# **FUJITSU Notebook LIFEBOOK**

製品ガイド

(機種別編)

LIFEBOOK A7510/E LIFEBOOK A7510/EW LIFEBOOK A5510/E LIFEBOOK A5510/EX LIFEBOOK A5510/EW

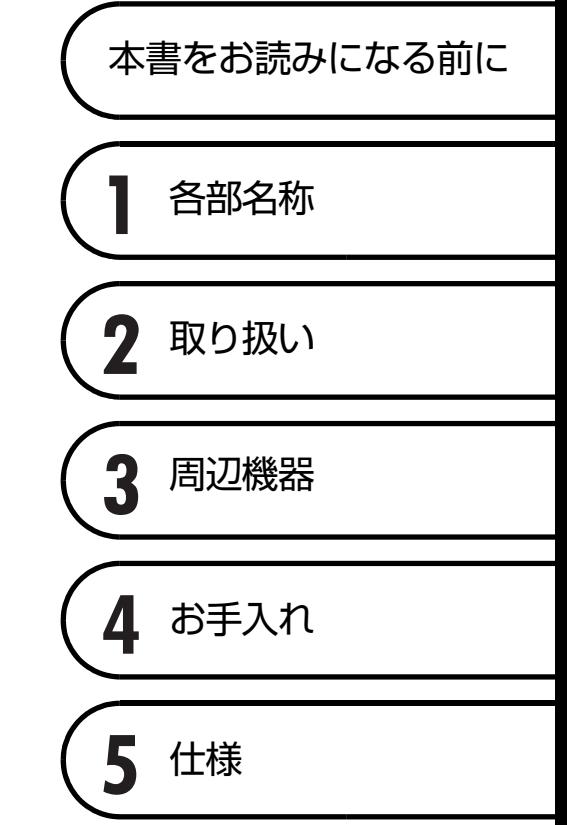

# 目次

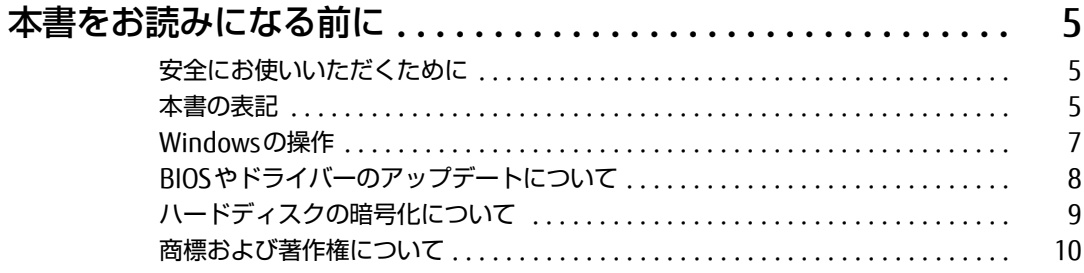

## 第1章 各部名称

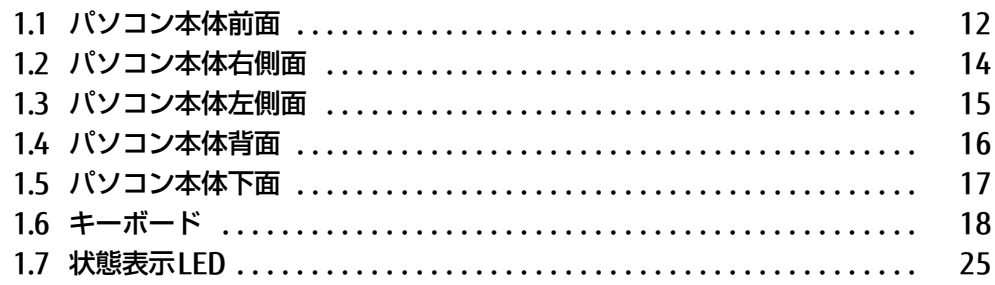

#### 第2章 取り扱い

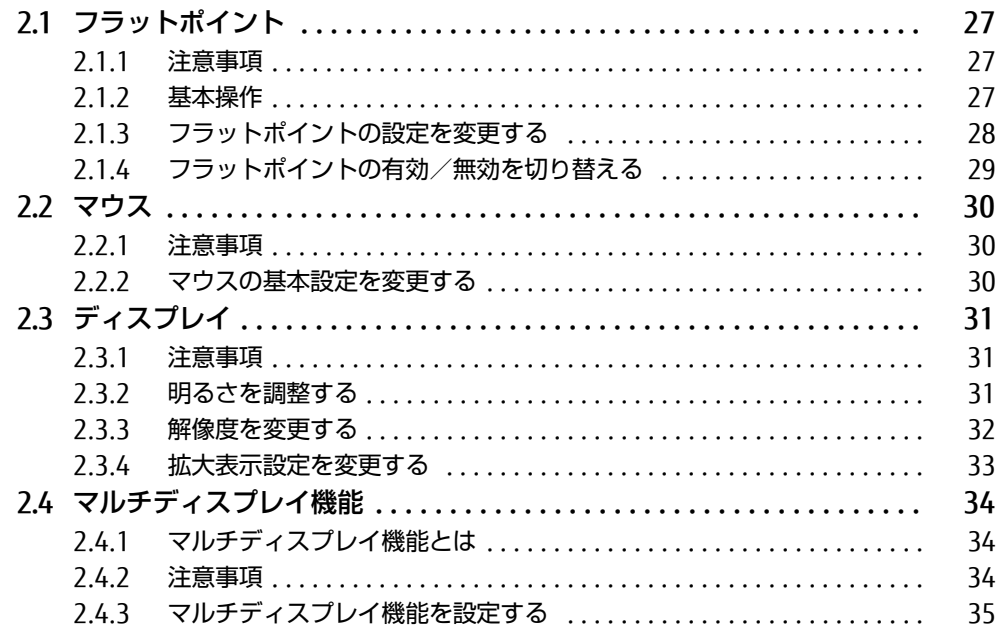

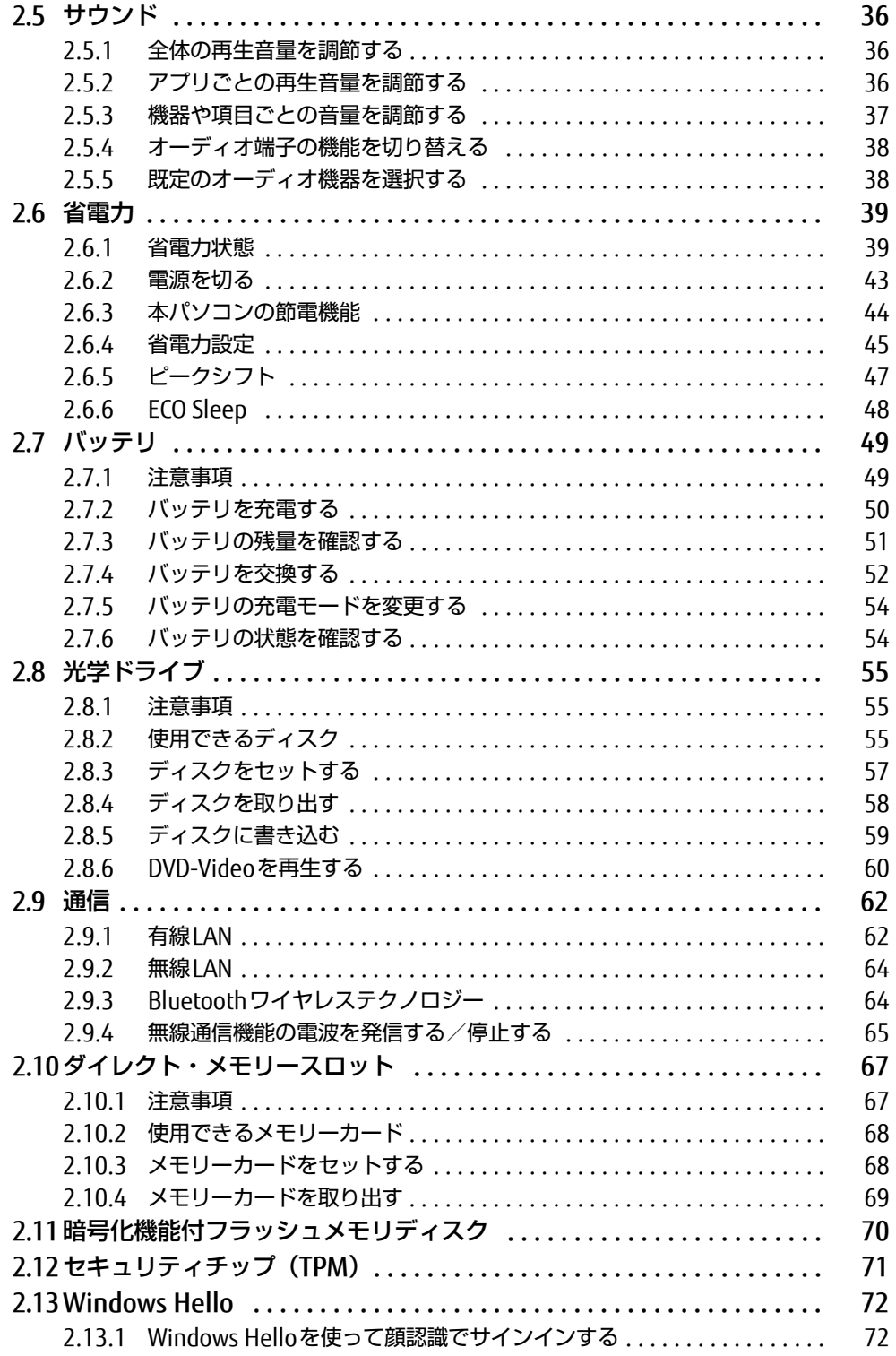

### 第3章 周辺機器

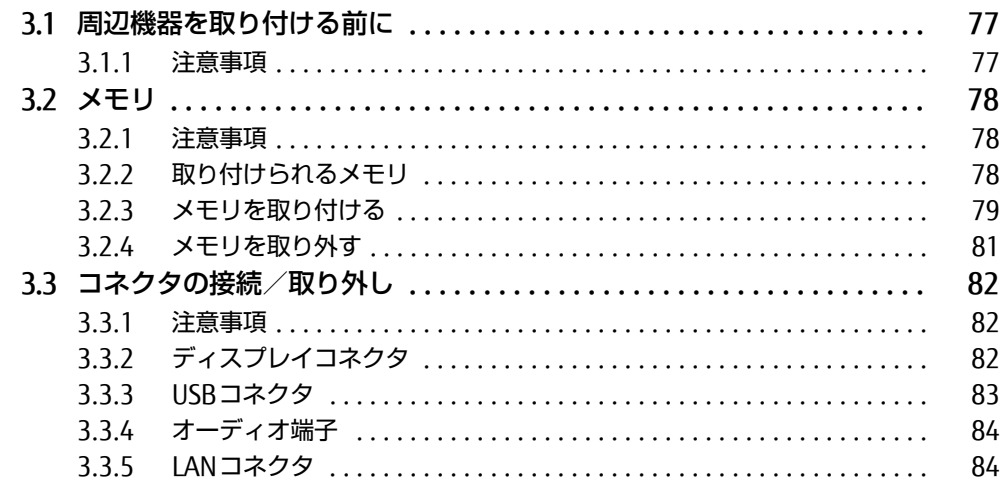

## 第4章 お手入れ

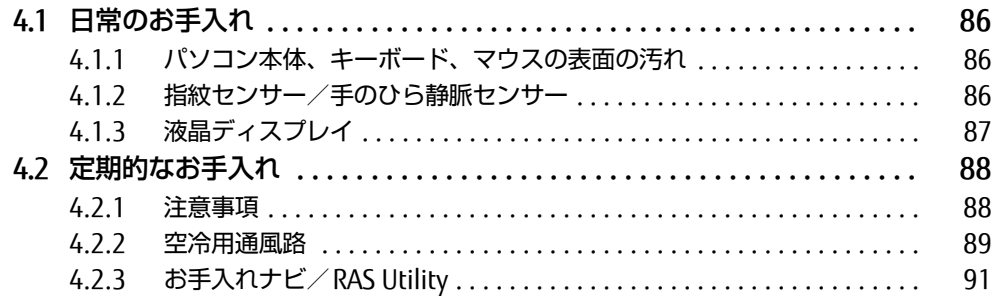

### 第5章 仕様

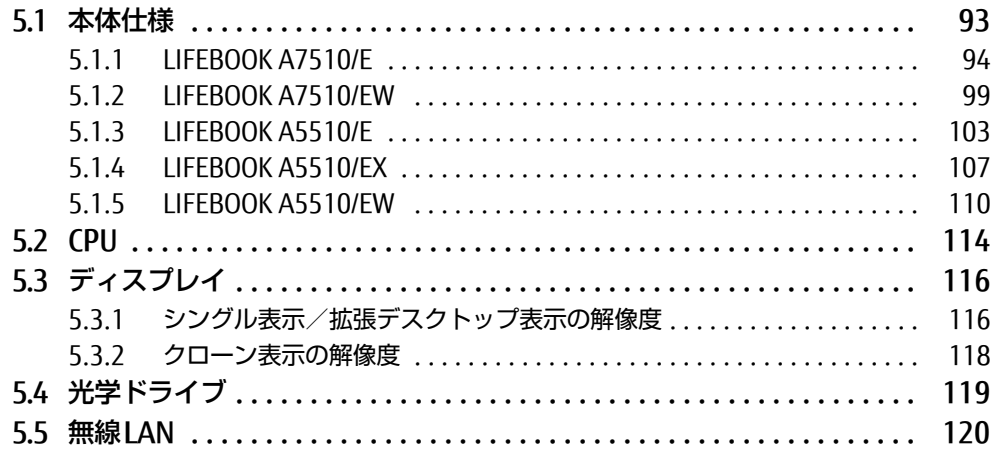

# <span id="page-4-0"></span>本書をお読みになる前に

## <span id="page-4-1"></span>安全にお使いいただくために

本製品を安全に正しくお使いいただくための重要な情報が『取扱説明書』に記載されています。 特に、「安全上のご注意」をよくお読みになり、理解されたうえで本製品をお使いください。

### <span id="page-4-2"></span>本書の表記

本書の内容は2020年10月現在のものです。お問い合わせ先やURLなどが変更されている場 合は、「富士通パーソナル製品に関するお問い合わせ窓口」へお問い合わせください。詳しく は、『取扱説明書』をご覧ください。

#### ■ 本文中の記号

本文中に記載されている記号には、次のような意味があります。

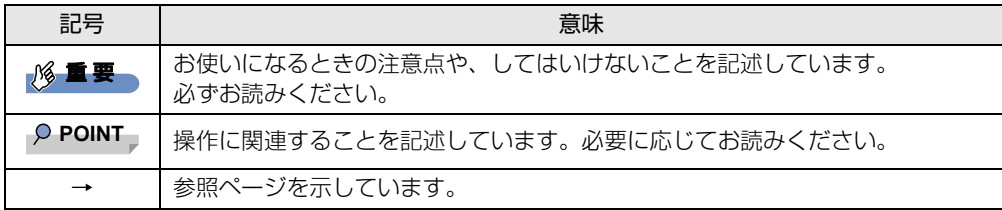

#### ■ キーの表記と操作方法

本文中のキーの表記は、キーボードに書かれているすべての文字を記述するのではなく、説 明に必要な文字を次のように記述しています。

例:【Ctrl】キー、【Enter】キー、【→】キーなど

また、複数のキーを同時に押す場合には、次のように「+」でつないで表記しています。

例:【Ctrl】+【F3】キー、【Shift】+【↑】キーなど

#### ■ 連続する操作の表記

本文中の操作手順において、連続する操作手順を、「→」でつなげて記述しています。

例: コントロールパネルの「システムとセキュリティ」をクリックし、「システム」をクリック し、「デバイス マネージャー」をクリックする操作 ↓

「システムとセキュリティ」→「システム」の「デバイス マネージャー」の順にクリックします。

#### ■ ウィンドウ名の表記

本文中のウィンドウ名は、アドレスバーの最後に表示されている名称を表記しています。

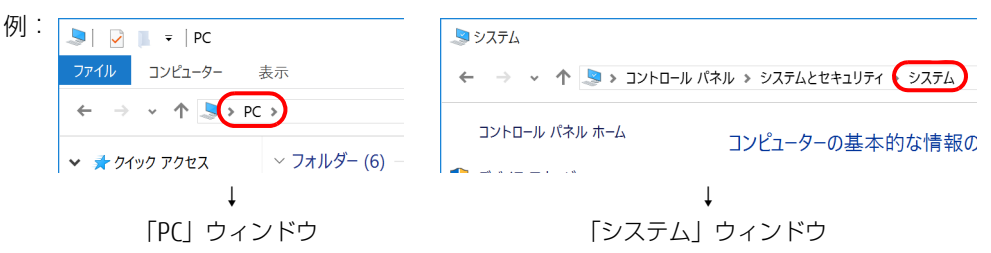

#### ■ 画面例およびイラスト

本文中の画面およびイラストは一例です。お使いの機種やモデルによって、実際に表示され る画面やイラスト、およびファイル名などが異なることがあります。また、イラストは説明 の都合上、本来接続されているケーブル類を省略したり形状を簡略化したりしていることが あります。

#### ■ 周辺機器の使用

本文中の操作手順において、DVDなどを使用することがあります。 操作に必要なドライブなどが搭載されていないモデルをお使いの場合は、必要に応じて別売 の周辺機器を用意してください。

使用できる周辺機器については、富士通製品情報ページ内にある「システム構成図」[\(https:/](https://jp.fujitsu.com/platform/pc/product/catalog_syskou/) [/jp.fujitsu.com/platform/pc/product/catalog\\_syskou/\)](https://jp.fujitsu.com/platform/pc/product/catalog_syskou/)をご覧ください。 また、使用方法については、周辺機器のマニュアルをご覧ください。

#### ■ LIFEBOOK A7510/EW、 A5510/EWをお使いの場合

富士通製品情報ページ内にある「システム構成図」で使用できる周辺機器について確認する 場合は、LIFEBOOK A7510/E、A5510/Eに関する記載をご覧ください。

#### ■ 本文に記載している仕様とお使いの機種との相違

ご購入時の構成によっては、本文中の説明がお使いの機種の仕様と異なる場合があります。あ らかじめご了承ください。 なお、本文内において書き分けがある箇所については、お使いの機種の情報をお読みください。

#### ■ 「ハードディスク」 の記載について

フラッシュメモリディスク搭載機種の場合、このパソコンに内蔵されたハードディスクを示 す箇所は、フラッシュメモリディスクに読み替えてください。

#### ■ 「ポートリプリケータ」 について

本パソコンは、別売のポートリプリケータ(USB Type-C接続)に対応しています。 ポートリプリケータ (USB Type-C接続)については、ポートリプリケータに添付のマニュア ルをご覧ください。

#### ■ 製品名の表記

本文中では、製品名称を次のように略して表記します。

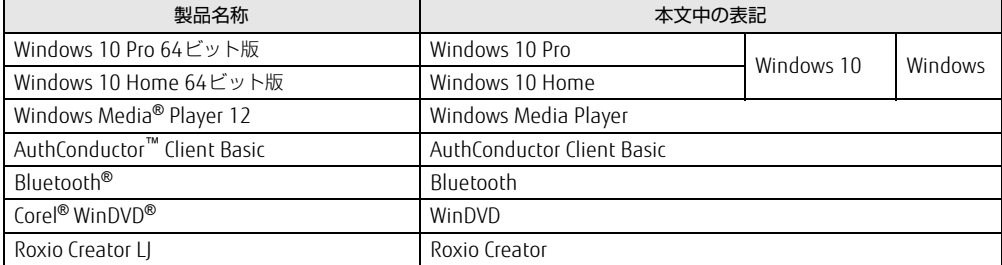

### <span id="page-6-0"></span>Windowsの操作

#### <span id="page-6-2"></span>■ アクションセンター

アプリからの通知を表示する他、クリックすることで画面の明るさ設定や通信機能の状態な どを設定できるアイコンが表示されます。

#### 1 通知領域にある ■をクリックします。

画面右側に「アクションセンター」が表示されます。

#### <span id="page-6-1"></span>■ 「コントロールパネル」 ウィンドウ

次の手順で「コントロールパネル」ウィンドウを表示させてください。

1 「スタート」ボタン→「Windows システム ツール」→「コントロールパネル」 の順にクリックします。

#### ■ Windowsのヒント

本書で説明されていないWindowsの機能については、次の操作で表示されるWindowsのヒ ントをご覧ください。

Windowsのヒントのご利用は、ネットワークに接続する必要があります。

- 1 「スタート」ボタン→「ヒント」をクリックします。
- 2 画面左側のメニューで「ヒントを参照する」をクリックします。

#### ■ ユーザーアカウント制御

本書で説明しているWindowsの操作の途中で、「ユーザーアカウント制御」ウィンドウが表 示される場合があります。これは、重要な操作や管理者の権限が必要な操作の前にWindows が表示しているものです。表示されるメッセージに従って操作してください。

#### ■ 通知領域のアイコン

通知領域にすべてのアイコンが表示されていない場合があります。 表示されていないアイコンを一時的に表示するには、通知領域の へ をクリックします。

#### <span id="page-7-1"></span>■ Windowsモビリティセンター

本パソコンのいくつかの機能は、「Windowsモビリティセンター」で操作できます。 「Windowsモビリティセンター」は次の操作で起動します。

1 通知領域の「電源」アイコン( )を右クリックし、「Windowsモビリティセ ンター」をクリックします。

 $\overline{P}$  POINT

- ▶ 次の操作でも「Windowsモビリティセンター」を表示できます。 ・【 - - 】 + 【X】キーを押す
	- 表示されたメニューから「モビリティセンター」をクリックします。
	- ・「スタート」ボタンを右クリックする 表示されたメニューから「モビリティセンター」をクリックします。

### <span id="page-7-0"></span>BIOSやドライバーのアップデートについて

本パソコンには、さまざまなアプリや周辺機器の接続/制御に必要なBIOS、ドライバーなど が搭載されています。

これらのアプリ、BIOS、ドライバーに対して、アップデートプログラムが提供されることが あります。

アップデートプログラムには、次のような内容が含まれています。

- 機能の向上、追加
- 操作性の向上
- 品質改善

本パソコンをより快適にお使いいただくために、常に最新版のBIOSやドライバーを適用して ください。

アップデート方法については、弊社アップデートサイト([https://](https://www.fmworld.net/biz/fmv/index_down.html)www.fmworld.net/biz/ fmv/index\_down[.html](https://www.fmworld.net/biz/fmv/index_down.html))をご覧ください。

#### $\heartsuit$  POINT

▶ 本パソコンには、インターネットを経由して、ドライバーやアプリの更新プログラムの有 無を定期的にチェックして通知する「アップデートナビ」が搭載されています。 『製品ガイド(共通編)』の「1章 アプリ」―「1.1.3 サポート関連のアプリ」をご覧にな り、アップデートナビを有効にしてお使いください。

## <span id="page-8-0"></span>ハードディスクの暗号化について

次の場合は、「デバイスの暗号化」機能により、本パソコン搭載のハードディスクが自動的に 暗号化されることがあります。

- Microsoftアカウントでパソコンにサインインしている場合
- Azure Active Directoryアカウントでパソコンにサインインしている場合

暗号化されたハードディスクを修理した場合や修理によりハードウェア情報が更新された場 合、パソコン起動時に「回復キー」の入力を求められます。

「回復キー」を入力しないとパソコンを起動することができないため、次の手順で事前に「回 復キー」を確認し、なくさないように保管してください

1 「コントロールパネル」ウィンド[ウ\(→P.7\)](#page-6-1)を表示します。

#### 2 次の操作を行います。

#### ●Windows 10 Proの場合

- 1.「システムとセキュリティ」→「BitLockerドライブ暗号化」の順にクリックします。
- 2.「BitLocker ドライブ暗号化」画面の「回復キーのバックアップ」をクリックします。

#### ●Windows 10 Homeの場合

- 1.「システムとセキュリティ」→「デバイスの暗号化」の順にクリックします。
- 2.「デバイスの暗号化」画面にある「回復キーのバックアップ」をクリックします。
- 3 表示されたメニューから「ファイルに保存する」または「回復キーを印刷する」 を選択し保管します。

#### $\heartsuit$  POINT

- ▶ 事前に「回復キー」を保管していない場合は、マイクロソフト社のホームページで確認す ることができます。次のURLにサインインしてください。
	- ・Microsoftアカウントを利用している場合 <http://go.microsoft.com/fwlink/?LinkId=237614>
	- ・Azure Active Directoryアカウントを利用している場合 <https://go.microsoft.com/fwlink/?linkid=857635>

## <span id="page-9-0"></span>商標および著作権について

Intel、インテル、Intel ロゴ、Intel Core、Intel SpeedStep、Intel vPro、Celeronは、アメリカ合衆国および / または その他の国における Intel Corporation の商標です。

Bluetooth® のワードマークおよびロゴは、Bluetooth SIG,Inc.が所有する登録商標であり、富士通株式会社はこれらの マークをライセンスに基づいて使用しています。

Corel、Corelバルーンロゴ、Roxio、Roxioのロゴ、Roxio Creator、WinDVDは、カナダ、アメリカ合衆国および/また はその他の国のCorel Corporationおよび/またはその関連会社の商標または登録商標です。

FeliCaは、ソニー株式会社の登録商標です。 FeliCaは、ソニー株式会社が開発した非接触ICカードの技術方式です。

HDMI、High-Definition Multimedia Interface、およびHDMIロゴは、米国およびその他の国に おけるHDMI Licensing Administrator, Inc. の商標または、登録商標です。

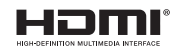

SDXCロゴは SD-3C, LLC. の商標です。ズ⊂ I

その他の各製品名は、各社の商標、または登録商標です。 その他の各製品は、各社の著作物です。 その他のすべての商標は、それぞれの所有者に帰属します。

Copyright FUJITSU LIMITED 2020

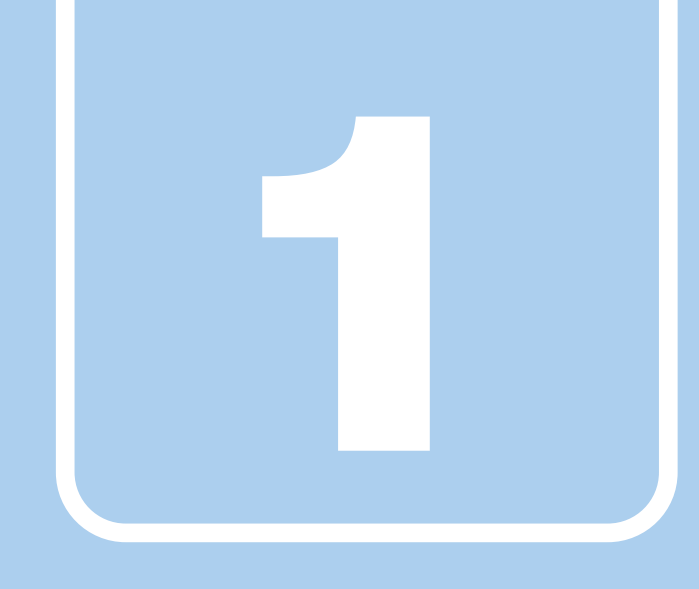

第1章

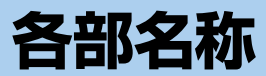

<span id="page-10-1"></span><span id="page-10-0"></span>各部の名称と働きについて説明しています。

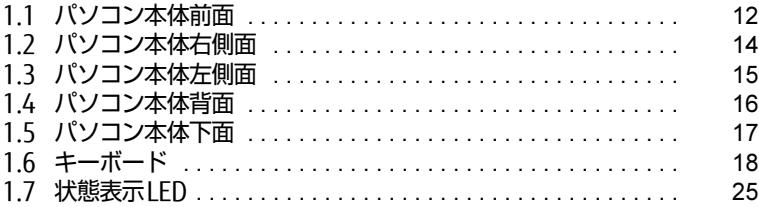

## <span id="page-11-0"></span>1.1 パソコン本体前面

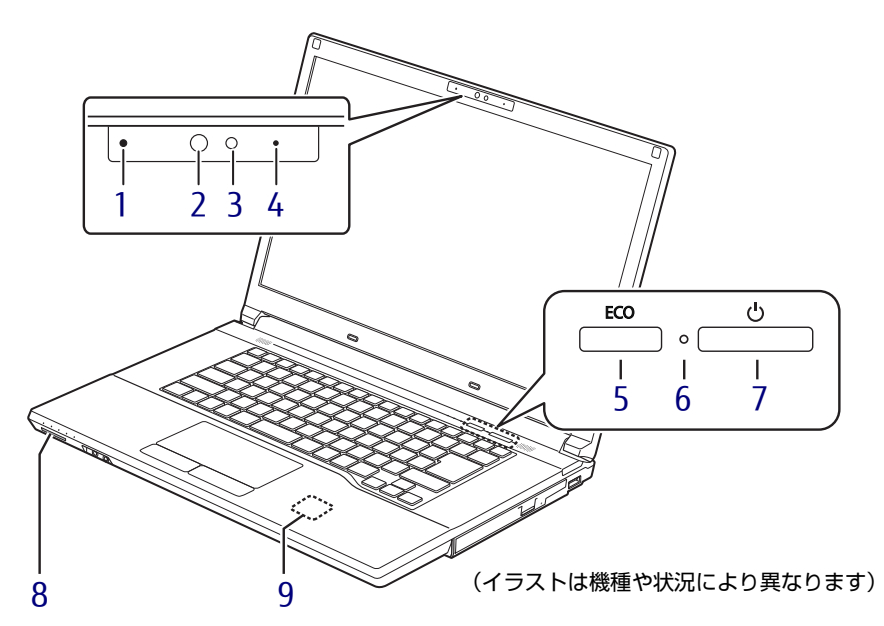

- <span id="page-11-6"></span>1 内蔵マイク (Webカメラ搭載機種) 音声通話や録音ができます。
- <span id="page-11-9"></span>2 顔認証用赤外線発光部 (Webカメラ搭載機種) 顔認証利用時に赤外線を発光します。
- <span id="page-11-1"></span>3 顔認証対応Webカメラ (Webカメラ搭載機種) パソコンやWindowsの起動時などに顔認 証によるセキュリティを設定できます。 詳しくは、AuthConductor Client Basicの マニュアルをご覧ください。
- <span id="page-11-2"></span>4 Webカメラ状態表示LED (Webカメラ搭載機種) Webカメラが動作しているときに点灯します。
- <span id="page-11-4"></span>5 ECOボタン バッテリ設定の画面を表示します。
- <span id="page-11-5"></span>6 電源ランプ

本パソコンの状態を表示します。

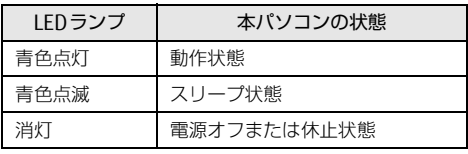

- <span id="page-11-7"></span>7 電源ボタン パソコン本体の電源を入れたり、省電力状態 [\(→P.39\)](#page-38-2)にしたりします。
- <span id="page-11-8"></span>8 ダイレクト・メモリースロット (LIFEBOOK A7510/E、A7510/EW)  $(\rightarrow P.67)$
- <span id="page-11-3"></span>9 Fight FeliCaポート (FeliCaポート搭載機種) Windowsの起動、アプリのサインイン時に 非接触ICカード技術方式FeliCaに対応した ICカードによるセキュリティを設定できま す。IDやパスワードなどのセキュリティ情 報は IC カードに格納します。詳しくは、 AuthConductor Client Basic のマニュアル をご覧ください。

#### $P$  POINT

- ▶ FeliCaを使用する場合は、「→←rマークの付近 にかざしてください。
- ▶ ICカードはパソコン本体から3mm以下にか ざし、 マークを中心に前後左右10mmの 範囲内で動かしてください。

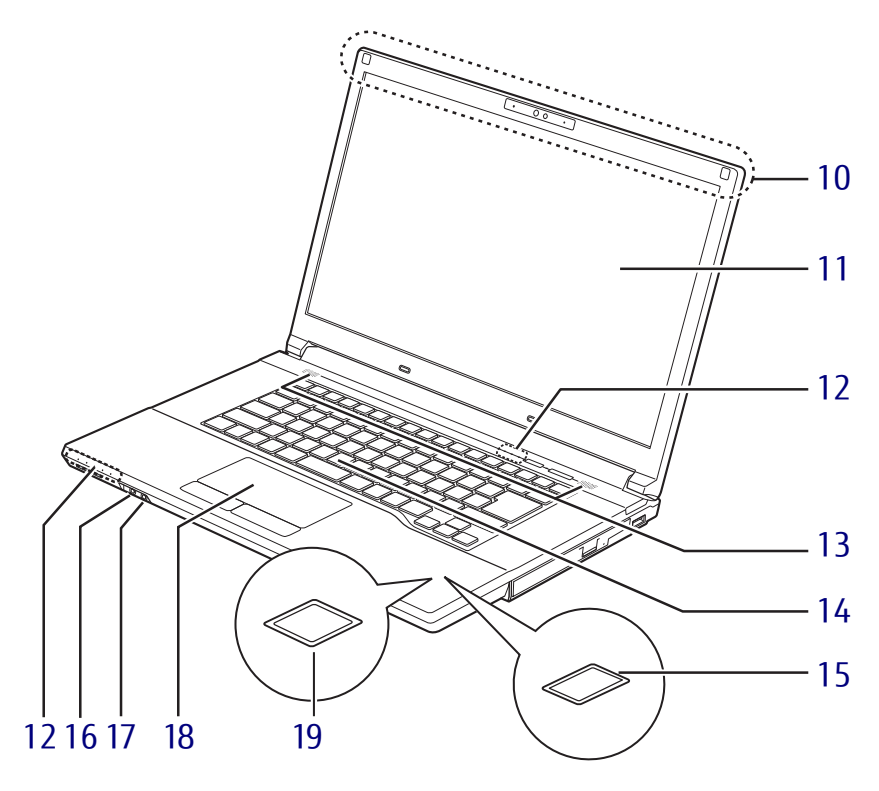

(イラストは機種や状況により異なります)

- <span id="page-12-9"></span>10 ワイヤレスアンテナ (無線LAN、Bluetoothワイヤレステクノロ ジー搭載機種)
- <span id="page-12-8"></span>11 液晶ディスプレイ  $(\rightarrow P.31)$
- <span id="page-12-7"></span>12 状態表示LED  $(\rightarrow P.25)$  $(\rightarrow P.25)$
- <span id="page-12-3"></span>13 スピーカー  $(\rightarrow P.36)$
- <span id="page-12-4"></span>14 キーボード  $(\rightarrow P.18)$
- <span id="page-12-5"></span>15 指紋センサー (指紋センサー搭載機種) コンピューターやWindowsの起動時など に指紋認証によるセキュリティを設定でき ます。詳しくは、AuthConductor Client Basicのマニュアルをご覧ください。
- <span id="page-12-0"></span>16 ○ ヘッドホン・ラインアウト兼用端子  $(\rightarrow P.38)$
- <span id="page-12-1"></span>17 ダ マイク・ラインイン兼用端子  $(\rightarrow P.38)$
- <span id="page-12-2"></span>18 フラットポイント  $(\rightarrow P.27)$  $(\rightarrow P.27)$
- <span id="page-12-6"></span>19 手のひら静脈センサー

(手のひら静脈センサー搭載機種) コンピューターやWindowsの起動時など に静脈認証によるセキュリティを設定でき ます。詳しくは、AuthConductor Client Basicのマニュアルをご覧ください。 お手入れ方法については、「412 指紋ヤン サー/手のひら静脈センサ[ー」\(→](#page-85-3)P.86)を ご覧ください。

## <span id="page-13-0"></span>1.2 パソコン本体右側面

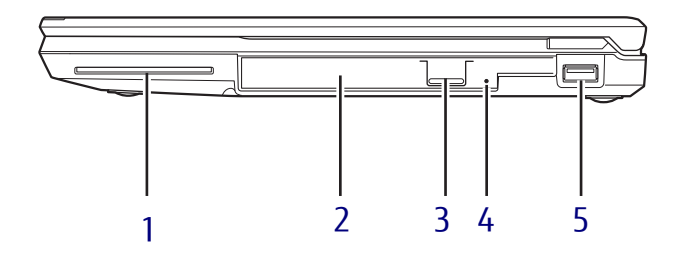

(イラストは機種や状況により異なります)

<span id="page-13-5"></span>1 ◯ スマートカードスロット

(LIFEBOOK A7510/E、A7510/EW) Windowsの起動、アプリのサインイン時 に、スマートカード認証によるセキュリ ティを設定できます。 スマートカードのICチップを上側にして挿 入してください。 IDやパスワードなどのセキュリティ情報 は、スマートカードに格納します。

#### <span id="page-13-1"></span>2 光学ドライブ

(光学ドライブ搭載機種) 次のいずれかが搭載されています。  $(\rightarrow P.55)$  $(\rightarrow P.55)$ ・内蔵DVD-ROMドライブ

・内蔵スーパーマルチドライブ

- <span id="page-13-2"></span>3 ディスク取り出しボタン (光学ドライブ搭載機種)
- <span id="page-13-3"></span>4 強制取り出し穴 (光学ドライブ搭載機種) 光学ドライブのトレーが開かなくなったと きに使用します[。\(→](#page-57-1)P.58)
- <span id="page-13-4"></span> $5 \leftarrow +$  USB 3.2 (Gen1) Type-A コネクタ  $(\rightarrow P.83)$

# <span id="page-14-0"></span>1.3 パソコン本体左側面

■ LIFEBOOK A7510/E、 A7510/EW、 LIFEBOOK A5510/E/A5510/EW (USB Type-C搭載モデル)

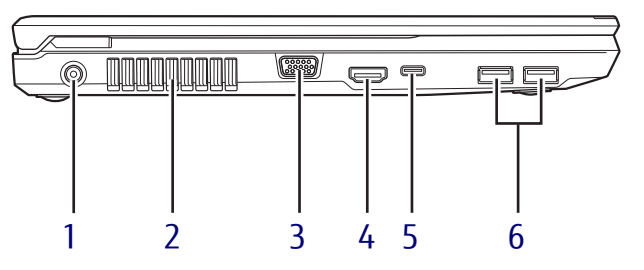

(イラストは機種や状況により異なります)

■ LIFEBOOK A5510/E/A5510/EW (USB Type-C非搭載モデル)、 A5510/EX

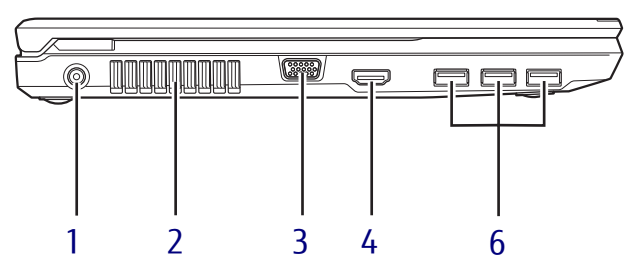

(イラストは機種や状況により異なります)

<span id="page-14-2"></span>1 --- DC-INコネクタ

添付のACアダプタを接続します。

- <span id="page-14-1"></span>2 排気孔 パソコン本体内部の熱を外部に逃がします。 排気孔の周辺20cm以内には、物を置かな いでください。
- <span id="page-14-5"></span>3 □ アナログディスプレイコネクタ  $(\rightarrow P.82)$
- <span id="page-14-3"></span>4 HDMI出力端子  $(\rightarrow P.82)$
- <span id="page-14-6"></span> $\overline{\mathbf{5}}$   $\overline{\mathbf{4}}$ <sup>10</sup> $\overline{\mathbf{2}}$  USB 3.2 (Gen2) Type-C コネクタ

#### $P$  POINT

- ▶ USB Power Deliveryに対応しています。 仕様については「5.1 本体仕様」(→P.84) をご覧ください。
- ▶ 別売のポートリプリケータ (USB Type-C接 続)に対応しています。 ポートリプリケータ (USB Type-C接続)を お使いになる前には、必ず最新のドライ バーを適用してください。 最新のドライバーは、富士通製品情報ペー ジ内にある「ドライバダウンロード」 ([https://www.fmworld.net/biz/fmv/](https://www.fmworld.net/biz/fmv/index_down.html) index down.html) よりダウンロードして ください。
- <span id="page-14-4"></span>6 <del><<</del> USB 3.2 (Gen1) Type-Aコネクタ  $(\rightarrow P.83)$

## <span id="page-15-0"></span>1.4 パソコン本体背面

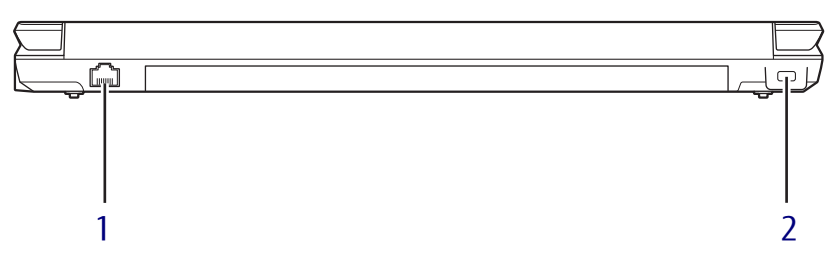

- (イラストは機種や状況により異なります)
- <span id="page-15-1"></span>**1** 黒 LANコネクタ  $(\rightarrow$  P.84)

#### <span id="page-15-2"></span>2 盗難防止用ロック取り付け穴

盗難防止用ケーブルを取り付けます。 弊社がお勧めするワイヤーロック/盗難防 止用品については、富士通製品情報ページ 内にある「システム構成図」([https://](https://jp.fujitsu.com/platform/pc/product/catalog_syskou/) [jp.fujitsu.com/platform/pc/product/](https://jp.fujitsu.com/platform/pc/product/catalog_syskou/) [catalog\\_syskou/\)](https://jp.fujitsu.com/platform/pc/product/catalog_syskou/)をご覧ください。

## <span id="page-16-0"></span>1.5 パソコン本体下面

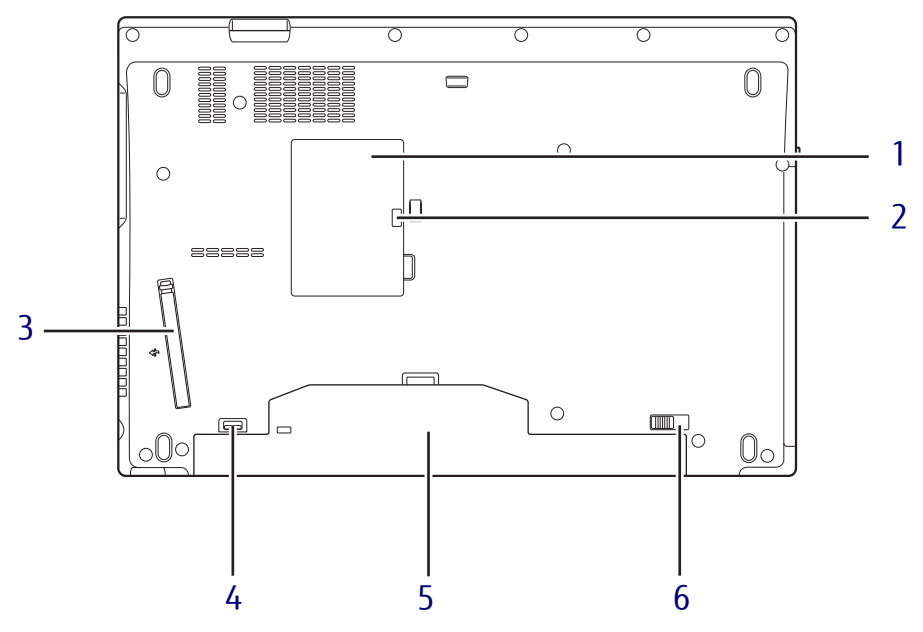

(イラストは機種や状況により異なります)

- <span id="page-16-1"></span>1 メモリスロットカバー  $(\rightarrow P.78)$
- <span id="page-16-6"></span>2 メモリスロットカバーロック  $(\rightarrow P.78)$
- <span id="page-16-2"></span>3 ダストカバー  $(\rightarrow P.89)$
- <span id="page-16-5"></span>4 内蔵バッテリパックロック2 内蔵バッテリパックを取り外すときにスラ イドさせます[。\(→](#page-51-1)P.52)
- <span id="page-16-4"></span>5 内蔵バッテリパック  $(\rightarrow P.49)$
- <span id="page-16-3"></span>6 内蔵バッテリパックロック1 内蔵バッテリパックを取り外すときにスラ イドさせます[。\(→](#page-51-1)P.52)

<span id="page-17-0"></span>1.6 キーボード

お使いのキーボードの形状をご確認ください。

対 象 | 標準キーボード (86キー) 搭載機種

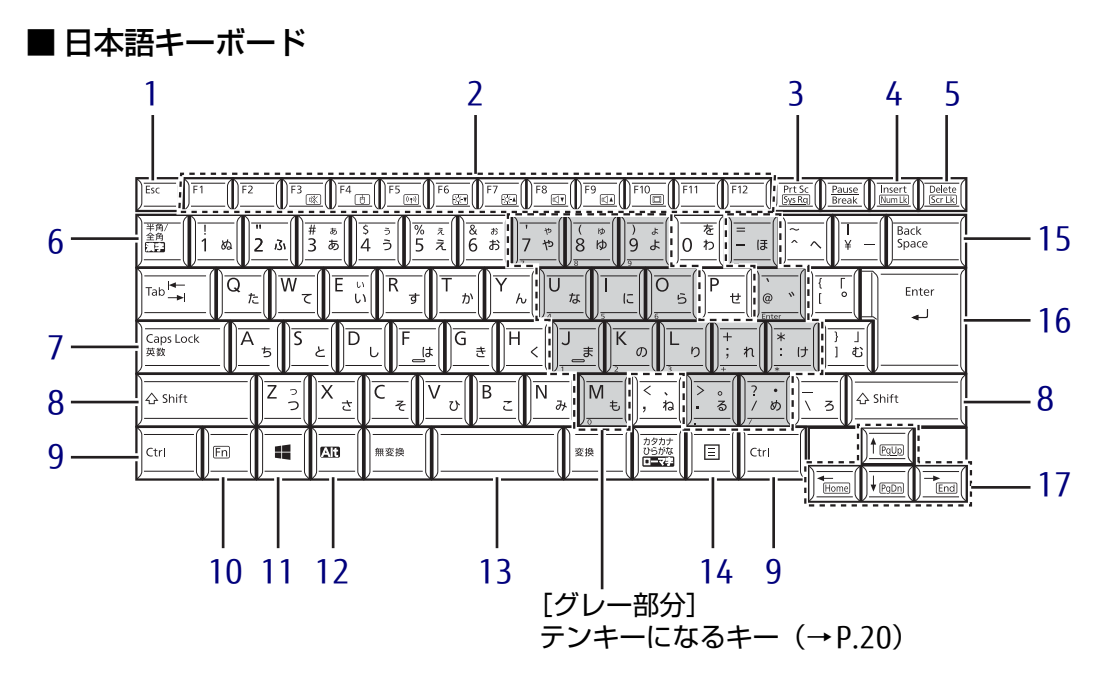

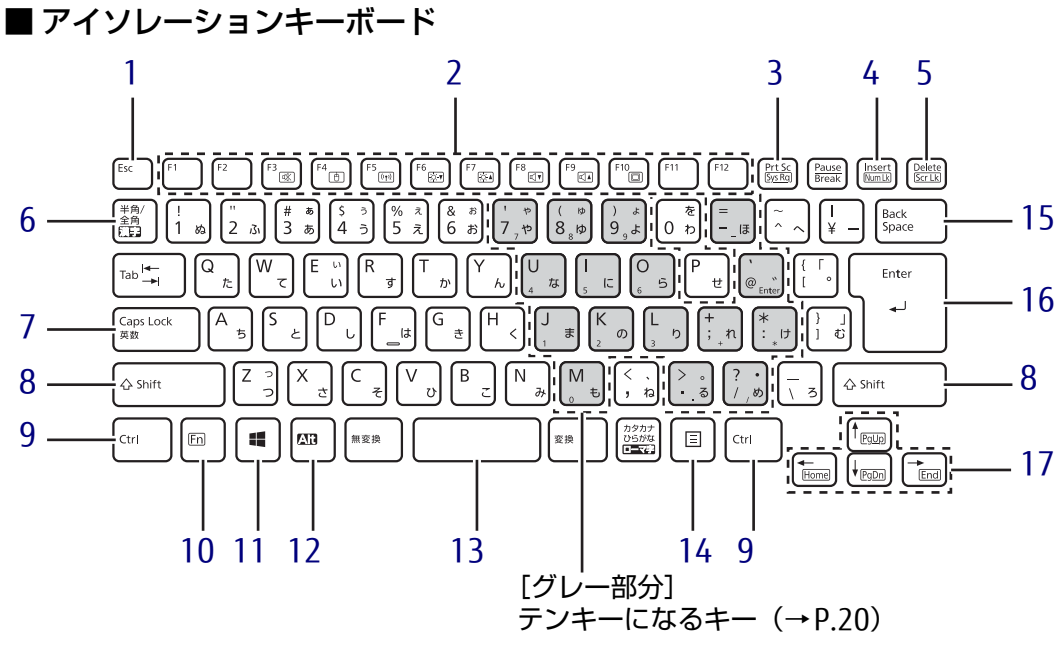

- <span id="page-18-0"></span>1  $[Esc]$   $\neq -$
- <span id="page-18-1"></span>2 ファンクションキー/ホットキー ・ファンクションキー(【F1】~【F12】) アプリごとにいろいろな機能が割り当て られています。
	- ・ホットキー(枠で囲われている刻印) 【Fn】[キー\(→](#page-18-14)P.19)を押しながら使用し たい機能のキーを押します。 冬キーの機能は次のとおりです

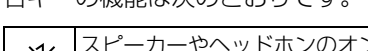

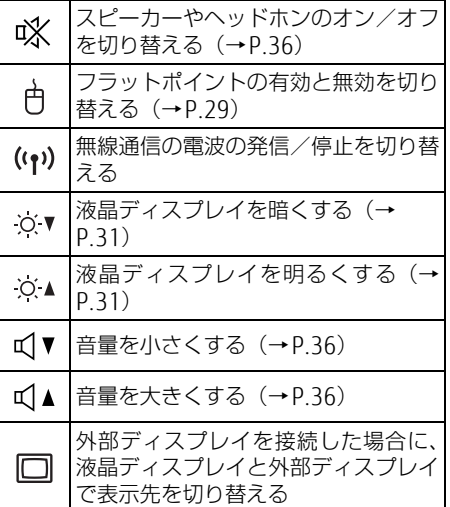

- <span id="page-18-2"></span>3 【Prt Sc】キー 画面に表示されている内容を画像としてコ ピーできます。
- <span id="page-18-3"></span>4 【Insert】キー/【Num Lk】キー

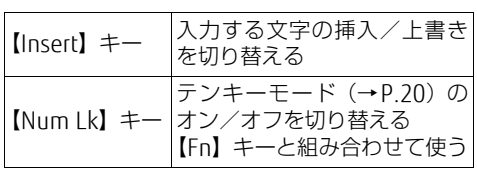

<span id="page-18-4"></span>5 [Delete]  $\pm - \angle$  [Scr Lk]  $\pm -$ 

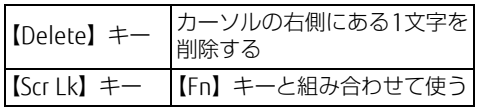

- <span id="page-18-16"></span>6 【半角/全角】キー 日本語入力のオン/オフを切り替えます。
- <span id="page-18-15"></span>7 【Caps Lock】キー 【Shift】キーを押しながらこのキーを押し て、アルファベットの大文字/小文字を切 り替えます。
- <span id="page-18-7"></span>8  $[Shift]$   $\neq$
- <span id="page-18-9"></span>9 【Ctrl】キー
- <span id="page-18-14"></span>10 【Fn】キー 【Fn】キーを押しながら、ファンクション キー[\(→](#page-18-1)P.19)のうち枠で囲われている刻 印のあるキー(ホットキー)を押すと、そ れぞれのキーに割り当てられた機能を使用 できます。
- <span id="page-18-13"></span>11  $[\blacksquare]$  (Windows)  $\uparrow$ 「スタート」メニューを表示します。
- <span id="page-18-12"></span>12 【Alt】キー
- <span id="page-18-11"></span>13 【Space】キー
- <span id="page-18-10"></span>14 【 三】 (アプリケーション) キー 選択した項目のショートカットメニューを 表示します。 マウスなどの右クリックと同じ役割をします。
- <span id="page-18-5"></span>15 【Back Space】キー
- <span id="page-18-6"></span>16 【Enter】キー
- <span id="page-18-8"></span>17 カーソルキー 矢印の方向にカーソルを移動します。 また、【Fn】キーを押しながらカーソル キーを押すと、次の機能を使用できます。

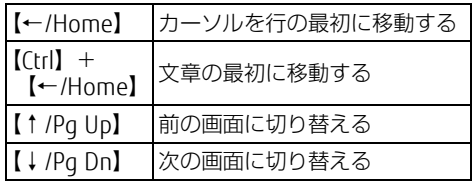

#### <span id="page-19-0"></span>■テンキーモード

文字キーの一部をテンキー(数字の入力を容易にするキー配列)として使えるように切り替え た状態のことを「テンキーモード」といいます。【Num Lk】キーを押すと、テンキーモード になります。テンキーモードのときは、状態表示LEDのNum Lockランプが点灯します。テン キーモードで入力できる文字は、各キーの前面または下段に小さい文字で刻印されています。

#### $\rho$  point

▶ BIOSセットアップの「キーボード/マウス設定」で、「起動時のNumlock設定」を「オン (Fnキー)」に設定すると、【Fn】キーを押しながらパソコン本体のテンキーが使用できる ようになります。

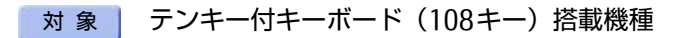

■ 日本語テンキー付キーボード

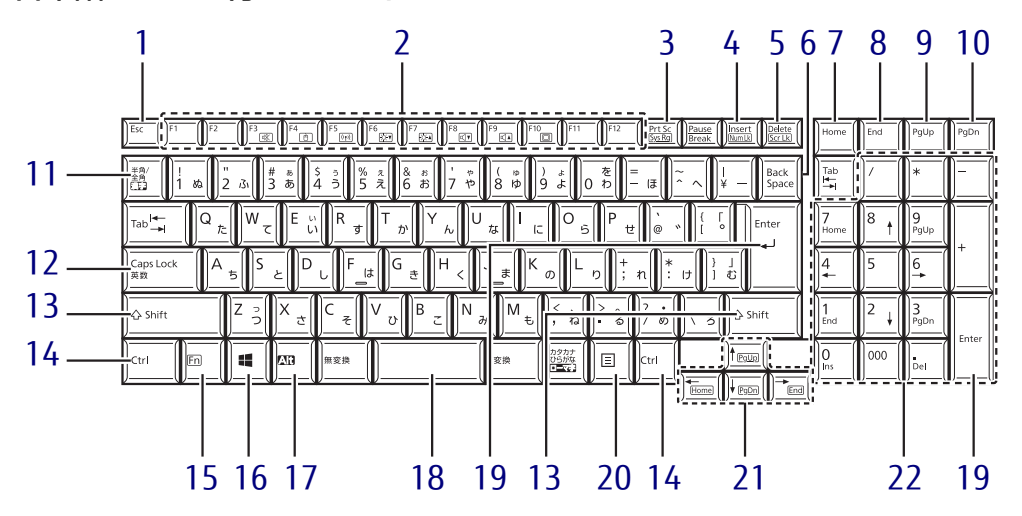

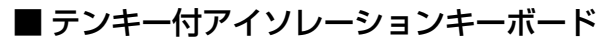

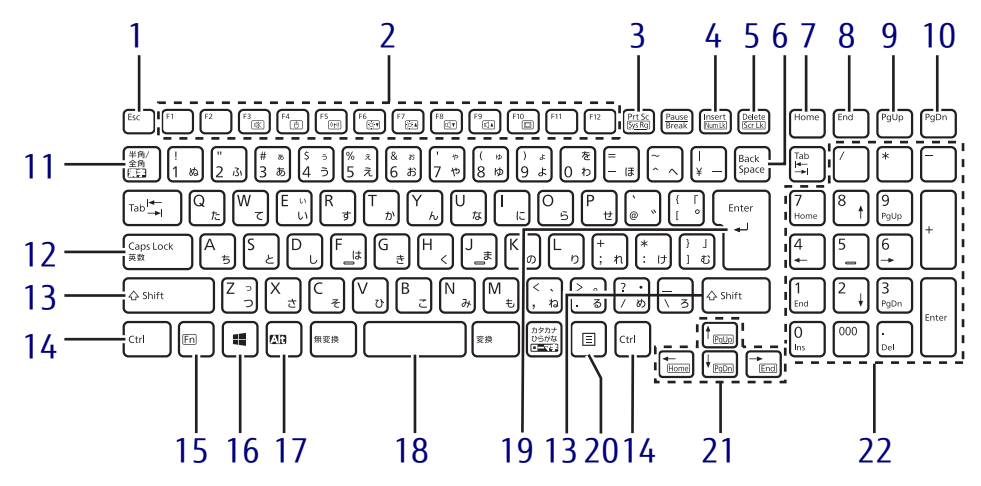

- <span id="page-21-0"></span>1  $[Esc]$   $\neq -$
- <span id="page-21-1"></span>2 ファンクションキー/ホットキー ・ファンクションキー(【F1】~【F12】) アプリごとにいろいろな機能が割り当て られています。
	- ・ホットキー(枠で囲われている刻印) 【Fn】[キー\(→](#page-21-10)P.22)を押しながら使用し たい機能のキーを押します。 各キーの機能は次のとおりです。

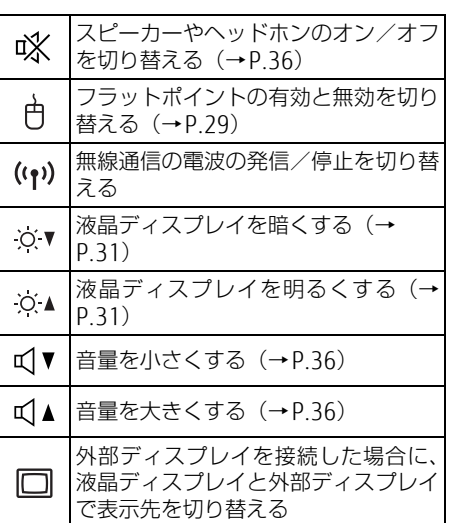

- <span id="page-21-2"></span>3 【Prt Sc】キー 画面に表示されている内容を画像としてコ ピーできます。
- <span id="page-21-3"></span>4 【Insert】キー/【Num Lk】キー

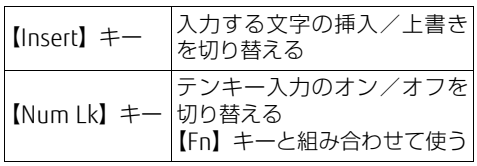

<span id="page-21-4"></span>5 [Delete]  $\pm - \angle$  [Scr Lk]  $\pm -$ 

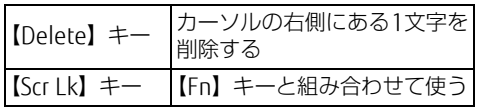

- <span id="page-21-5"></span>6 【Back Space】キー
- <span id="page-21-18"></span>7  $[Home]$   $\pm$   $-$
- <span id="page-21-19"></span>8 【End】キー
- <span id="page-21-20"></span>9  $[Page Up]$   $\neq$
- <span id="page-21-21"></span>10  $[Page Down]$   $\neq$
- <span id="page-21-6"></span>11 【半角/全角】キー 日本語入力のオン/オフを切り替えます。
- <span id="page-21-7"></span>12  $[G$ aps Lock $]$   $\pm$  -【Shift】キーを押しながらこのキーを押し て、アルファベットの大文字/小文字を切 り替えます。
- <span id="page-21-8"></span>13  $[Shift]$   $\neq$   $-$
- <span id="page-21-9"></span>14 【Ctrl】キー
- <span id="page-21-10"></span>15 【Fn】キー 【Fn】キーを押しながら、ファンクション キー(→P[.22\)](#page-21-1)のうち枠で囲われている刻 印のあるキー(ホットキー)を押すと、そ れぞれのキーに割り当てられた機能を使用 できます。
- <span id="page-21-11"></span>16  $[\bullet]$  (Windows)  $\uparrow$ 「スタート」メニューを表示します。
- <span id="page-21-12"></span>17 【Alt】キー
- <span id="page-21-13"></span>18 【Space】キー
- <span id="page-21-17"></span>19 【Enter】キー
- <span id="page-21-14"></span>20 【 】 (アプリケーション) キー 選択した項目のショートカットメニューを 表示します。 マウスなどの右クリックと同じ役割をしま す。
- <span id="page-21-15"></span>21 カーソルキー

矢印の方向にカーソルを移動します。 また、【Fn】キーを押しながらカーソル キーを押すと、次の機能を使用できます。

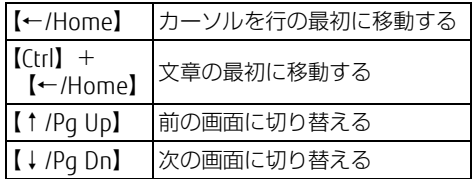

<span id="page-21-16"></span>22 テンキー

「Num Lockランプ」点灯時に数字が入力で きます。 「Num Lockランプ」消灯時にキー下段に刻 印された機能が有効になります。

対象 親指シフトキーボード搭載機種 [1](#page-22-0) [2](#page-22-1) [3](#page-22-2) [4](#page-22-3)[5](#page-22-4)  $T$  $\sqrt{pq}$  $6 6 \overline{0}$  $\overline{8}$  $\overline{9}$ Enter<br>改行 [15](#page-23-0) [16](#page-23-1) Caps |<br>英小文: [7](#page-22-7) 取消 :|| @ [17](#page-23-2)  $8 8 -$ △シフト 高 [8](#page-22-5)  $Ctr$  $-18$  $-18$ Ctrl  $E$  $\overline{a}$ タブ 親指左<br>無変換 親指右<br>変換 4 [9](#page-22-8) - [19](#page-23-5) [10](#page-23-6) [11](#page-23-7) [12](#page-23-8) 13 [14](#page-23-3) [グレー部分] テンキーになるキー[\(→P.24\)](#page-23-10)

- <span id="page-22-0"></span>1 [Esc]  $\pm$   $-$
- <span id="page-22-1"></span>2 ファンクションキー/ホットキー ・ファンクションキー(【F1】~【F12】) アプリごとにいろいろな機能が割り当て られています。
	- ・ホットキー(枠で囲われている刻印) 【Fn】[キー\(→](#page-23-6)P.24)を押しながら使用し たい機能のキーを押します。 各キーの機能は次のとおりです。

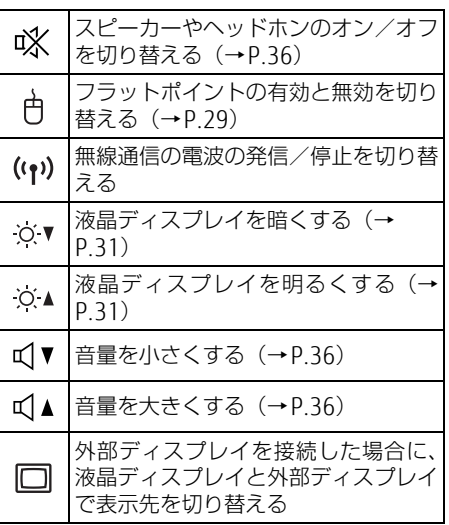

- <span id="page-22-2"></span>3 [Prt Sc]  $\pm$  -画面に表示されている内容を画像としてコ ピーできます。
- <span id="page-22-3"></span>4 【Insert】キー/【Num Lk】キー

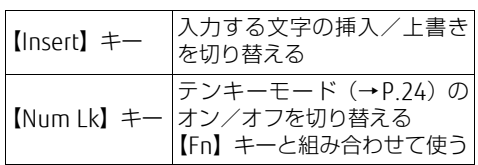

<span id="page-22-4"></span>5 [Delete]  $\pm - \angle$  [Scr Lk]  $\pm -$ 

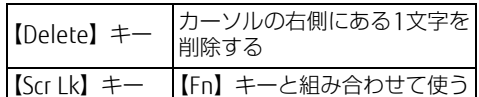

- <span id="page-22-6"></span>6 【半角/全角】キー 日本語入力のオン/オフを切り替えます。
- <span id="page-22-7"></span>7 【Caps Lock】キー 【Shift】キーを押しながらこのキーを押し て、アルファベットの大文字/小文字を切 り替えます。
- <span id="page-22-5"></span>8 【シフト】キー
- <span id="page-22-8"></span>9 【Ctrl】キー

<span id="page-23-6"></span>10  $[fn]$   $\neq -$ 

【Fn】キーを押しながら、ファンクション キー (→P.23)のうち枠で囲われている刻 印のあるキー(ホットキー)を押すと、そ れぞれのキーに割り当てられた機能を使用 できます。

- <span id="page-23-7"></span>11【Alt】キー
- <span id="page-23-8"></span>12【親指左/無変換】、【親指右/変換】 キー ひらがな、カタカナ、漢字を入力するとき に使います。通常の親指シフトキーボード と違い、親指左/右と無変換/変換が同一 のキーに割り当てられています。 英字入力モードのときに【親指左/無変 換】キーを押すとかな入力モードになり、 【親指右/変換】キーを押すと空白が入力 されます。
- <span id="page-23-9"></span>13  $[$   $\bullet$   $]$  (Windows)  $\pm$  -「スタート」メニューを表示します。
- <span id="page-23-3"></span>14 【 三】 (アプリケーション) キー

### <span id="page-23-10"></span>■ テンキーモード

- <span id="page-23-0"></span>15 【Enter】キー
- <span id="page-23-1"></span>16 【取消】キー 1つ前の動作を取り消します。
- <span id="page-23-2"></span>17 【後退】キー カーソルを左へ移動し、カーソルを後退さ せます。
- <span id="page-23-4"></span>18 【実行】キー 選んだメニューや機能を実行するときに使 います。 このキーは、【Ctrl】キーとしては働きません。
- <span id="page-23-5"></span>19 カーソルキー

矢印の方向にカーソルを移動します。 また、【Fn】キーを押しながらカーソル キーを押すと、次の機能を使用できます。

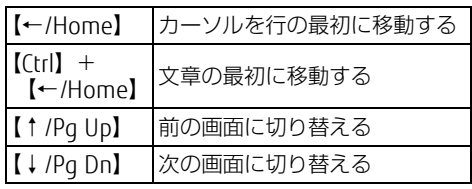

文字キーの一部をテンキー(数字の入力を容易にするキー配列)として使えるように切り替え た状態のことを「テンキーモード」といいます。【Num Lk】キーを押すと、テンキーモード になります。テンキーモードのときは、状態表示LEDのNum Lockランプが点灯します。テン キーモードで入力できる文字は、各キーの前面に小さい文字で刻印されています。

#### $\overline{P}$  POINT  $\overline{P}$

▶ BIOSセットアップの「キーボード/マウス設定」で、「起動時のNumlock設定」を「オン (Fnキー)」に設定すると、【Fn】キーを押しながらパソコン本体のテンキーが使用できる ようになります。

# <span id="page-24-0"></span>1.7 状態表示LED

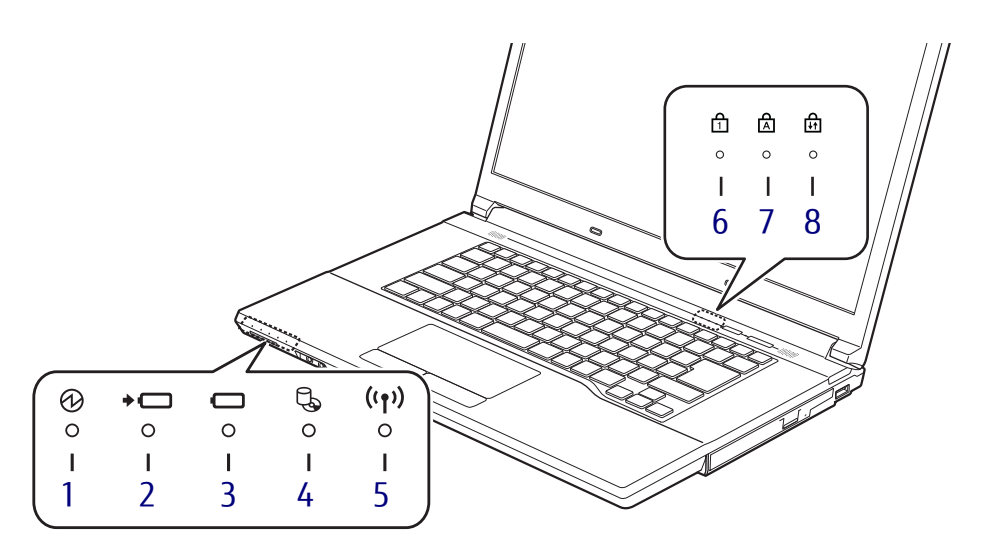

(イラストは機種や状況により異なります)

<span id="page-24-6"></span>1 ① 電源ランプ

本パソコンの状態を表示します。

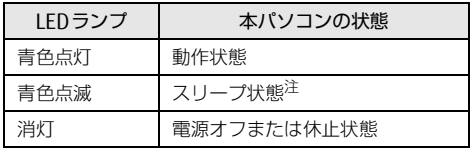

- <span id="page-24-9"></span>注:Secured-core PC対応モデルの場合
	- ・モダンスタンバイ[\(→P.39\)](#page-38-3)になります。 ・ モダンスタンバイ中は、一部の機能は動作します。 また、動作状況によりLEDランプが点滅ではなく 点灯となる場合があります。
	- ・ お使いの機種がSecured-core PCに対応している かは[、「5.1 本体仕様」\(→P.93\)を](#page-92-1)ご覧ください。
- <span id="page-24-7"></span>2 →□ バッテリ充電ランプ  $(\rightarrow P.50)$  $(\rightarrow P.50)$
- <span id="page-24-8"></span>3 □ バッテリ残量ランプ  $(\rightarrow P.51)$  $(\rightarrow P.51)$
- <span id="page-24-2"></span>4 しょディスクアクセスランプ 内蔵ハードディスクや光学ドライブにアク セスしているときに点灯します。

<span id="page-24-1"></span>5 ((1) ワイヤレス通信ランプ

本パソコンの無線の状態を表示します。

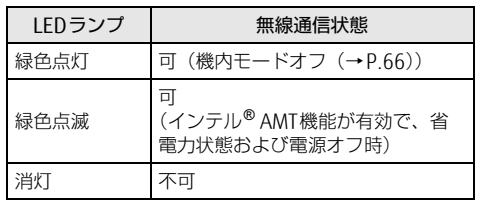

- <span id="page-24-3"></span>6 A Num Lockランプ
	- ・標準キーボード、親指シフトキーボード 搭載機種

キーボードがテンキーモードのときに点 灯します。

- ・テンキー付キーボード搭載機種 テンキーによる数字の入力がオンのとき に点灯します。
- <span id="page-24-4"></span>**7 A** Caps Lockランプ アルファベットの大文字入力モードのとき

#### <span id="page-24-5"></span>8 品 Scroll Lockランプ

に点灯します。

【Fn】+【Scr Lk】キーを押して、スクロー ルロックの設定と解除を切り替えます。点 灯中の動作は、アプリに依存します。

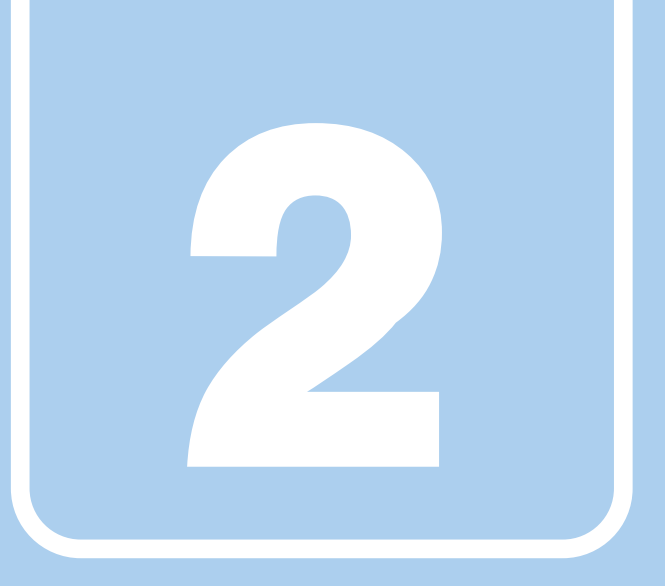

第2章

# 取り扱い

<span id="page-25-1"></span><span id="page-25-0"></span>本パソコンを使用するうえでの基本操作や、本パソコ ンに取り付けられている(取り付け可能な)周辺機器 の基本的な取り扱い方について説明しています。

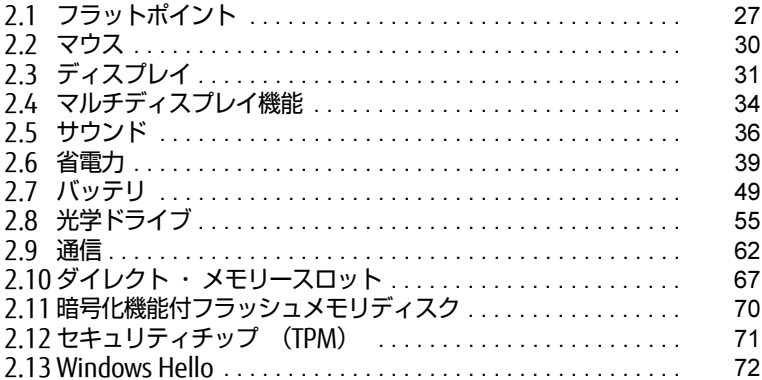

## <span id="page-26-3"></span><span id="page-26-0"></span>2.1 フラットポイント

フラットポイントは、指先の操作でマウスポインターを動かすことのできるポイン ティングデバイスです。

ここでは、フラットポイントの機能について説明しています。

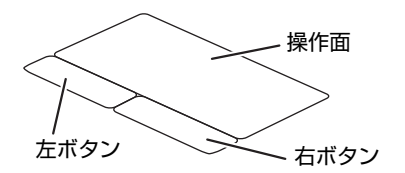

## <span id="page-26-1"></span>2.1.1 注意事項

- フラットポイントは操作面表面の結露、湿気などにより誤動作することがあります。ま た、濡れた手や汗をかいた手でお使いになった場合、あるいは操作面の表面が汚れている 場合は、マウスポインターが正常に動作しないことがあります。このような場合は、電源 を切ってから、薄めた中性洗剤を含ませた柔らかい布で汚れを拭き取ってください。
- フラットポイントは、その動作原理上、指先の乾燥度などにより、動作に若干の個人差が 発生する場合があります。

## <span id="page-26-2"></span>2.1.2 基本操作

左ボタン/右ボタンを押すと、マウスの左クリック/右クリックの動作をします。 またフラットポイントの操作面を軽く、素早くたたく(タップする)とマウスの左クリック の動作をします。

操作面を指先でなぞると、画面上のマウスポインターが移動します。マウスポインターが操 作面の端まで移動した場合は、一度操作面から指を離し、適当な場所に降ろしてからもう一 度なぞってください。

#### $\rho$  point

▶ 指の先が操作面に接触するように操作してください。指の腹を押さえつけるように操作す ると、マウスポインターが正常に動作しないことがあります。

左右のボタンの機能や、マウスポインター、ダブルクリック、スクロールの速度などの設定 を変更をする場合は[、「2.2.2 マウスの](#page-29-4)基本設定を変更する」(→P.30)をご覧ください。

## <span id="page-27-0"></span>2.1.3 フラットポイントの設定を変更する

- 1 「スタート」ボタン→ ※ (設定) → 「デバイス」の順にクリックします。
- 2 画面左側のメニューで「タッチパッド」をクリックします。

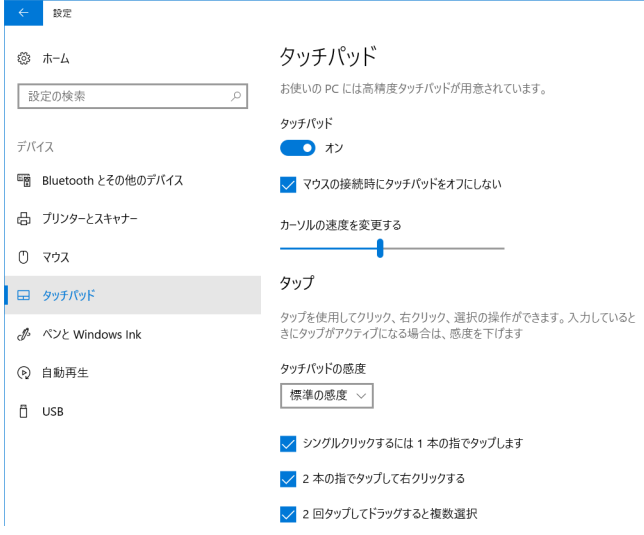

## 3 画面右側の各項目で、使いたい機能を設定します。

必要に応じて設定を変更してください。

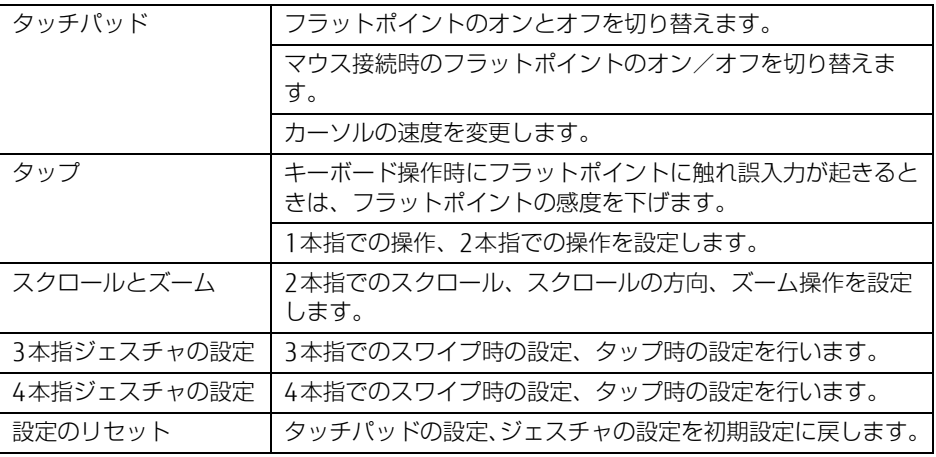

#### $\rho$  point

▶ 本機能は、使用するアプリやアプリの状態によって、動作が異なったり、お使いになれな かったりすることがあります。

## <span id="page-28-0"></span>2.1.4 フラットポイントの有効/無効を切り替える

#### <span id="page-28-1"></span>18重要

▶ フラットポイントを無効にする場合は、必ずUSBマウスを接続してください。

#### ■ キーボードで切り替える

【Fn】+【F4】キーを押すたびに、次のようにフラットポイントの設定が切り替わります。 無効 → 有効

#### $\overline{P}$  POINT  $\overline{P}$

▶ 【Fn】+【F4】キーを押すたびに、画面右下部に状況を示すメッセージが表示されます。

#### ■ デスクトップから切り替える

- 1 「スタート」ボタン→ 88 (設定) → 「デバイス」の順にクリックします。
- 2 画面左側のメニューで「タッチパッド」をクリックします。
- 3 画面右側の「タッチパッド」のオン/オフを切り替えます
	- ・「オン」:フラットポイントを有効にする
	- ・「オフ」:フラットポイントを無効にする

#### $P$  POINT

- ▶ マウスとフラットポイントの同時使用
	- 次の操作で、マウスとフラットポイントを同時に使用する設定を変更できます。
	- 1. 「スタート」ボタン→ | ※ (設定) → 「デバイス」の順にクリックします。
	- 2. 画面左側のメニューで「タッチパッド」をクリックします。
	- 3. 画面右側の「マウスの接続時にタッチパッドをオフにしない」で設定を変更します。
		- ・チェックを付ける:マウスとフラットポイントを同時に使用できます。
		- ・チェックを外す:マウス接続時にフラットポイントが無効になります。

## <span id="page-29-3"></span><span id="page-29-0"></span>2.2 マウス

#### 対 象 | マウス使用時

ここでは、マウスの基本設定について説明しています。

## <span id="page-29-1"></span>2.2.1 注意事項

- 光学式マウスは、マウス底面から赤い光を発しています。レーザー式マウスは、マウス底 面から目には見えないレーザー光を発しています。直接目に向けると、目に悪い影響を与 えることがありますので避けてください。
- 光学式マウスおよびレーザー式マウスのセンサー部分を汚したり、傷を付けたりしないで ください。
- 光学式マウスおよびレーザー式マウスは、次のようなものの表面では、正しく動作しない 場合があります。
	- ・鏡やガラスなど反射しやすいもの
	- ・光沢のあるもの
	- ・濃淡のはっきりしたしま模様や柄のもの(木目調など)
	- ・網点の印刷物など、同じパターンが連続しているもの
- 光学式マウスおよびレーザー式マウスは、本来はマウスパッドを必要としませんが、マウ ス本体や傷が付きやすい机、テーブルの傷防止のために、マウスパッドをお使いになるこ とをお勧めします。

### <span id="page-29-2"></span>2.2.2 マウスの基本設定を変更する

<span id="page-29-4"></span>左右のボタンの機能や、マウスポインター、ダブルクリック、スクロールの速度などは、「マ ウスのプロパティ」で変更できます。

- 1 「スタート」ボタン→ 欧 (設定) → 「デバイス」の順にクリックします。
- 2 画面左側のメニューで「マウス」をクリックします。
- 3 画面右側の「関連設定」の「その他のマウス オプション」をクリックします。 「マウスのプロパティ」が表示されます。
- 4 それぞれのタブをクリックし、設定を変更します。

## <span id="page-30-3"></span><span id="page-30-0"></span>2.3 ディスプレイ

ここでは、本パソコンの液晶ディスプレイを使う方法について説明しています。 複数のディスプレイを使ってマルチディスプレイ機能を使う方法については[、「2.4](#page-33-3)  [マルチディスプレイ機能」\(→P.34\)を](#page-33-3)ご覧ください。

## <span id="page-30-1"></span>2.3.1 注意事項

<span id="page-30-4"></span>● 解像度などを変更するときに一時的に画面が乱れることがありますが、故障ではありません。

### <span id="page-30-2"></span>2.3.2 明るさを調整する

本パソコンの液晶ディスプレイの明るさは、次の方法で変更できます。

#### ■ スライダーで変更する

- 1 「スタート」ボタン→ 図 (設定) → 「システム」の順にクリックします。
- 2 画面左側のメニューで「ディスプレイ」をクリックします。
- 3 画面右側のメニューで「明るさと色」のスライダーを左右に動かします。 スライダーを右に動かすと明るく、左に動かすと暗くなります。

 $\heartsuit$  POINT

▶ アクションセンター (→P.7) でも明るさを調整できます。 スライダーを左右に動かすごとに、明るさのレベルが変わります。

#### ■ キーボードで明るさを変更する

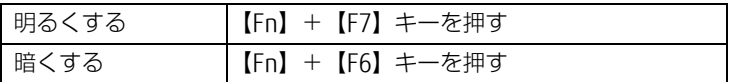

画面左上部に明るさを示すインジケーターが表示されます。

製品ガイド(機種別編)LIFEBOOK A7510/E、A7510/EW/LIFEBOOK A5510/E、A5510/EX、A5510/EW 2.3 ディスプレイ

#### ■ 「Windowsモビリティセンター」 で変更する

- 1 「Windowsモビリティセンター[」\(→P.](#page-7-1)8)を起動します。
- <span id="page-31-1"></span>2 「ディスプレイの明るさ」のスライダーを左右に動かします。

### <span id="page-31-0"></span>2.3.3 解像度を変更する

ここでは、ディスプレイの解像度、リフレッシュレートの変更方法について説明します。

- 1 「スタート」ボタン→ ※2(設定) → 「システム」の順にクリックします。
- 2 画面左側のメニューで「ディスプレイ」をクリックします。
- 3 解像度を変更します。
	- 1. 画面右側の「ディスプレイの解像度」で設定したい解像度を選択します。
	- 2. 設定を確認するメッセージが表示されたら、「変更の維持」をクリックします。
- <span id="page-31-2"></span>4 リフレッシュレートを変更します。
	- 1. 画面右側の「ディスプレイの詳細設定」をクリックします。 「ディスプレイの詳細設定」ウィンドウが表示されます。
	- 2.「ディスプレイ1のアダプターのプロパティを表示します」をクリックします。
	- 3. 表示されたウィンドウで「モニター」タブをクリックします。
	- 4.「画面のリフレッシュレート」を選択し「OK」をクリックします。

 $P$  POINT

- 設定可能な値は、「5.3 ディスプレ[イ」\(→P.116\)を](#page-115-2)ご覧ください。
- ▶ 次の手順でも、解像度を変更することができます。
	- 1. 「スタート」ボタン→「インテル® グラフィックス・コマンド・センター」の順にク リックします。
		- 「インテル® グラフィックス・コマンド・センター」が表示されます。
	- 2. 画面左の「ディスプレイ」アイコンをクリックします。
	- 3. 「解像度」、「リフレッシュ・レート」を設定します。
	- 4. 「変更を保存しますか?」と表示されたら「はい」をクリックします。
- 画面が正常に表示されない場合は、何もせずに15秒程度待ってください。変更前の設定 に戻ります。

## <span id="page-32-0"></span>2.3.4 拡大表示設定を変更する

ご購入時の解像度より小さい解像度に設定した場合、画面を拡大して表示できます。

- 1 「スタート」ボタン→「インテル® グラフィックス・コマンド・センター」の順 にクリックします。 「インテル® グラフィックス・コマンド・センター」が表示されます。
- 2 画面左の「ディスプレイ」アイコンをクリックします。
- 3 「スケール」を設定します。
	- ・中央揃え 画面は拡大されずに中央に表示されます。
		- ・引き伸ばし 画面がディスプレイ全体に拡大されます。
		- ・縦横比を保持する 画面の縦横比を維持したまま最大限に拡大されます。 ・ディスプレイ・スケーリングを保持する

ディスプレイの拡大表示機能を使用します。

 $\heartsuit$  POINT

- ▶ ディスプレイの種類や解像度により表示されない項目がある場合があります。
- 4 「変更を保存しますか?」と表示されたら「はい」をクリックします。

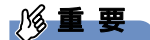

- 画面が正常に表示されない場合は、何もせずに15秒程度待ってください。変更前の設定 に戻ります。

## <span id="page-33-3"></span><span id="page-33-0"></span>2.4 マルチディスプレイ機能

本パソコンに外部ディスプレイを接続すると、マルチディスプレイ機能が使えるよ うになります。 ディスプレイの取り扱いについては、お使いのディスプレイのマニュアルをご覧く ださい。外部ディスプレイを接続する方法については[、「3.3.2 ディスプレイコネ](#page-81-3) [クタ」\(→P.](#page-81-3)82)をご覧ください。

## <span id="page-33-1"></span>2.4.1 マルチディスプレイ機能とは

マルチディスプレイ機能により、複数のディスプレイを使用した次のような表示方法を選択 できます。

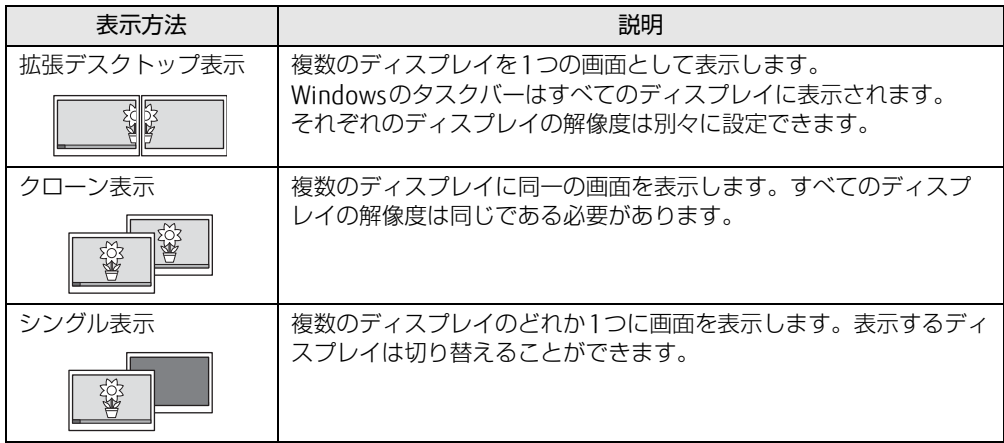

【 】+【P】キーおよび【Fn】+【F10】キーを押すことで、表示方法を選択する画面を表 示できます。

## <span id="page-33-2"></span>2.4.2 注意事項

- お使いのディスプレイと本パソコンの両方が対応している解像度のみ表示できます。お使 いのディスプレイのマニュアルをご覧になり、表示可能な解像度を確認してください。
- 拡張デスクトップ表示では「WinDVD」の画面を2つのディスプレイの間で移動すると、 一時的に再生が止まることがあります。
- マルチディスプレイ機能を変更するときは、動画を再生するアプリは終了してください。
- マルチディスプレイ機能は、Windowsが起動している場合にのみ有効です。
- 解像度などを変更するときに一時的に画面が乱れることがありますが、故障ではありません。
- 本パソコンは、HDMI出力端子とUSB Type-Cコネクタにディスプレイを接続して、同時に 出力することはできません。どちらか一方に接続して使用してください。

## <span id="page-34-0"></span>2.4.3 マルチディスプレイ機能を設定する

- 1 「スタート」ボタン→ ※2 (設定) → 「システム」の順にクリックします。
- 2 画面左側のメニューで「ディスプレイ」をクリックします。
- 3 画面右側の「複数のディスプレイ」で表示したい画面に設定します。
	- ・表示画面を複製する:クローン表示になります。
	- ・表示画面を拡張する:拡張デスクトップ表示になります。
	- ・1のみに表示する:シングル表示になります。パソコン本体のディスプレイのみに 表示します。
	- ・2のみに表示する:シングル表示になります。外部ディスプレイのみに表示します。
- 4 設定を確認するメッセージが表示されたら、「変更の維持」をクリックします。
- 5 必要に応じて、表示する画面の位置、明るさ、解像度、向きを選択します。

#### $\overline{P}$  POINT  $\overline{P}$

- 設定可能な値は、「5.3 ディスプレ[イ」\(→P.116\)を](#page-115-2)ご覧ください。
- ▶ リフレッシュレートを変更する場合は、「2.3.3 解像度を変[更する」\(→P.32\)](#page-31-1) の[手順](#page-31-2)4を 行ってください。
- 画面が正常に表示されない場合は、何もせずに15秒程度待ってください。変更前の設定 に戻ります。

## <span id="page-35-3"></span><span id="page-35-0"></span>2.5 サウンド

ここでは、音量の調節方法やオーディオ端子の機能の切り替え方法などについて説 明しています。

<span id="page-35-4"></span>オーディオ端子に機器を接続する方法については[、「3.3.4 オーディオ端子」\(→](#page-83-3) P.8[4\)を](#page-83-3)ご覧ください。

## <span id="page-35-1"></span>2.5.1 全体の再生音量を調節する

パソコン本体のスピーカーや、本パソコンに接続されたヘッドホンの再生音量は、次の操作 で調節します。

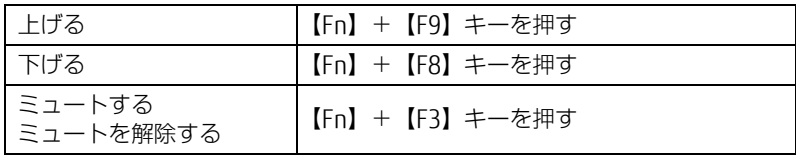

画面左上部に音量を示すインジケーターが表示されます。

#### $\heartsuit$  POINT

▶ 通知領域の「スピーカー」アイコン(■ )をクリックして表示されるスライダーで調節 することもできます。

### <span id="page-35-2"></span>2.5.2 アプリごとの再生音量を調節する

アプリごとの再生音量は「音量ミキサー」で調節します。

- 1 音量を調節するアプリを起動します。
- 2 通知領域の「スピーカー」アイコン(10))を右クリックし、「音量ミキサー を開く」をクリックします。
- 3 「アプリケーション」の一覧で、音量の設定を変更したいアプリの音量を調節 します。
# 2.5.3 機器や項目ごとの音量を調節する

機器や項目ごとの音量は次の手順で調節します。 調節できる機器や項目は、「■ 再生するときに調節[できる機器と](#page-36-0)項目」(→P.37)、「■ [録音](#page-37-0) するときに調節[できる機器と](#page-37-0)項目」(→P.38)をご覧ください。

- 1 音量を調節したい機器が接続されていない場合は接続します。 「3.3.4 オ[ーディ](#page-83-0)オ端子」(→P.84)
- 2 通知領域の「スピーカー」アイコン(い)を右クリックし、「サウンドの設 定を開く」をクリックします。
- 3 画面右側の「関連設定」の「サウンド コントロールパネル」をクリックします。 「サウンド」ウィンドウが表示されます。
- 4 「再生」タブまたは「録音」タブをクリックします。
- 5 音量を調節したい機器を右クリックし、「プロパティ」をクリックします。
- 6 「レベル」タブをクリックします。
- 7 音量を調節したい項目で音量を調節し、「OK」をクリックします。

<span id="page-36-0"></span>■ 再生するときに調節できる機器と項目

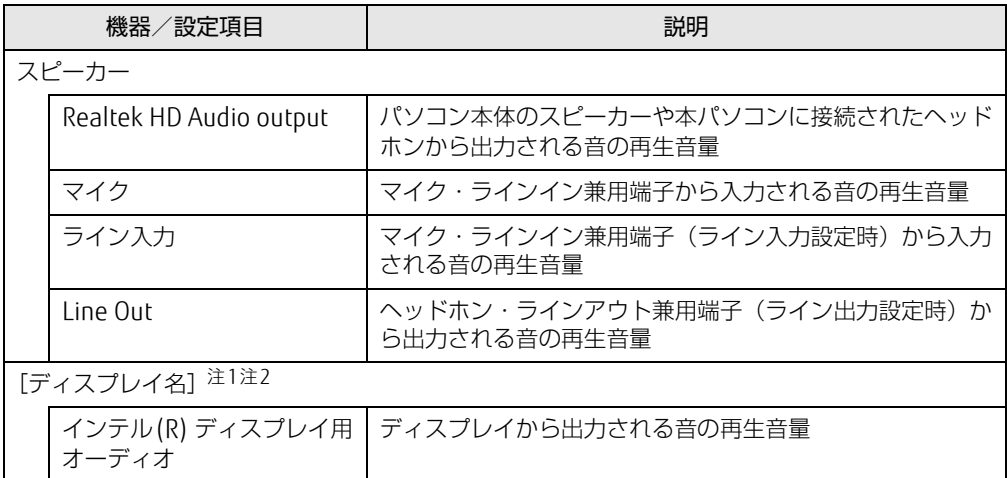

<span id="page-36-1"></span>注1 :「[ディスプレイ名]」には、接続されたディスプレイの名称が表示されます。

・HDMI出力端子

・USB Type-Cコネクタ

<span id="page-36-2"></span>注2 : 次のコネクタに、音声出力に対応したディスプレイを接続した場合に表示されます。

## <span id="page-37-0"></span>■ 録音するときに調節できる機器と項目

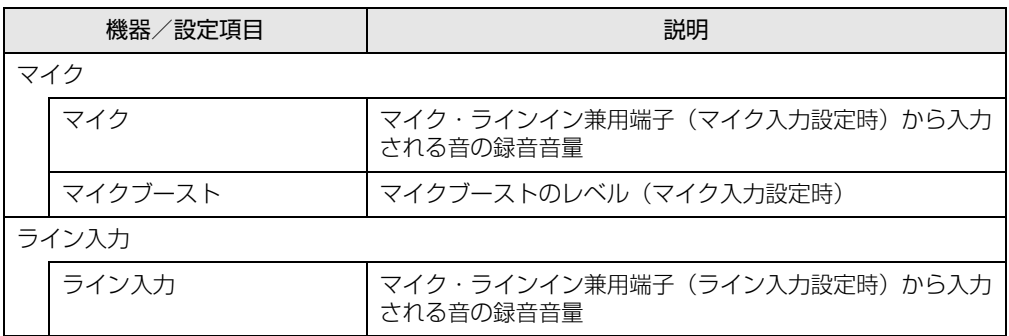

# 2.5.4 オーディオ端子の機能を切り替える

オーディオ端子(ヘッドホン・ラインアウト兼用端子、マイク・ラインイン兼用端子)の機 能は、次の手順で切り替えます。

- 1 機能を切り替えたいオーディオ端子に機器を接続します[\(→P.](#page-83-0)84)。
- 2 「スタート」ボタン→「Realtek Audio Console」の順にクリックします。
- 3 画面左側のメニューで「デバイス詳細設定」をクリックします。
- 4 画面右側の「コネクタを再接続しています」の下に表示されているコネクタ で、使用したいデバイスを選択します。

# 2.5.5 既定のオーディオ機器を選択する

音声を録音または再生する機器が複数使用可能な場合、既定の機器を選択できます。

- 1 通知領域の「スピーカー」アイコン( い) を右クリックし、「サウンドの設 定を開く」をクリックします。
- 2 画面右側の「関連設定」の「サウンド コントロールパネル」をクリックします。 「サウンド」ウィンドウが表示されます。
- 3 「再生」タブまたは「録音」タブをクリックします。
- 4 既定に設定する機器を選択し、「既定値に設定」をクリックします。
- 5 「OK」をクリックします。

# 2.6 省電力

ここでは、パソコンを使わないときに省電力にする省電力状態と、その他の節電機 能について説明しています。

# 2.6.1 省電力状態

パソコンを使用しないときに、画面を消灯して消費電力を抑えます。

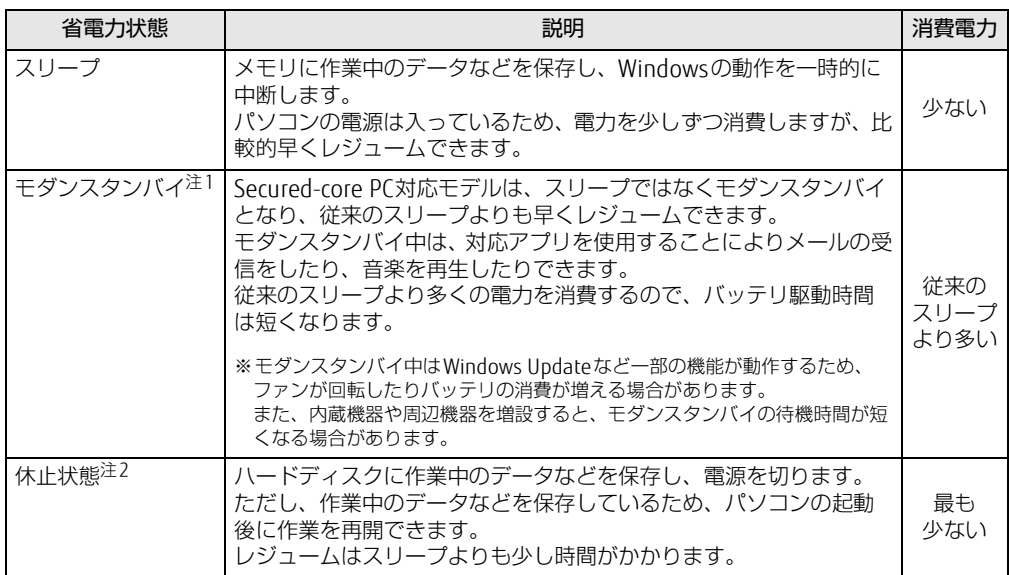

<span id="page-38-0"></span>注1 : Windows 10の画面上では、「スリープ」と表記されています。

<span id="page-38-1"></span>注2 : 休止状態を「有効」にする場合は設定が必要です。

#### ■ 注意事項

- 状況により省電力状態にならない場合があります。メッセージが表示された場合は、メッ セージに従って操作してください。
- 状況により省電力状態になるのに時間がかかる場合があります。
- ●レジュームした後、すぐに省電力状態にしないでください。必ず10秒以上たってから省電 力状態にするようにしてください。
- ●省電力状態にした後、すぐにレジュームしないでください。必ず10秒以上たってからレ ジュームするようにしてください。
- Wakeup on LAN機能によるレジュームを有効にしているときは、省電力状態で本パソコン の液晶ディスプレイを閉じないでください。レジューム後に放熱が妨げられ、故障の原因 となります。
- 液晶ディスプレイを閉じたときに何もしないように設定した場合は、本パソコンの動作中 には液晶ディスプレイを閉じないでください。放熱が妨げられ、故障の原因となります。

● 電源ボタンを押す以外の方法でスリープ状態からレジュームさせると、Windowsの仕様に より画面が表示されない場合があります。 その場合は、キーボードやマウスなどから入力を行うと画面が表示されます。画面が表示 されないままの状態で一定時間経過すると、再度スリープ状態になります。

## <span id="page-39-4"></span>■ 省電力状態にする

ご購入時は次のように設定されています。

#### □ Secured-core PC対応モデルの場合

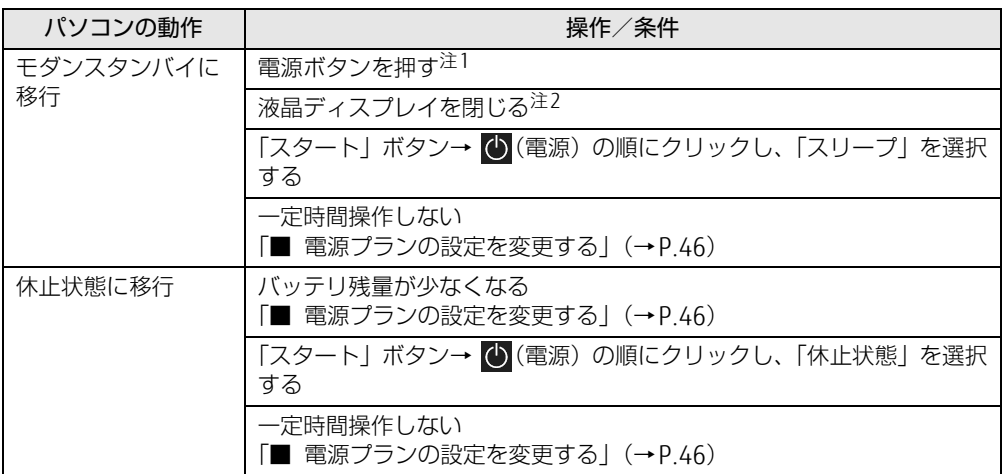

<span id="page-39-0"></span>注1:電源ボタンは10秒以上押さないでください。電源ボタンを10秒以上押すと、Windowsが正常終了せずに本パソ コンの電源が切れてしまいます。

<span id="page-39-1"></span>注2:液晶ディスプレイを閉じた後は[、電源ランプ\(→P.25\)で](#page-24-0)省電力状態になったことを確認してください。 省電力状態にならないと放熱が妨げられ、故障の原因となります。

#### □ Secured-core PC非対応モデルの場合

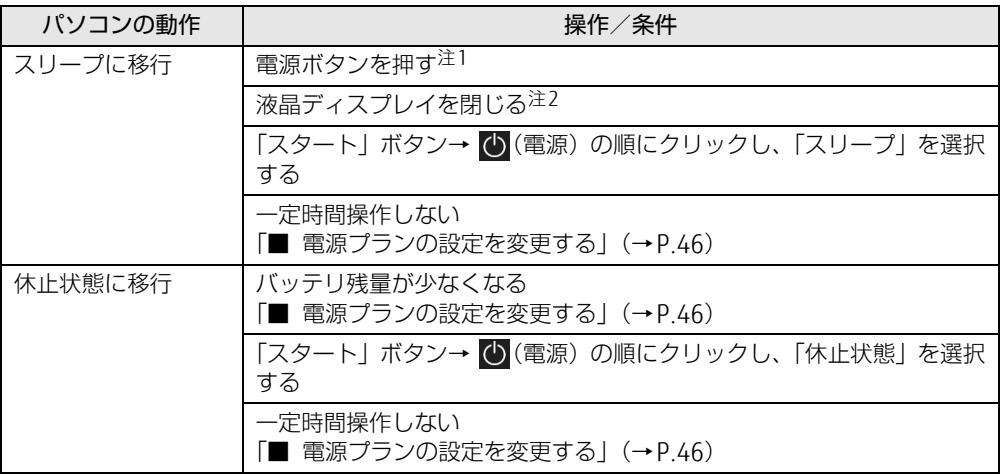

<span id="page-39-2"></span>注1:電源ボタンは4秒以上押さないでください。電源ボタンを4秒以上押すと、Windowsが正常終了せずに本パソコ ンの電源が切れてしまいます。

<span id="page-39-3"></span>注2:液晶ディスプレイを閉じた後は[、電源ランプ\(→P.25\)で](#page-24-0)省電力状態になったことを確認してください。 省電力状態にならないと放熱が妨げられ、故障の原因となります。

## ■ 省電力状態からレジュームする

ご購入時は次のように設定されています。

### □ Secured-core PC対応モデルの場合

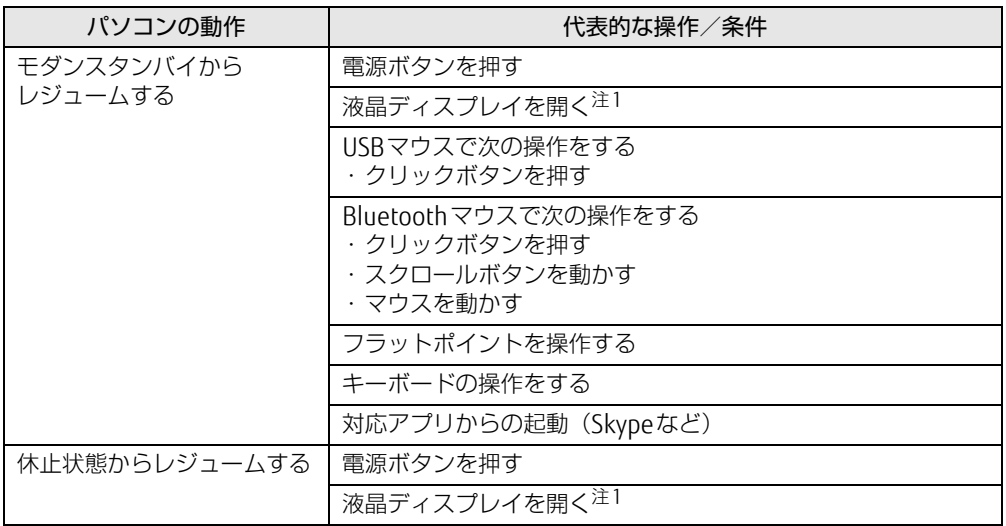

<span id="page-40-2"></span>注1:液晶ディスプレイを開いたときの設定は、「カバーを閉じたときの動作」の設定と連動します。

## □ Secured-core PC非対応モデルの場合

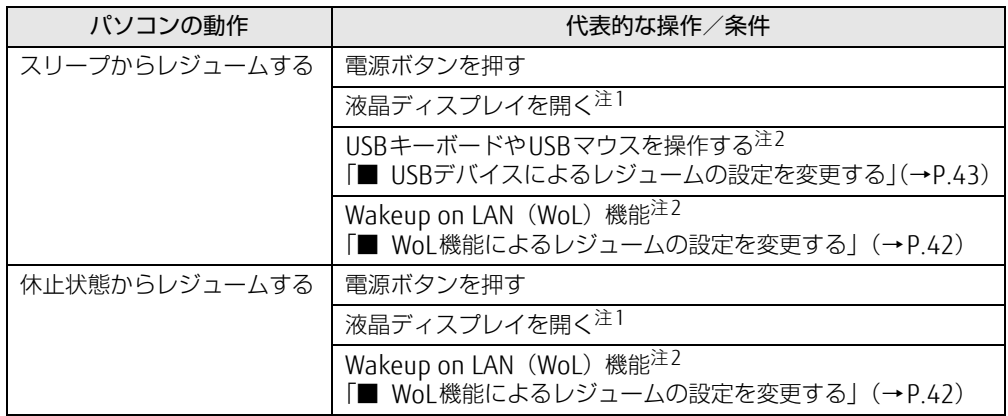

<span id="page-40-0"></span>注1:液晶ディスプレイを開いたときの設定は、「カバーを閉じたときの動作」の設定と連動します。

<span id="page-40-1"></span>注2:ご購入時は「無効」に設定されています。

## <span id="page-41-0"></span>■ WoL機能によるレジュームの設定を変更する

WoL機能とは、他のコンピューターから有線LAN経由で本パソコンを起動・レジュームする 機能です。WoL機能には、電源オフ状態から起動する機能と、省電力状態からレジュームす る機能があります。ここでは、省電力状態からレジュームするための設定について説明します。 電源オフ状態から起動する機能については、『製品ガイド(共通編)』の「2章 BIOS」―「Wakeup on LANを有効にする」をご覧ください。

## 修重要

- ▶ MACアドレスパススルー機能を使用している場合 本パソコンがスリープ状態のときのみ、WoL機能を使用できます。 休止状態および電源オフ状態の場合は、WoL機能は使用できません。休止状態および電源 オフ状態でWoL機能を使用するには、MACアドレスパススルー機能は使用しないでくださ い。 MACアドレスパススルー機能については「2.9.1 有線[LAN」\(→P.62\)を](#page-61-0)ご覧ください。
- 1 管理者アカウントでサインインします。
- 2 「コントロールパネル| ウィンドウ (→P.7) を表示します。
- 3 「システムとセキュリティ」→「システム」の順にクリックします。
- 4 画面左側のメニューで「デバイス マネージャー」をクリックします。 「デバイス マネージャー」が表示されます。
- 5 「ネットワークアダプター」をダブルクリックします。
- 6 次のデバイスをダブルクリックします。 Intel(R) Ethernet Connection I219-LMまたは、Realtek PCIe GbE Family Controller
- 7 「電源の管理」タブをクリックします。
- 8 WoL機能を有効にするには次の項目にチェックを付け、無効にするには チェックを外します。
	- ・電力の節約のために、コンピューターでこのデバイスの電源をオフにできるように する
	- ・このデバイスで、コンピューターのスタンバイ状態を解除できるようにする

 $\overline{P}$  POINT  $\overline{P}$ 

- ▶ マジックパケットを受信したときのみ省電力状態からレジュームさせるようにするには、 「Magic Packetでのみ、コンピューターのスタンバイ状態を解除できるようにする」にも チェックを付けます。
- 9 「OK」をクリックします。
- 10 USBデバイスによるレジュームの設定を変更します。 設定の変更については、次の「■ [USBデバイスによるレジュームの](#page-42-0)設定を変更する」を ご覧ください。

## <span id="page-42-0"></span>■ USBデバイスによるレジュームの設定を変更する

#### 対 象 | Secured-core PC非対応モデル

USBキーボードやUSBマウスを操作してスリープ状態からレジュームする設定は、BIOSセッ トアップで行います。

BIOSセットアップの「詳細」メニューの「各種設定」→「USBによるウェイクアップ」を 「使用する」に設定してください。

<span id="page-42-1"></span>BIOSセットアップについては、『製品ガイド(共通編)』の「2章 BIOS」―「BIOSセットアッ プの操作のしかた」をご覧ください。

# 2.6.2 電源を切る

ここでは、Windowsを終了させてパソコン本体の電源を切る方法を説明します。

#### ■ 注意事項

- 電源を切る前に、すべての作業を終了し必要なデータを保存してください。
- 電源を切る前に、あらかじめディスクを取り出してください [\(→](#page-57-0)P.58)。
- 電源を切るとき、ノイズが発生することがあります。その場合はあらかじめ音量を下げて おいてください。
- 電源を切った後、すぐに電源を入れないでください。必ず10秒以上たってから電源を入れ るようにしてください。

## ■ 電源の切り方

次のいずれかの方法で、パソコン本体の電源を切ります。

□ Windowsを終了する

- 1 「スタート」ボタン→ | ① (電源) の順にクリックします。
- 2 「シャットダウン」をクリックします。

□ 完全に電源を切る

## 18重要

- ▶ 次のような場合は、ここで説明している手順でパソコンの電源を切ってください。 ・BIOS セットアップを起動する
	- ・診断プログラムを使用する
	- ・メモリを交換する
	- ・バッテリを交換する
	- ・ハードディスクデータ消去
- 1 「スタート」ボタン→ 【※】(設定)→「更新とセキュリティ」の順にクリックし ます。
- 2 画面左側のメニューで「回復」をクリックします。

3 画面右側のメニューで「今すぐ再起動」をクリックします。

4 「PCの電源を切る」をクリックします。

# 2.6.3 本パソコンの節電機能

本パソコンには、さまざまな節電機能が搭載されています。これらの機能と有効となるパソ コンの状態との関係は次のとおりです。

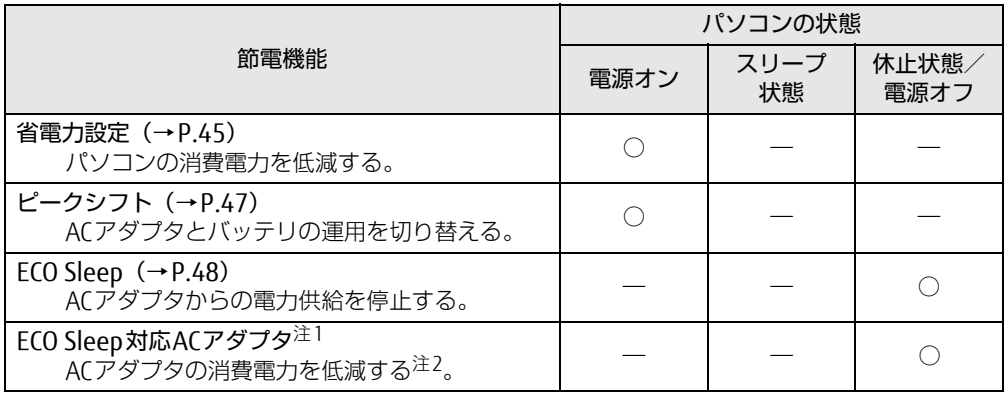

<span id="page-43-0"></span>注1:A5510/EXは、Eco Sleep対応ACアダプタには対応していません。

<span id="page-43-1"></span>注2:電源オフ状態や休止状態でバッテリの充電が完了している場合に、ECO Sleepでは低減できないACアダプタその ものが消費する消費電力を低減します。

# <span id="page-44-0"></span>2.6.4 省電力設定

使用状況にあわせて電源プランを切り替えたり設定を変更することで、消費電力を抑えるこ とができます。

## ■ 電源プランを切り替える

- 1 「スタート」ボタン→ ※ (設定) → 「システム」の順にクリックします。
- 2 画面左側のメニューで「電源とスリープ」をクリックします。
- 3 画面右側の「関連設定」の「電源の追加設定」をクリックします。 「電源オプション」が表示されます。
- 4 お使いになる電源プランをクリックします。

 $\overline{P}$  POINT  $\overline{P}$ 

▶ ご購入時の電源プランは「FUIITSU 電源設定」が選択されています。使用する状況により プランを変更してください。 また、電源プランは新規に作成することができます。

#### □ 新規に電源プランを作成する場合

1 「電源オプション」ウィンドウ左のメニューで「電源プランの作成」をクリッ クします。 「電源プランの作成」ウィンドウが表示されたら、メッセージに従って操作します。

## <span id="page-45-1"></span><span id="page-45-0"></span>■ 電源プランの設定を変更する

- 1 「スタート」ボタン→ ※ (設定) → 「システム」の順にクリックします。
- 2 画面左側のメニューで「電源とスリープ」をクリックします。
- 3 画面右側の「関連設定」の「電源の追加設定」をクリックします。 「電源オプション」が表示されます。
- 4 設定を変更するプランの「プラン設定の変更」をクリックします。
- 5 「詳細な電源設定の変更」をクリックします。

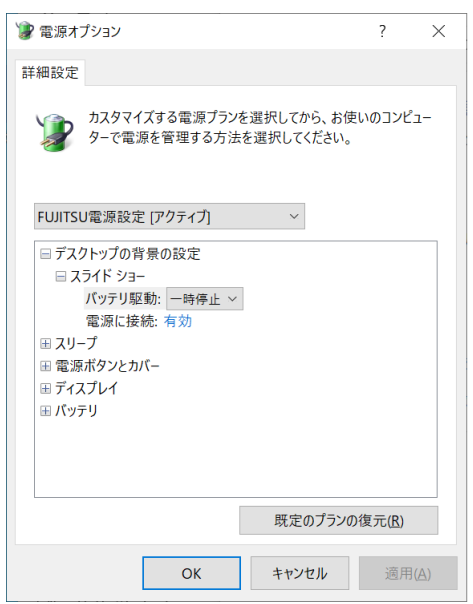

6 リストから項目を選択し、設定を変更します。

#### $\overline{P}$  POINT  $\overline{P}$

- ▶ 一部の設定は手順1や手順2で表示される画面でも変更できます。
- 7 「OK」をクリックします。

# <span id="page-46-0"></span>2.6.5 ピークシフト

## 18重要

▶ 「ピークシフト設定」をご使用になる場合は、インストールする必要があります。 インストール方法については、『製品ガイド(共通編)』の「1章 アプリ」―「1.2.1「ドラ イバーズディスク検索」からのインストール」をご覧ください。

設定した時間にあわせてACアダプタ運用とバッテリ運用を切り替えられる機能です。1日の うち電力需要のピークタイムをはさんでパソコンを連続してお使いになる場合に有効です。

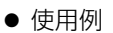

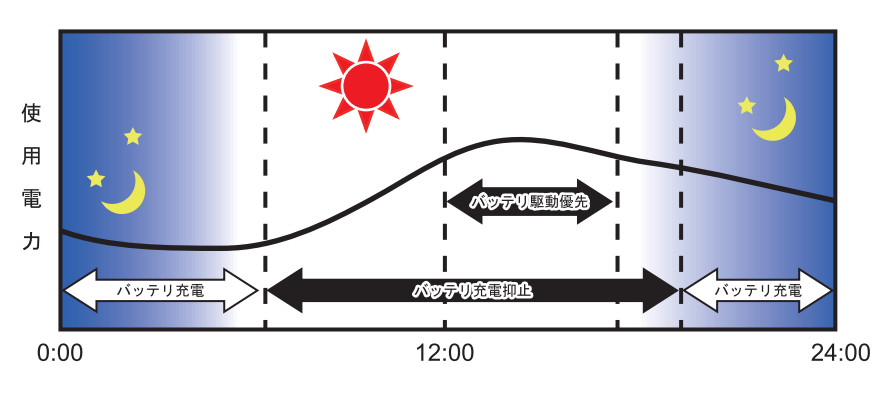

### 重 要

- バッテリは消耗品であり、充放電を繰り返すたびに少しずつ性能が劣化します。ピークシ フトを利用するとバッテリの充放電回数が増えるため、性能劣化が早まる場合がありま す。なお、バッテリが劣化している場合には、バッテリ駆動時間が短くなり、充分な効果 を得られないことがあります。
- ▶ Secured-core PC対応モデルの場合 モダンスタンバイ中にピークシフト終了設定時刻になると、一旦パソコンがレジュームし てからピークシフトが終了します。 省電力設[定\(→P.45\)](#page-44-0)が次の場合は、そのままパソコンが起動したままになります。
- ・電源プランの「電源に接続」の設定

「ディスプレイの電源を切る」および「コンピューターをスリープ状態にする」が「適 用しない」

消費電力を抑えるためには、任意の時間を設定してください。

## ■ ピークシフトを設定する

ピークシフトが動作する期間と、バッテリ駆動優先の時間帯、バッテリ充電抑止の時間帯を 設定できます。一度設定を行うと、パソコンが起動するたびに、自動的に有効になります。

- 1 「スタート」ボタン→「FUJITSU ピークシフト設定」→「ピークシフト設定」 の順にクリックします。 「ピークシフト設定」が表示されます。
- 2 「設定」をクリックします。
- 3 必要に応じて、設定を変更します。

### $\overline{P}$  POINT

- ▶ 「ピークシフト設定」では、2つの期間を設定できます。 例えば、設定1に夏季、設定2に冬季の設定を行うなどのように使用します。
- ▶ ピークシフトの詳しい使い方は、次の操作で表示されるヘルプをご覧ください。
	- 1. 「スタート」ボタン→「FUJITSU ピークシフト設定」→「ピークシフト設定」の順 にクリックします。
	- 2. 「ソフトウェア説明書」をクリックします。

# <span id="page-47-0"></span>2.6.6 ECO Sleep

<span id="page-47-1"></span>電源オフ状態や休止状態でバッテリの充電が完了している場合に、ACアダプタからの電力供 給を止めることにより消費電力を抑える機能です。

## ■ ECO Sleepを有効にする

- 1 「スタート」ボタン→ 88 (設定) → 「Extras」 → 「バッテリーユーティリティ」 の順にクリックします。
- 2 「ECO Sleep」をクリックします。
- 3 「変更」をクリックします。
- 4 ECO Sleepを有効にする場合は「低待機モード」を、ECO Sleepを無効にする 場合は「通常モード」を選択し、「OK」をクリックします。

# 2.7 バッテリ

ここでは、バッテリを使用して本パソコンを使用する方法や注意事項について説明 しています。

バッテリの充電時間や駆動時間など、バッテリの仕様については「5.1 本[体仕様](#page-92-0)」 [\(→P.](#page-92-0)93)をご覧ください。

# 2.7.1 注意事項

## ■ バッテリの取り扱い

- 本パソコンに対応している弊社純正品をお使いください。 詳しくは、富士通製品情報ページ内にある「システム構成図」[\(https://jp.fujitsu.com/](https://jp.fujitsu.com/platform/pc/product/catalog_syskou/) [platform/pc/product/catalog\\_syskou/](https://jp.fujitsu.com/platform/pc/product/catalog_syskou/))をご覧ください。
- バッテリを落としたり強い衝撃を与えたりしないでください。また、落としたり強い衝撃 を与えたりしたバッテリは使用しないでください。
- バッテリやパソコン本体のバッテリコネクタには触れないでください。
- バッテリは分解しないでください。
- 長期間(約1ヶ月以上)本パソコンを使用しないときは、バッテリを取り外して涼しい場 所に保管してください。パソコン本体に取り付けたまま長期間放置すると過放電となり、 バッテリの寿命が短くなります。
- 高温環境に放置しないでください。 バッテリが劣化します。

## ■ バッテリで運用するとき

- 本パソコンの使用中にバッテリの残量がなくなると、作成中のデータが失われることがあ ります。バッテリの残量に注意してお使いください。バッテリの残量を確認するには、 「2.7.3 バッテリの残量[を確認する」\(→](#page-50-0)P.51)をご覧ください。
- 本パソコンの機能を多用したり負荷の大きいアプリを使用したりすると、多くの電力を消 費するためバッテリの駆動時間が短くなります。このような場合や重要な作業を行う場合 は、ACアダプタを接続することをお勧めします。
- バッテリは使用しなくても少しずつ自然放電していきます。
- 低温時にはバッテリ駆動時間が短くなる場合があります。
- 周囲の温度が高すぎたり低すぎたりすると、バッテリの充電能力が低下します。

## ■ 寿命について

- バッテリは消耗品です。長期間使用すると充電能力が低下し、バッテリ駆動時間が短くな ります。バッテリの駆動時間が極端に短くなったり、満充電にならなくなったりしたら バッテリの寿命です。新しいバッテリと交換してください。
- パソコン本体を長期間使用しない場合でも、バッテリは劣化します。
- ●「バッテリーユーティリティ」でバッテリの満充電量を抑えることにより、バッテリの寿命 を延ばすことができます。詳しくは、「2.7.5 バッテリの充電[モードを変更する」\(→](#page-53-0)P.54) をご覧ください。

● バッテリは寿命が近づくにつれて膨らむ場合があります。 これはリチウムイオンバッテリの特性であり、安全上問題はありませんが、内部機器を圧 迫し故障の原因となります。 内蔵バッテリパックに膨らみが生じた場合は、早めに「富士通ハードウェア修理相談セン ター」にご連絡ください。

# 2.7.2 バッテリを充電する

#### 1 パソコン本体にACアダプタを接続します。

充電が始まります。バッテリの充電状態は、バッテリ充電[ランプ\(→](#page-24-1)P.25)で確認で きます。

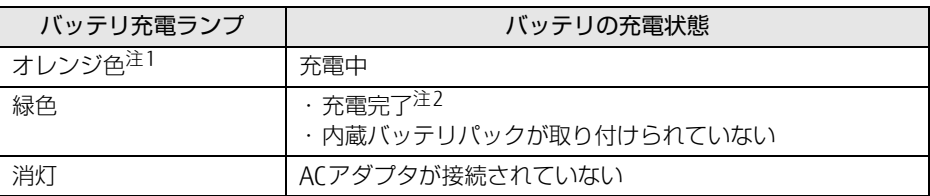

<span id="page-49-0"></span>注1 :点滅している場合は、バッテリの温度が高すぎる、または低すぎるなどの理由でバッテリの保護機能が 働き充電が停止している状態です。バッテリの温度が正常に戻れば点灯し、充電を再開します。

#### $\rho$  point  $\overline{\phantom{a}}$

- ▶ バッテリを保護するため、次の場合は充電は始まりません。
	- ・充電モードが「フル充電モード」で、バッテリの残量が90%以上の場合 ・充電モードが「80%充電モード」で、バッテリの残量が70%以上の場合 バッテリの残量が少なくなると自動的に充電が始まります。

<span id="page-49-1"></span>注2 : ECO Sleep [\(→P.4](#page-47-1)8) が動作中の場合、電源オフ状態や休止状態では点灯しません。

# <span id="page-50-0"></span>2.7.3 バッテリの残量を確認する

バッテリの残量は、バッテリ残量[ランプ\(→](#page-24-2)P.25)で確認できます。 なお、表示されるバッテリの残量は、バッテリの特性上、使用環境(温度条件やバッテリの 充放電回数など)により実際のバッテリの残量とは異なる場合があります。

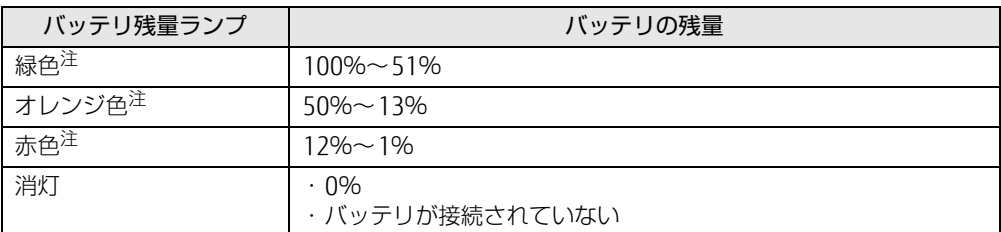

<span id="page-50-1"></span>注:本パソコンの電源の状態により次のようになります。なお、「充電中」とは、バッテリ充電ランプがオレンジ色に 点灯している状態です。

・電源オン:点灯

・スリープ状態:点灯(充電中)またはゆっくり点滅(非充電中) ・電源オフ/休止状態:点灯(充電中)または消灯(非充電中)

**必重要** 

▶ 短い間隔で赤色に点滅している場合は、バッテリが正しく充電されていません。 パソコン本体の電源を切ってからバッテリを取り付け直してください。それでも状態が変 わらない場合はバッテリの異常です。新しいバッテリと交換してください。

#### $\rho$  point  $\overline{\phantom{a}}$

▶ より詳しいバッテリの状態は「バッテリーユーティリティ」で確認できます。詳しくは、 [「2.7.6 バッテリの状態を確認する」\(→P.54\)](#page-53-1)をご覧ください。

## ■ バッテリ残量ランプが赤色に点灯したら

バッテリの残量はわずかになっています。すみやかに次のいずれかの対処を行ってください。

- ACアダプタを接続する
- 充電済みのバッテリに交換する [\(→](#page-51-0)P.52)
- 本パソコンを休止状態にする
	- 「■ 省電力状態[にする」\(→](#page-39-4)P.40)
- 作業を終了して本パソコンの電源を切る

「2.6.2 電源を切[る」\(→](#page-42-1)P.43)

ご購入時は、バッテリの残量が約10%になると自動的に休止状態になるように設定されてい ます。設定を変更するには、「■ 電源プランの設定[を変更する」\(→](#page-45-1)P.46)をご覧ください。

# <span id="page-51-0"></span>2.7.4 バッテリを交換する

ここでは内蔵バッテリパックの交換方法について説明します。 交換したバッテリの処分については、『製品ガイド(共通編)』の「廃棄・リサイクル」をご 覧ください。

- 1 パソコンの電源を切り、ACアダプタを取り外します。 電源の切り方は、「2.6.2 電源を切[る」\(→](#page-42-1)P.43)をご覧ください。
- 2 液晶ディスプレイを閉じ、パソコン本体を静かに裏返します。
- 3 内蔵バッテリパックロック1を矢印の向きにスライドします。 内蔵バッテリパック(点線部分)を軽く押さえながら、スライドしてください。

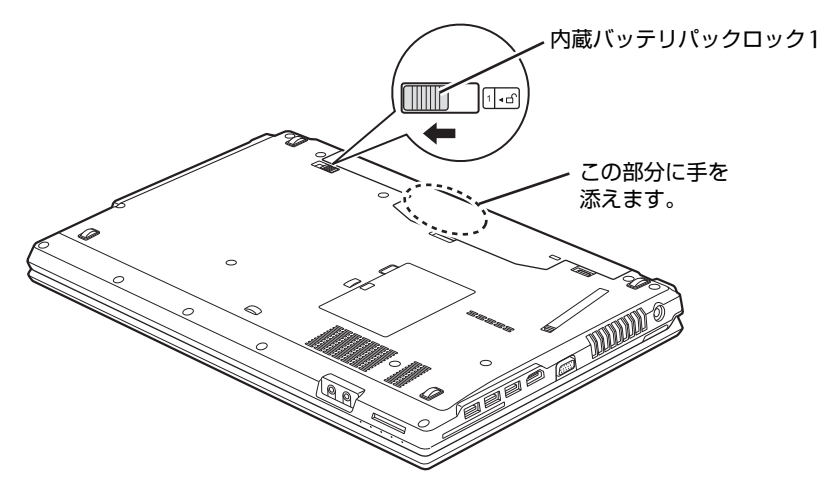

4 内蔵バッテリパックロック2を矢印の向きに押したままくぼみに指をかけ、内 蔵バッテリパックを斜め上に持ち上げて取り外します。

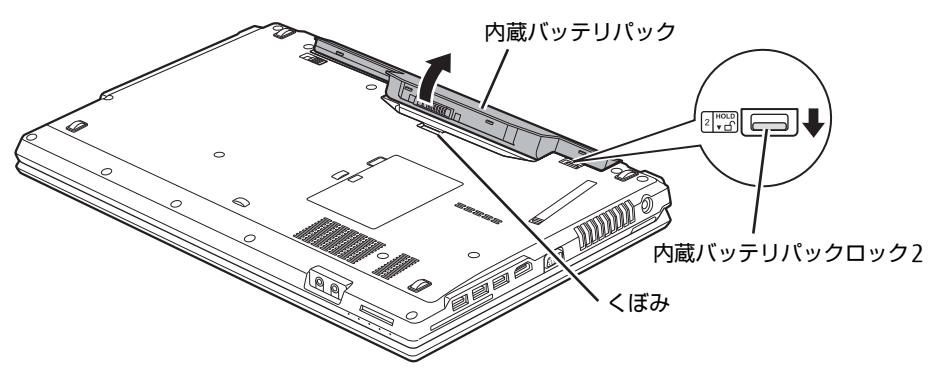

5 内蔵バッテリパックのロックが解除されていることを確認し、新しい内蔵バッ テリパックのふちとパソコン本体のふちを合わせ、しっかりとはめ込みます。

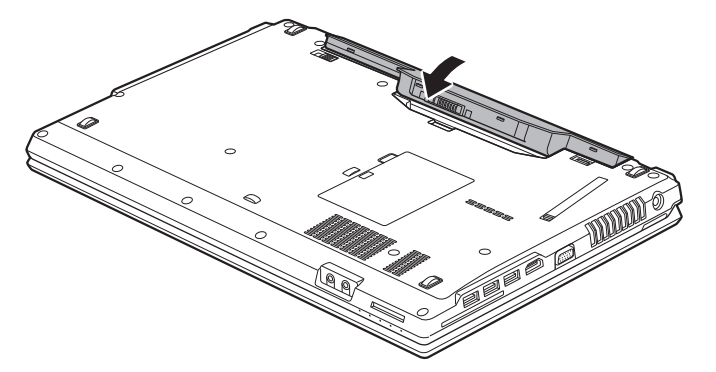

6 内蔵バッテリパックロック1を矢印の向きにスライドして、内蔵バッテリパッ クをロックします。

内蔵バッテリパック(点線部分)を軽く押さえながら、スライドしてください。

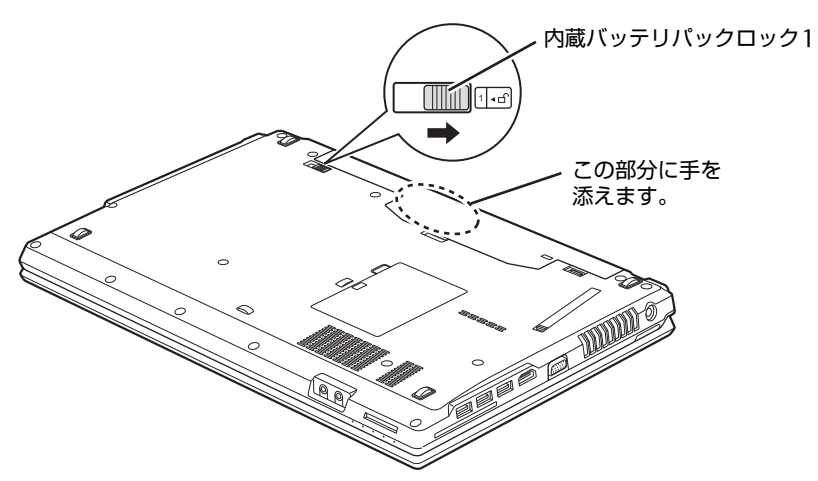

# <span id="page-53-0"></span>2.7.5 バッテリの充電モードを変更する

バッテリの充電モードを「80%充電モード」に変更しバッテリの満充電量を抑えることによ り、バッテリの寿命を延ばすことができます。

1%重要

- ▶ 「80%充電モード」に設定すると、バッテリ駆動時間は「フル充電モード」よりも短くな ります。
- 1 「スタート」ボタン→ 【※】(設定)→ 「Extras」 → 「バッテリーユーティリティ」 の順にクリックします。
- 2 「バッテリー満充電量」をクリックします。
- 3 「変更」をクリックします。
- 4 「フル充電モード(100%充電)」または「80%充電モード」を選択し、「OK」 をクリックします。
- 5 「閉じる」をクリックします。

# <span id="page-53-1"></span>2.7.6 バッテリの状態を確認する

バッテリの情報や消耗状態の確認は、「バッテリーユーティリティ」で行うことができます。

- 1 「スタート」ボタン→ ※3 (設定) → 「Extras」 → 「バッテリーユーティリティ」 の順にクリックします。
- 2 「バッテリーの情報」をクリックします。

「サイクル数」、「残量」、「消耗状態」などを確認できます。

# 2.8 光学ドライブ

対 象 | 光学ドライブ搭載機種

ここでは、光学ドライブとCD/DVDなどのディスクの取り扱いについて説明してい ます。

ディスクの取り扱いについては、お使いのディスクのマニュアルをご覧ください。 また、光学ドライブの仕様については、「5[.4 光学ドライブ」\(→P.11](#page-118-0)9)をご覧く ださい。

## 2.8.1 注意事項

- ディスクアクセスランプ (→P.25) が点灯中は、振動や衝撃を与えないでください。故障 の原因となります。
- 市販のクリーニングディスクやレンズクリーナーを使うと、逆にゴミを集めてしまい、光 学ドライブのレンズが汚れてしまう場合があります。故障の原因となりますので絶対に使 わないでください。

# 2.8.2 使用できるディスク

## ■ 注意事項

- 直径8cmまたは直径12cm、厚さ1.14mm~1.5mmの円形のディスクのみ使用できます。 ただし、直径8cmのディスクは、読み込みにのみ対応しています。それ以外のディスクは 使用しないでください。故障の原因となります。
- ゆがんだディスク、重心の偏ったディスク、割れたディスク、ヒビの入ったディスクは使 用しないでください。故障の原因となります。
- 記載されているディスクが販売されていない場合もあります。

## ■ 使用できるディスク

お使いの光学ドライブの欄をご覧ください。

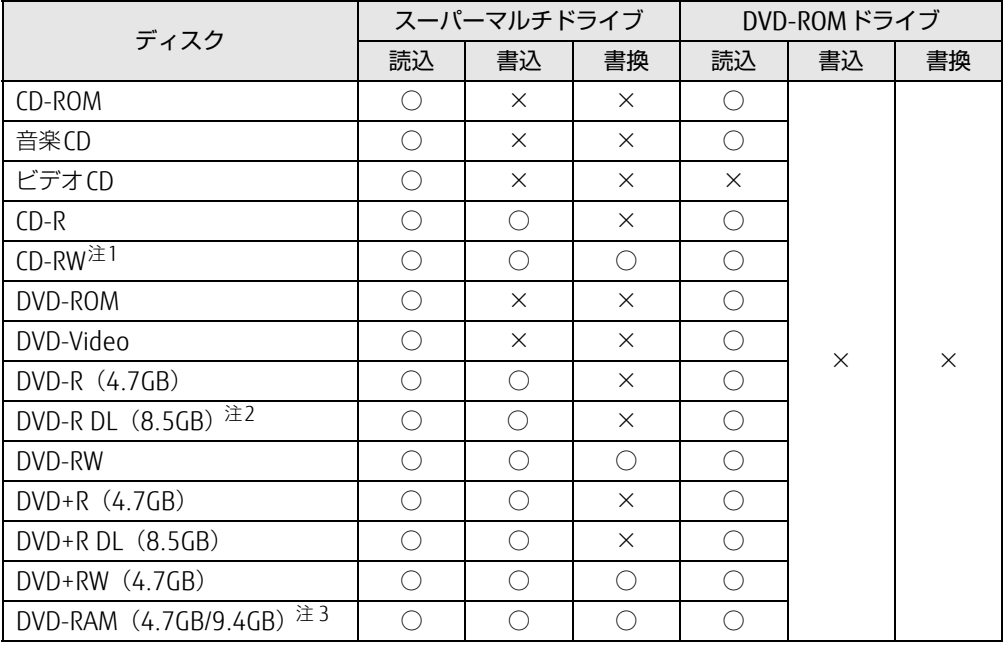

<span id="page-55-0"></span>注1 :Ultra Speed CD-RWディスクは使用できません。

<span id="page-55-1"></span>注2 :追記はできません。また追記されたディスクの読み込みは保証しません。

<span id="page-55-2"></span>注3 :·カートリッジに入れた状態で使用するタイプ (Type1) は使用できません。

・2.6GBおよび5.2GBのディスクは使用できません。

## ■ 推奨ディスク

#### 対象 スーパーマルチドライブ搭載機種

光学ドライブで書き込みや書き換えを行う場合は、次のディスクの使用をお勧めします。そ れぞれのディスクの詳しい仕様については、各メーカーのホームページなどをご覧ください。

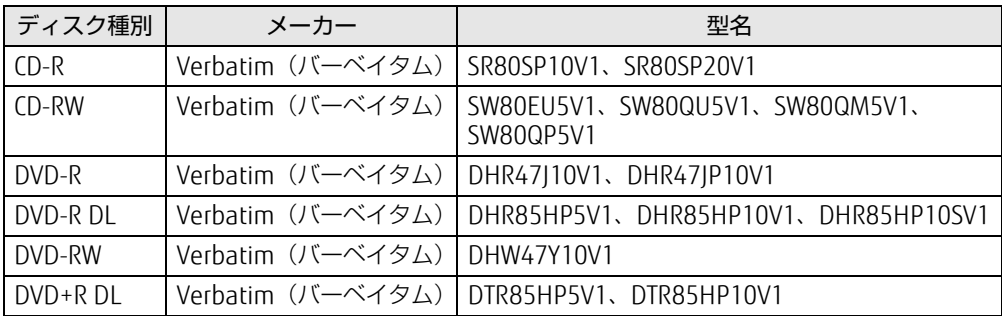

# <span id="page-56-0"></span>2.8.3 ディスクをセットする

- 1 トレーを開きます。 [ディスク取り](#page-13-0)出しボタン(→P.14)を押し、少し出てきたトレーの中央を持って静か に引き出します。
- 2 ディスクをトレーに載せます。

ディスクのレーベル面を上にしてトレー中央の突起にディスクの穴を合わせ、「パチン」 と音がするまではめ込みます。

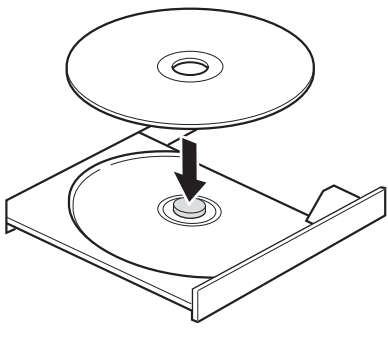

## 重 要

- ▶ ディスクをトレーの金属部に押しつけないでください。金属部と接触すると、ディスクに 傷が付く原因となります。
- 3 トレーを閉じます。

「カチッ」と音がするまで、トレーを静かに押し込みます。

8重要

▶ トレーに指などをはさまないようにしてください。けがの原因となります。

 $\rho$  point

▶ 光学ドライブにディスクをセットして「PC」ウィンドウの光学ドライブアイコンをク リック(設定によってはダブルクリック)すると、パソコンがディスクを認識する前にト レーが自動的に開くことがあります。 ディスクをセットした後30秒程度待ち[、ディスクアクセスランプ\(→P.25\)](#page-24-3)が消えてか らディスクの操作を行ってください。

# <span id="page-57-1"></span>2.8.4 ディスクを取り出す

<span id="page-57-0"></span>ディスクを取り出す前に、次のことを確認してください。

- ディスクアクセスランプ (→P.25) が点灯していないこと。 ディスクアクセスランプが消灯するまで待ってください。
- アプリがディスクを使用していないこと。 アプリの機能を使ってトレーを開くか、アプリを終了してください。詳しくはお使いのア プリのマニュアルをご覧ください。
- ディスク上のファイルを開いていないこと。 ファイルを閉じてください。

上記の項目を確認してもトレーが開かない場合は、本パソコンを再起動してください。本パ ソコンを再起動してもトレーが開かない場合は、「■ [トレーを](#page-58-0)強制的に開く」(→P.59)を ご覧ください。

1 トレーを開きます。

[ディスク取り](#page-13-0)出しボタン(→P.14)を押し、少し出てきたトレーの中央を持って静か に引き出します。

#### 2 ディスクを取り出します。

トレー中央の突起を押さえながらディスクのふちを持ち上げて、ディスクを外します。

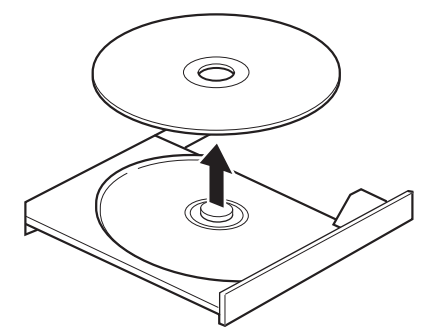

3 トレーを閉じます。 「カチッ」と音がするまで、トレーを静かに押し込みます。

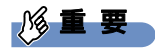

▶ トレーに指などをはさまないようにしてください。けがの原因となります。

## <span id="page-58-0"></span>■ トレーを強制的に開く

「2.8.4 [ディスクを取り](#page-57-1)出す」(→P.58)の手順でトレーが開かない場合は、次の手順でト レーを開きます。

## 8重要

▶ どうしてもトレーが開かない場合にのみ実行してください。

- 1 パソコン本体の電源を切ります。
- 2 強制取り出し穴 (→P.14)に、太めのペーパークリップを伸ばしたものなど を、トレーが少し出てくるまで押し込みます。
- 3 トレーを静かに引き出します。

# 2.8.5 ディスクに書き込む

#### 対象 スーパーマルチドライブ搭載機種

記録可能ディスクに書き込むには「Roxio Creator」を使用します。詳しくは、次の手順で 「Roxio Creator」のヘルプをご覧ください。

- 1 「スタート」ボタン→「Roxio Creator LJ」の順にクリックします。
- 2 「ヘルプ」メニュー→「ヘルプ」の順にクリックします。

#### $\heartsuit$  POINT

▶ DVD-RAMはフォーマットすることにより、USBメモリのように直接エクスプローラーな どで書き込むことができます。DVD-RAMをフォーマットするには「■ DV[D-RAMを](#page-59-0) フォ[ーマットする」\(→P.60\)](#page-59-0)をご覧ください。

#### ■ 注意事項

- ●本パソコンで作成したディスクは、ディスクの種類や書き込み形式などにより他の機器で は使用できない場合があります。お使いの機器で使用できるディスクの種類や書き込み形 式などについては、お使いの機器のマニュアルをご覧ください。また、ディスクの記録状 態によっても使用できない場合があります。
- 光学ドライブにディスクをセットしてすぐに操作をすると、パソコンがディスクを認識す る前にトレーが自動に開くことがあります。 ディスクをセットした後30秒程度待ち、ディスクが使用可能になってから操作を行って ください。
- ディスクに書き込み中は、パソコン本体の電源を切ったり、再起動したり、ディスク取り 出しボタンを押したりしないでください。また、省電力状態にもしないでください。
- ディスクへの書き込みには高い処理能力が必要です。ディスクに書き込み中は、他のアプ リを使用しないことをお勧めします。
- ディスクへの書き込みには多くの電力を消費します。ディスクに書き込み中は、パソコン 本体にACアダプタを取り付けることをお勧めします。
- 自動再生が有効に設定されていると、ディスクへの書き込みができない場合があります。 その場合は次の手順で自動再生を無効に設定してください。
	- 1. 「スタート」ボタン→ ※2 (設定) → 「デバイス」の順にクリックします。
	- 2. 画面左側のメニューで「自動再生」をクリックします。
	- 3. 画面右側の「すべてのメディアとデバイスで自動再生を使う」をオフにします。
- ●「Roxio Creator」は、パケットライトによる書き込みには対応していません。
- 外付け光学ドライブをお使いになる場合も、外付け光学ドライブに添付されている 「Roxio Creator」ではなく、本パソコンの「Roxio Creator」をお使いください。
- DVD+R DLにデータを書き込む場合、DVD-ROMとの互換性を高めるために「Extended Partial Lead-out」(約512MB)が書き込まれます。このため、書き込み可能な最大容量 は約7.99GBとなります。

## <span id="page-59-0"></span>■ DVD-RAMをフォーマットする

DVD-RAMを初めてお使いになる場合や、すべてのデータを消去する場合は次の手順でDVD-RAMをフォーマットします。

#### $\heartsuit$  POINT

- ▶ 両面タイプのDVD-RAMディスクは片面ごとにフォーマットします。
- 1 フォーマットするDVD-RAMをセットします[\(→P.](#page-56-0)57)。
- 2 「スタート」ボタンを右クリックし、「エクスプローラー」をクリックします。
- 3 ウィンドウ左の「PC」をクリックします。
- 4 光学ドライブを右クリックし、「フォーマット」をクリックします。
- 5 必要に応じて「ファイルシステム」などを設定します。
- 6 「開始」をクリックし、以降は表示されるメッセージに従います。

# 2.8.6 DVD-Videoを再生する

DVD-Videoは「WinDVD」で再生します。詳しくは、次の手順で「WinDVD」のヘルプをご 覧ください。

- 1 「スタート」ボタン→「Corel」→「Corel WinDVD」の順にクリックします。
- 2 右上の「器(ヘルプ)」アイコンをクリックします。 ヘルプが表示されます。

## ■ 注意事項

- すべてのDVD-Videoの再生を保証するものではありません。
- DVD-Videoの再生には高い処理能力が必要です。DVD-Videoの再生中は、他のアプリを使 用しないことをお勧めします。コマ落ちや音飛びが発生する場合があります。
- 「WinDVD」ではビデオCDは再生できません。「Windows Media Player」で再生してくだ さい。
- ディスクによっては、専用の再生アプリが添付されているものがあります。 ディスクに添付されている再生アプリをインストールした場合、そのアプリによる再生お よび「WinDVD」での再生は保証しません。
- リージョンコードについて
	- ・本パソコンのリージョンコードがDVD-Videoのリージョンコードに含まれているか、 リージョンフリーのDVD-Videoのみ再生できます。DVD-Videoのリージョンコードは、 ディスクまたはパッケージに記載されています。ご購入時の本パソコンのリージョン コードは日本国内向けに設定されています。
	- ・本パソコンに設定されているリージョンコードと異なるリージョンコードのDVD-Video を再生しようとすると、リージョンコードの変更を確認する画面が表示されます。必要 に応じてリージョンコードを変更してください。
	- ・本パソコンのリージョンコードはご購入後4回まで変更できます。

# 2.9 通信

ここでは本パソコンの通信機能について説明しています。

ネットワーク機器を接続してお使いになる場合は、お使いのネットワーク機器のマ ニュアルもご覧ください。また、搭載されている通信機能の仕様については、「5[.1](#page-92-0)  本体仕様[」\(→P.](#page-92-0)93)をご覧ください。

## $\overline{P}$  POINT

- ▶ 本パソコンには、ネットワーク環境を簡単に切り替えられるユーティリティ「Plugfree NETWORK」が添付されています。 『製品ガイド(共通編)』の「1章 アプリ」―「1.2.1「ドライバーズディスク検索」からの インストール」をご覧になり、「Plugfree NETWORK」をインストールしてください。 また、「Plugfree NETWORK」の詳しい使い方は、次の操作で表示されるヘルプをご覧くだ さい。
	- 1. 「スタート」ボタン→「Plugfree NETWORK」→「使用場所管理」および「ネット ワーク診断」の順にクリックします。

# 2.9.1 有線LAN

<span id="page-61-0"></span>LANケーブルを接続する方法については、「3.3.5 LANコネ[クタ」\(→](#page-83-1)P.84) をご覧ください。 LANの設定については、ネットワーク管理者に確認してください。

#### $\overline{P}$  POINT  $\overline{P}$

- 本パソコンはMACアドレスパススルー機能に対応しています。 この機能をご利用になるには、MACアドレスパススルーに対応した周辺機器と接続する 必要があります。

また、本機能について次の注意事項をご確認ください。

- ・ご購入時は無効に設定されています。設定の変更はBIOSセットアップで行います。 BIOSセットアップの「詳細」メニューの「各種設定」→「MACアドレスパススルー」 を「使用する」に設定してください。 BIOSセットアップについては、『製品ガイド(共通編)』の「2章 BIOS」―「BIOSセッ トアップの操作のしかた」をご覧ください。
- ・本機能に対応した周辺機器の同時使用(有線LANの複数接続)はできません。
- ・本機能でネットワークに接続した後に、本機能に対応した他の周辺機器でネットワー クに接続できないことがあります。 同一のDHCPサーバからIPアドレスを取得する場合、先にDHCPサーバに接続した周辺 機器がIPアドレスを取得しているため、後から接続した周辺機器はIPアドレスを取得 できません。 他の周辺機器から接続したい場合は、パソコンを再起動するか、先に接続した周辺機

器を取り外すことで、IPアドレスを取得できます。

### ■ 注意事項

● LIFEBOOK A7510/Eの場合、本パソコンに搭載されている LAN デバイスには節電機能があ ります。この機能は、Windowsの省電力機能によってディスプレイの電源が切れると、 通信速度を下げることにより電力消費を抑えるものです。 節電機能が有効に設定されていると、次の条件にすべて一致する環境でお使いの場合に、 Windowsの省電力機能によってディスプレイの電源が切れるときに通信エラーが発生する ことがあります。

・LAN デバイスの設定で、「速度とデュプレックス」が「オートネゴシエーション」に設 定されているとき(ご購入時の設定)

・本パソコンを、オートネゴシエーションが可能なネットワーク機器と接続しているとき これにより問題がある場合は、「■ LANデバイスの節電機能の設定[を変更する](#page-62-0)  [\(LIFEBOOK A7510/E、A7510/E](#page-62-0)Wの場合)」(→P.63)をご覧になり、この機能を無効に 設定してください。

(本パソコンの節電設定は、ご購入時は有効に設定されています。)

## <span id="page-62-0"></span>■ LANデバイスの節電機能の設定を変更する (LIFEBOOK A7510/E、 A7510/EWの場合)

LANデバイスの節電機能の設定を変更するには、次の操作を行います。

- 1 管理者アカウントでサインインします。
- 2 「コントロールパネル| ウィンドウ (→P.7) を表示します。
- 3 「システムとセキュリティ」→「システム」の順にクリックします。
- 4 画面左側のメニューで「デバイス マネージャー」をクリックします。 「デバイス マネージャー」が表示されます。
- 5 「ネットワークアダプター」をダブルクリックします。
- 6 次のデバイスをダブルクリックします。 Intel(R) Ethernet Connection I219-LM
- 7 「詳細設定」タブをクリックします。
- 8 「プロパティ」で「システム無動作時の節電機能」をクリックし、「値」で 「有効(オン)」または「無効(オフ)」を選択します。
- 9 「OK」をクリックします。

# 2.9.2 無線LAN

#### 対 象 | 無線LAN搭載機種

無線LANについては、『無線LANご利用ガイド』をご覧ください。 無線LANの設定については、ネットワーク管理者に確認してください。 また、無線LANの仕様については、「5.5 無線LAN」(→P[.120\)](#page-119-0) をご覧ください。

## ■無線LANの種類を確認する

搭載されている無線LANの種類を確認するには、次の操作を行います。

- 1 「コントロールパネル」ウィンド[ウ\(→P.7\)](#page-6-0)を表示します。
- 2 「システムとセキュリティ」→「システム」の順にクリックします。
- 3 画面左側のメニューで「デバイス マネージャー」をクリックします。 「デバイス マネージャー」が表示されます。
- 4 「ネットワークアダプター」をダブルクリックします。 本パソコンに搭載されている無線LANの種類が表示されます。

# 2.9.3 Bluetoothワイヤレステクノロジー

## 対 象 Nuetooth ワイヤレステクノロジー搭載機種

Bluetoothワイヤレステクノロジーとは、ヘッドセットやワイヤレスキーボード、携帯電話 などの周辺機器や他のBluetoothワイヤレステクノロジー搭載のパソコンなどに、ケーブル を使わず電波で接続できる技術です。 Bluetoothワイヤレステクノロジーについては、『Bluetoothワイヤレステクノロジーご利用 ガイド』をご覧ください。 また、Bluetoothワイヤレステクノロジーのバージョンについては、「5.1 本体[仕様」\(→](#page-92-0)P.93) をご覧ください。

# 2.9.4 無線通信機能の電波を発信する/停止する

病院や飛行機内、その他電子機器使用の規制がある場所では、あらかじめ無線通信機能の電 波を停止してください。 電波の発信/停止は次の方法で変更できます。

■ キーボード

パソコンに搭載されている、すべての無線通信機能の電波を発信/停止します。

1 【Fn】+【F5】キーを押します。

【Fn】+【F5】キーを押すたびに、電波の発信/停止が切り替わります。 ワイヤレス通信[ランプ\(→](#page-24-4)P.25)で、発信/停止を確認してください。

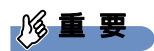

- ▶ 無線デバイスは、個別に電波を発信/停止することもできます。 そのため、ワイヤレス通信ランプが点灯していても電波が停止しているデバイスや、反対 にワイヤレス通信ランプが消灯していてもデバイスが電波を発信していることがあります のでご注意ください。 電波の発信/停止の状態は、「■ [Windowsの機能」\(→P.65\)の](#page-64-0)手順で表示される画面で 確認できます。
- ▶ 電波を「停止」に切り替えた場合、すべての無線デバイスが「停止」になりますが、「発 信」に切り替えた場合は、電波を「停止」する直前に「発信」の状態だったデバイスのみ が「発信」となります。

## <span id="page-64-0"></span>■ Windowsの機能

Windowsの機能で、無線通信機能の電波の発信/停止を切り替えることもできます。

- 1 「スタート」ボタン→ (殺(設定) → 「ネットワークとインターネット」 の順に クリックします。
- 2 画面左側のメニューで「機内モード」をクリックします。

 $\overline{P}$  POINT

- ▶ 機内モード
	- ・機内モードとは、パソコンに搭載されている無線通信機能の電波を停止する機能です。 機内モードを「オン」にすると電波が停止します。
	- ・【Fn】+【F5】キーを押すたびに機内モードのオン/オフを切り替えます。

3 画面右側の「機内モード」または「ワイヤレスデバイス」でそれぞれの設定 を切り替えます。

「機内モード」では無線通信の電波をまとめて発信/停止します。特定の電波の発信/ 停止を設定する場合は「ワイヤレスデバイス」で設定します。

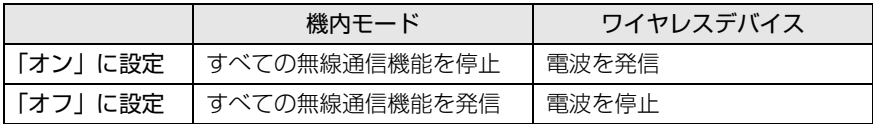

重 要

- ▶ 機内モードを「オフ」にすると、ワイヤレス通信[ランプ\(→P.25\)](#page-24-4)が点灯します。
- ▶ 電波を「停止」に切り替えた場合、すべての無線デバイスが「停止」になりますが、「発 信」に切り替えた場合は、電波を「停止」する直前に「発信」の状態だったデバイスのみ が「発信」となります。

#### $P$  POINT

- ▶ Bluetoothワイヤレステクノロジーは、次の操作でも設定を切り替えることができます。
	- 1. 「スタート」ボタン→ ※ (設定) → 「デバイス」の順にクリックします。
	- 2. 画面左側のメニューで「Bluetoothとその他のデバイス」をクリックします。
	- 3. 画面右側のメニューでBluetoothの設定を切り替えます。
		- ・「オン」:電波を発信する
		- ・「オフ」:電波を停止する

# 2.10 ダイレクト ・ メモリースロット

対象 | ダイレクト・メモリースロット搭載機種

ここでは、ダイレクト・メモリースロットに、SDメモリーカードをセットしたり取 り出したりする方法について説明しています。 メモリーカードの取り扱いについては、お使いのメモリーカードのマニュアルをご 覧ください。メモリーカードを周辺機器で使用する場合は、お使いの周辺機器のマ ニュアルもご覧ください。また、ダイレクト・メモリースロットの仕様については、 「5.1 本体仕様[」\(→P.](#page-92-0)93)をご覧ください。

# 2.10.1 注意事項

- メモリーカードは、静電気に対して非常に弱い部品で構成されており、人体にたまった静 電気により破壊される場合があります。メモリーカードを取り扱う前は、一度アルミサッ シやドアノブなどの金属に手を触れて、静電気を放電してください。
- miniSDカード、microSDカード、microSDHCカード、microSDXCカードをお使いになるに は、アダプターが必要です。そのまま挿入するとメモリーカードが取り出せなくなります。

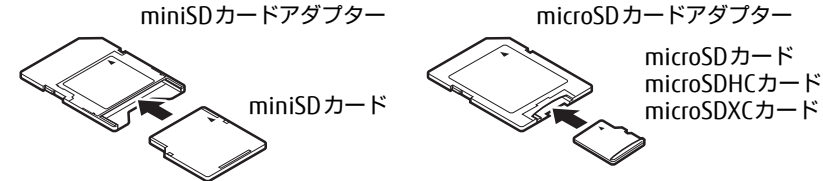

- アダプターが必要なメモリーカードは、必ずアダプターに差し込んだ状態でセットしたり 取り出したりしてください。アダプターだけをダイレクト・メモリースロットに残すと、 故障の原因となります。
- 裏面の中央部に端子が露出しているタイプのminiSDカードアダプターは使用できません。 故障の原因となります。

AUUUUUUU

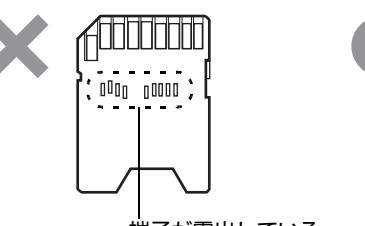

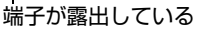

# 2.10.2 使用できるメモリーカード

すべてのメモリーカードの動作を保証するものではありません。

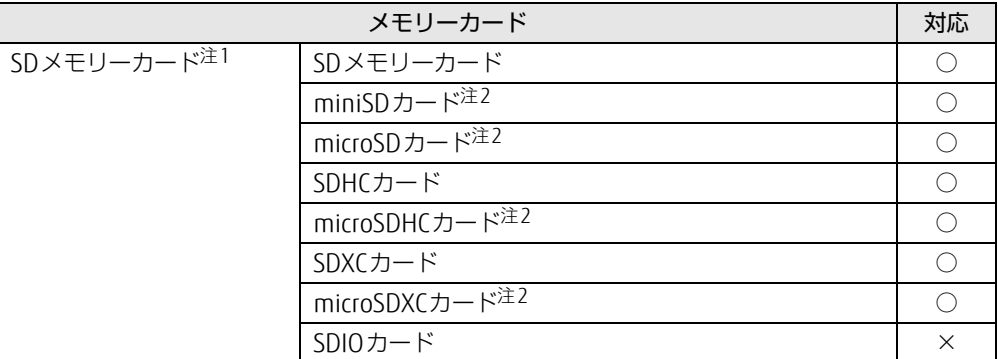

<span id="page-67-0"></span>注1:・著作権保護機能には対応していません。

・マルチメディアカード(MMC)、セキュアマルチメディアカードには対応していません。

<span id="page-67-1"></span>注2:アダプターが必要です。

# 2.10.3 メモリーカードをセットする

1 メモリーカードのラベル面を上に、端子側を奥にして「カチッ」と音がする ま[でダイレクト・メモリースロット\(→P.12\)](#page-11-0)に差し込みます。

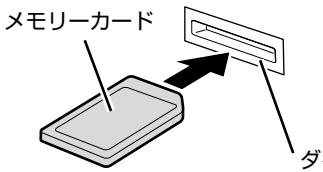

ダイレクト・メモリースロット

 $\overline{P}$  POINT  $\overline{P}$ 

▶ メッセージ(画面右下)が表示された場合は、そのメッセージをクリックし、必要に応じ て動作を選択するか、メッセージを閉じてください。

# 2.10.4 メモリーカードを取り出す

- 1 通知領域の「ハードウェアの安全な取り外し」アイコン( 心)をクリックし ます。
- 2 取り外すメモリーカードをクリックし、表示されるメッセージに従います。
- 3 メモリーカードを一度押し、少し出てきたメモリーカードを引き抜きます。

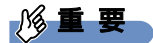

▶ メモリーカードを強く押さないでください。指を離したときメモリーカードが飛び出し、 紛失したり衝撃で破損したりするおそれがあります。また、ダイレクト・メモリースロッ トを人に向けたり、顔を近づけたりしないでください。メモリーカードが飛び出すと、け がの原因となります。

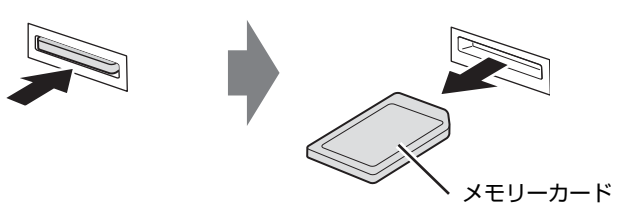

# 2.11 暗号化機能付フラッシュメモリディスク

#### 対象 | 暗号化機能付フラッシュメモリディスク搭載機種

「暗号化機能付フラッシュメモリディスク」は、OSやプログラムを含むフラッシュメモリ ディスク上の全データについて、書き込み時には自動的に暗号化し、読み出し時には自動的 に復号します。そのため、暗号化を意識せずにセキュリティを確保できます。 また、BIOSセットアップでハードディスクパスワードを設定することにより、フラッシュメ モリディスクへのアクセスはパスワードで管理されます。本パソコンからフラッシュメモリ ディスクを抜き取り、他のパソコンに接続してデータを読み取ろうとした場合にも、パス ワードの入力が必要になるため不正な使用を防ぐことができます。

## 修重要

▶ ハードディスクパスワードを設定していない場合はフラッシュメモリディスクへの不正な アクセスを防ぐことができません。必ずハードディスクパスワードを設定してください。 ハードディスクパスワードの設定方法は『製品ガイド(共通編)』の「2章 BIOS」― 「BIOSのパスワード機能を使う」をご覧ください。

# 2.12 セキュリティチップ (TPM)

セキュリティチップ(TPM)は、ドライブを暗号化したときの暗号鍵などの重要なデータを 格納・管理するための特別なICチップです。暗号鍵などをハードディスクに残さないため、 ハードディスクが盗まれても暗号を解析できません。

# 2.13 Windows Hello

### 対 象 | 顔認証対応Webカメラ搭載機種

Windows 10には、顔を認識してサインインできるWindows Helloという機能が搭 載されています。Windows Helloを使うと、サインイン時にパスワードやPINを入 力する必要がなくなります。

# 2.13.1 Windows Helloを使って顔認識でサインインする

カメラの位置は「1章 各部[名称」\(→](#page-10-0)P.11)をご覧ください。

## ■ Windows Helloの顔認識機能をお使いになるうえでの注意

- Windows Helloの顔認識機能は完全な本人認識・照合を保証するものではありません。
- Windows Helloをお使いになるには、PINを設定しておく必要があります。
- カメラによる顔認識を設定している場合でも、パスワードやPINの入力でサインインする ことができます。 また、顔認証でサインインできない場合も、同様にパスワードやPINの入力でサインイン してください。
- Windows Helloで登録した顔情報は、パソコンにのみ保存されインターネット上にアップ ロードされることはありません。
- 顔の登録および顔認識時に適切な顔の位置は、パソコンの正面でパソコンからの距離が約 30cmから75cmです。 カメラが顔を認識できるように、必要に応じて液晶ディスプレイの角度などを調整してく

ださい。 ● Windows Helloの顔認識機能は赤外線を使用しています。次のような環境では、顔認証が 正しく検出できないことがあります。

・パソコンの顔認証対応Webカメラや顔に直接日差しが当たる場所

・晴れた日の屋外や窓際など

正しく検出するために上記の場所での使用を避け、直接日差しが当たらないようにカーテ ンなどで日差しを遮ってください。

- また、窓際で使用したり、窓に向かってパソコンを設置したりすることは避けてください。
- 赤外線を含む電球(白熱電球など) を使用している場合は、パソコンの顔認証対応Webカ メラや顔に電球の光が当たらないようにしてください。
- パソコンの顔認証対応Webカメラの発光部を長時間見つめないでください。
- 顔の登録および顔認識時は、Webカメラ状態表示LEDが青く点灯します。
- 本パソコンに搭載されているカメラは顔認証に最適化されたカメラです。 カメラの視野に人の顔がある場合、人の顔に対して優先的に露出補正を行います。 そのため、周囲の明るさと人の顔の明るさの差が大きい場合、人の顔の露出は適正になり ますが、周囲の露出は適正でない状態で撮影されることがあります。
### ■ 顔を登録する

Windows Helloの顔認識機能をお使いになるときは、次の設定を行ってください。

- 1 「スタート」ボタン→ ※ (設定) → 「アカウント」の順にクリックします。
- 2 画面左側のメニューで「サインイン オプション」をクリックします。
- <span id="page-72-0"></span>3 画面右側の「Windows Hello 顔認識」をクリックし、「セットアップ」をク リックします。

 $P$  POINT

▶ PINを設定していない場合は、「Windows Hello 暗証番号(PIN)」の「追加」をクリック し、先にPINの設定を行ってください。

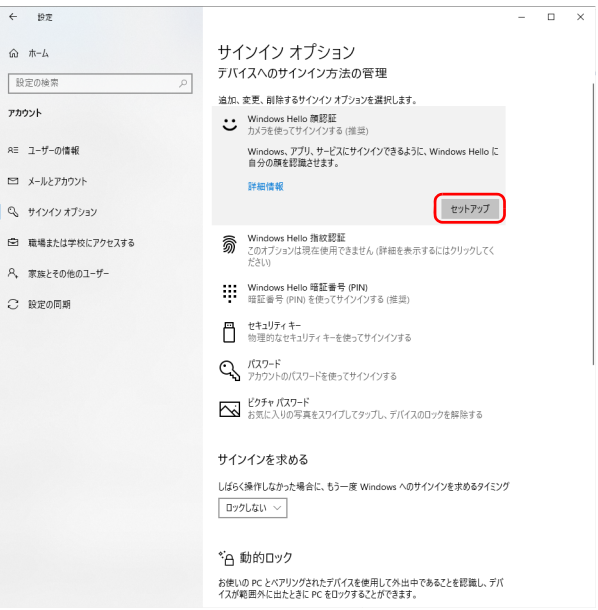

「Windows Helloセットアップ」ウィンドウが表示されます。

「開始する」をクリックします。

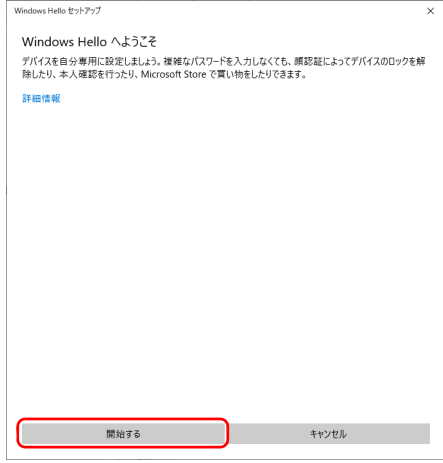

PINを入力します。

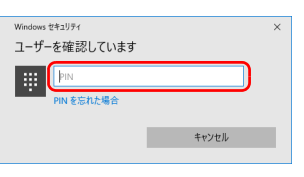

画面の指示に従って、顔を登録します。

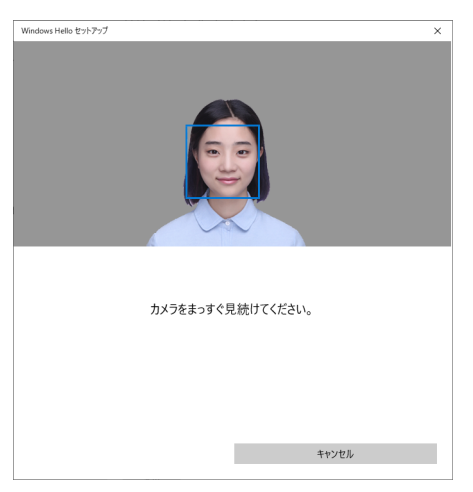

7 顔の登録が完了したら、「閉じる」をクリックします。 必要に応じて「精度を高める」をクリックし、顔を登録し直します。

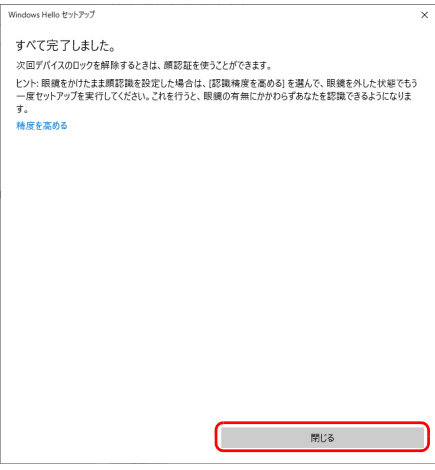

### $\rho$  point

▶ 「閉じる」をクリックした後でも精度を高めることができます。 [手順](#page-72-0)3の「サインインオ プション」の画面で「Windows Hello 顔認識」の「認識精度を高める」をクリックし、 再度顔認識を行ってください。

### ■ 顔認識でサインインできるか確認する

- 1 「スタート」ボタン→ (アカウント名)→「ロック」の順にクリックし、 ロック画面を表示します。
- 2 顔認証対応Webカメラに顔を認識させて、サインインできるか確認します。

 $\rho$  point  $\overline{\phantom{a}}$ 

▶ サインインできなかった場合 画面の指示に従って、PINまたはパスワードを入力してサインインし、顔の登録をやり直 してください。

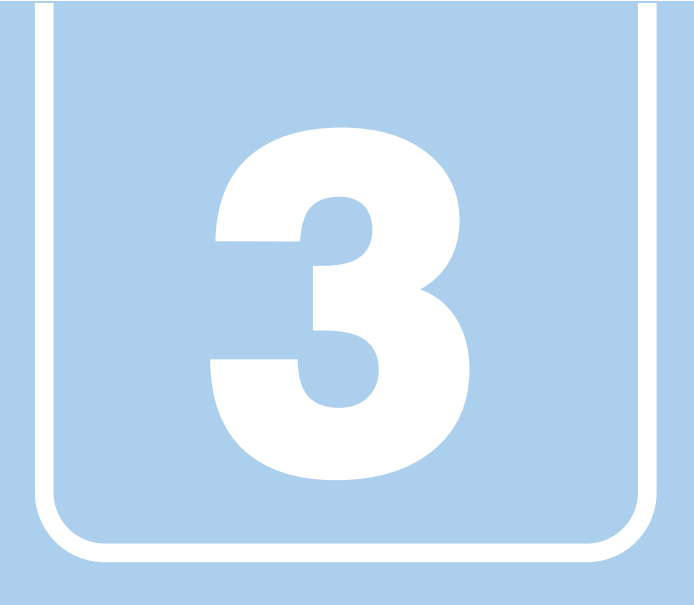

第3章

# 周辺機器

### 周辺機器の取り付け方法や注意事項を説明していま す。

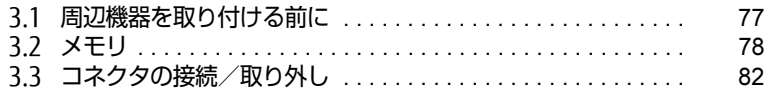

# <span id="page-76-0"></span>3.1 周辺機器を取り付ける前に

ここでは、周辺機器を取り付ける前に知っておいていただきたいことを説明してい ます。必ずお読みください。

## 3.1.1 注意事項

- 本パソコンに対応している弊社純正品をお使いください。 詳しくは、富士通製品情報ページ内にある「システム構成図」[\(https://jp.fujitsu.com/](https://jp.fujitsu.com/platform/pc/product/catalog_syskou/) [platform/pc/product/catalog\\_syskou/](https://jp.fujitsu.com/platform/pc/product/catalog_syskou/)) をご覧ください。
- お使いになる周辺機器のマニュアルもあわせてご覧ください。
- 電源を切った直後は、パソコン本体内部が熱くなっています。電源を切り、電源ケーブル を抜いた後、充分に待ってから作業を始めてください。 やけどの原因となります。
- 操作に必要な箇所以外は触らないでください。故障の原因となります。
- ●周辺機器の取り付け/取り外しは、Windowsのセットアップが完了してから行ってくださ い。
- お使いになる周辺機器によっては、取り付けた後にドライバーなどのインストールや設定 が必要な場合があります。詳しくは周辺機器のマニュアルをご覧ください。
- 一度に取り付ける周辺機器は1つだけにしてください。一度に複数の周辺機器を取り付け ると、ドライバーのインストールなどが正常に行われないことがあります。1つの周辺機 器の取り付けが終了して、動作確認を行った後、別の周辺機器を取り付けてください。
- 一般的には周辺機器の電源を入れてからパソコン本体の電源を入れ、パソコン本体の電源 を切ってから周辺機器の電源を切ります。ただし、周辺機器によっては逆の順序が必要な 場合があります。詳しくは周辺機器のマニュアルをご覧ください。

# <span id="page-77-0"></span>3.2 メモリ

ここでは、本パソコンにメモリを取り付ける方法について説明しています。 必ず「3.1 周辺機器を取り付ける前[に」\(→P.77\)](#page-76-0)をお読みになってから作業をし てください。

## 3.2.1 注意事項

- メモリを取り付ける、または取り外すときは、必ずパソコン本体の電源を切り、電源ケー ブルを抜いてください。電源の切り方については、「2.6.2 電源を切[る」\(→](#page-42-0)P.43)をご覧 ください。また、バッテリパックを取り外してください。
- メモリは静電気に対して非常に弱い部品で構成されており、人体にたまった静電気により 破壊される場合があります。メモリを取り扱う前に、一度金属質のものに手を触れて、静 電気を放電してください。
- メモリはふちを持ち、端子やICなどそれ以外の箇所に触れないようにしてください。また、 メモリに強い力をかけないようにしてください。故障や接触不良の原因となります。
- メモリは何度も抜き差ししないでください。故障の原因となります。
- ●取り外したネジなどをパソコン本体内部に落とさないでください。故障の原因となります。
- マイナスドライバーを用意してください。
- メモリ増設後、本パソコンの起動に時間がかかる場合がありますが、「FUJITSU」ロゴが表 示されるまでそのままお待ちください。

## 3.2.2 取り付けられるメモリ

メモリを増設するときは、次の表でメモリの容量とメモリスロットの組み合わせを確認し、 正しく取り付けてください。この表の組み合わせ以外で、メモリを取り付けないでください。

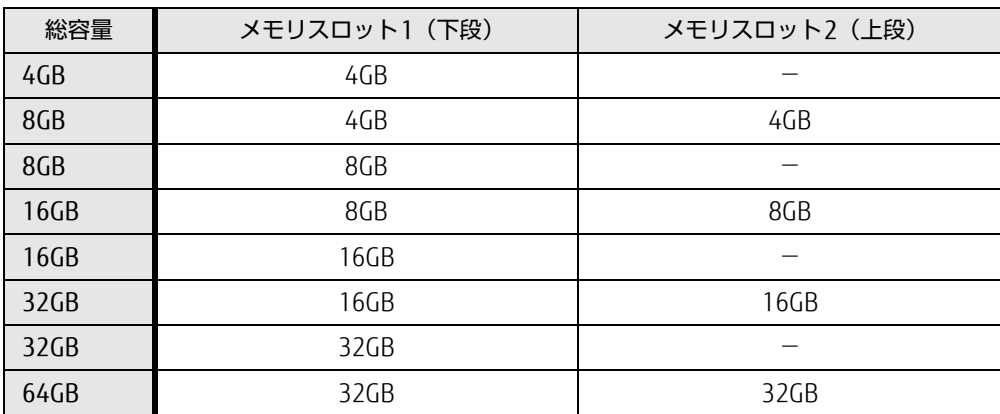

## 3.2.3 メモリを取り付ける

- 1 [「2.7.4 バッテリを](#page-51-0)交換する」(→P.52)をご覧になり、バッテリを取り外しま す。
- 2 メモリスロットカバーを取り外します。
	- 1. メモリスロットカバーロックにマイナスドライバーを差し込みます。
	- 2. 矢印の方向にマイナスドライバーを倒します。
	- 3. ドライバーを倒したまま、メモリスロットカバーを取り外します。

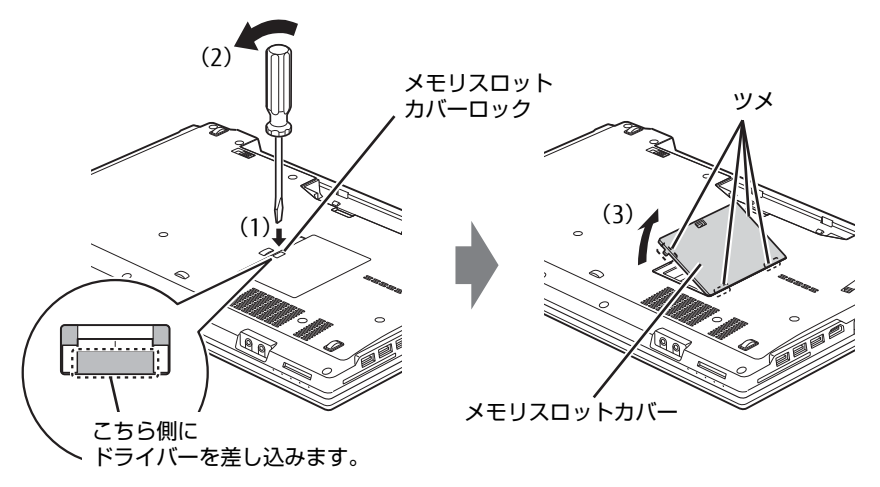

- 3 メモリを取り付けるメモリスロットにメモリが取り付けられている場合は取 り外します。
	- 1. メモリスロットの両側のフックを外側に開いてメモリの固定を解除します。
	- 2. メモリのふちを持って斜め上にまっすぐ引き抜きます。

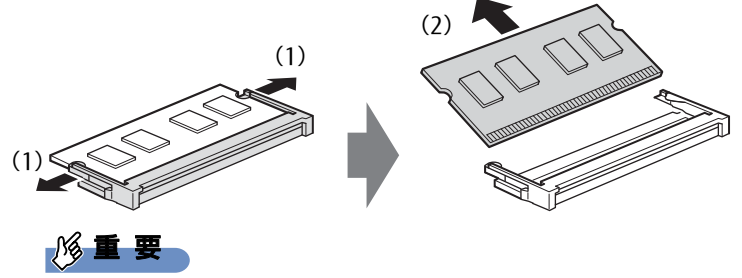

▶ 機種によっては、下段のメモリを取り外す前に、上段のメモリを取り外す必要があります。

### 4 メモリを取り付けます。

- 1. メモリの切り欠き部とメモリスロットの突起を合わせ、斜め上から奥まで差し込 みます。
- 2. メモリのふちを押しながらメモリを下に倒します。メモリスロット両側のフックが メモリを固定していることを確認してください。

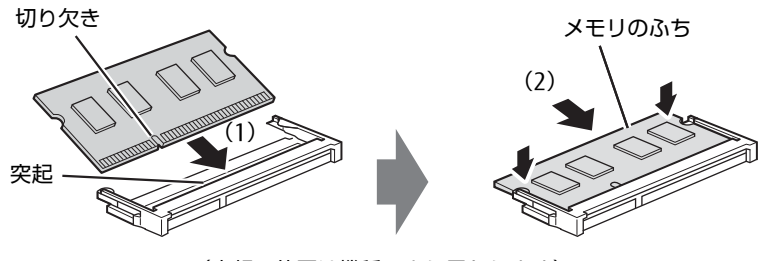

(突起の位置は機種により異なります)

### **必重!**

- - メモリがうまく取り付けられないときは、無理に取り付けず、いったんメモリを抜いてか らもう一度メモリを取り付けてください。
- 5 メモリスロットカバーを取り付けます。 メモリスロットカバーのふちを合わせ、そのままツメの位置がずれないように閉じます。

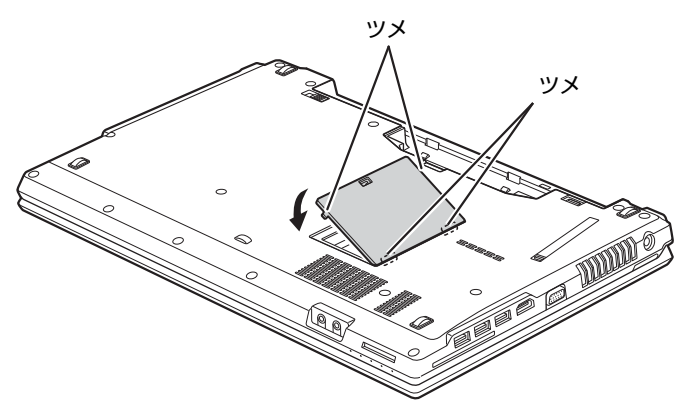

6 [「2.7.4 バッテリを](#page-51-0)交換する」(→P.52)をご覧になり、バッテリを取り付けま す。

7 BIOSセットアップを起動して、メモリが正しく認識されていることを確認し ます。

『製品ガイド(共通編)』の「2章 BIOS」―「BIOSセットアップの操作のしかた」をご 覧になり、「情報」メニューを表示してメモリ容量を確認してください。

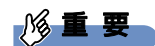

▶ メモリが正しく取り付けられていないと、電源を入れたときにエラーメッセージが表示さ れたり、画面に何も表示されなかったりすることがあります。 - 7,009 : ニュ: -... - -... - -...<br>その場合は電源ボタンを4秒以上<sup>(注)</sup>押して本パソコンの電源を切り、メモリを取り付 け直してください。 (注:Secured-core PC対応モデルの場合は、電源ボタンを10秒以上押してください。) それでも本パソコンが起動しない場合は、故障している可能性があります。「富士通ハー ドウェア修理相談センター」、またはご購入元にご連絡ください。

## 3.2.4 メモリを取り外す

メモリを取り外す場合も、取り付ける手順をご覧ください。

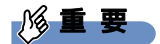

▶ 取り外したメモリは、静電気防止袋に入れて大切に保管してください。

## <span id="page-81-0"></span>3.3 コネクタの接続/取り外し

ここでは、周辺機器を接続したり、取り外したりする一般的な方法について説明し ています。

接続する周辺機器やケーブルのマニュアルもあわせてご覧ください。また、それぞ れのコネクタの仕様については、「5.1 本体仕様[」\(→P.](#page-92-0)93)をご覧ください。 必ず「3.1 周辺機器を取り付ける前[に」\(→P.77\)](#page-76-0)をお読みになってから作業をし てください。

## 3.3.1 注意事項

- ご購入時の構成によっては、記載されているコネクタの一部は搭載されていません。
- 周辺機器のコネクタの形状によっては、接続できなかったり、隣接するコネクタに接続さ れた周辺機器と干渉したりする場合があります。周辺機器を接続する前に確認してくださ い。
- 周辺機器によっては、接続したり取り外したりするときに、コネクタの仕様にかかわらず パソコン本体の電源を切る必要があるものがあります。詳しくは周辺機器のマニュアルを ご覧ください。

## 3.3.2 ディスプレイコネクタ

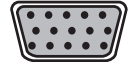

アナログディスプレイコネクタ

HDMI出力端子

外部ディスプレイを接続します。パソコン本体の電源を切ってから接続してください。

■ 接続する

- 1 パソコン本体の電源を切ります。
- 2 ディスプレイコネクタに、ディスプレイのケーブルを接続します。 コネクタの形を互いに合わせまっすぐに差し込んでください。
- 3 ディスプレイの電源を入れてから、パソコン本体の電源を入れます。

■取り外す

### 18重要

▶ マルチディスプレイ機能 (→P.34) をお使いになっている場合は、取り外すディスプレ イに画面が表示されないようにしてからディスプレイを取り外してください。

□ アナログディスプレイコネクタ

- 1 パソコン本体の電源を切ってから、ディスプレイの電源を切ります。
- 2 ケーブルのコネクタをまっすぐに引き抜きます。

□ HDMI出力端子

- 1 パソコン本体の電源を切ってから、ディスプレイの電源を切ります。
- 2 ケーブルのコネクタをまっすぐに引き抜きます。

### 3.3.3 USBコネクタ

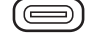

USB Type-Cコネクタ

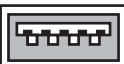

USB Type-Aコネクタ

USB対応周辺機器を接続します。パソコン本体の電源を入れたまま接続、取り外しできます。

### ■ 接続する

1 USBコネクタに、USB対応周辺機器のケーブルを接続します。 コネクタの形を互いに合わせまっすぐに差し込んでください。

 $\overline{P}$  POINT  $\overline{P}$ 

▶ USB Tvpe-Cコネクタは、どちらの向きでも差し込むことができます。

### ■取り外す

### **必重 要**

- ▶ USB対応周辺機器によっては、取り外す前に「ハードウェアの安全な取り外し」の操作が 必要になる場合があります。詳しくはお使いのUSB対応周辺機器のマニュアルをご覧く ださい。
- 1 「ハードウェアの安全な取り外し」が必要な場合は次の操作を行います。
	- 1. 通知領域の「ハードウェアの安全な取り外し」アイコン([b]) をクリックします。
	- 2. 取り外すデバイスをクリックし、表示されるメッセージに従ってデバイスを停止 します。

2 ケーブルのコネクタをまっすぐに引き抜きます。

### 3.3.4 オーディオ端子

オーディオ機器を接続します。パソコン本体の電源を入れたまま接続、取り外しできます。

### 18重要

- マイク・ラインイン兼用端子にオーディオ機器を接続したり取り外したりするときは、 オーディオ機器の再生音量を小さくするか、再生を停止してください。

#### ■ 接続する

まっすぐに差し込んでください。 1 ヘッドホン・ラインアウト兼用端子またはマイク・ラインイン兼用端子に、 オーディオ機器のケーブルを接続します。

### ■ 取り外す

1 ケーブルのコネクタをまっすぐに引き抜きます。

### 3.3.5 LANコネクタ

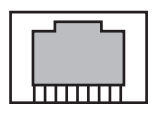

LANケーブルを接続します。パソコン本体の電源を入れたまま接続、取り外しできます。 ただし、電源を入れたまま接続すると、LANが使用可能になるまで時間がかかる場合があり ます。

### 18重要

- 1000BASE-Tの通信を行うためには、1000BASE-Tに対応したネットワーク機器とエンハ ンスドカテゴリー 5 (カテゴリー 5E) 以上のLANケーブルを使用してください。

#### ■ 接続する

1 LANコネクタにネットワーク機器のケーブルを接続します。 コネクタの形を互いに合わせ、「カチッ」と音がするまでまっすぐに差し込んでください。

### ■ 取り外す

1 コネクタのツメを押さえながら、LANケーブルをまっすぐに引き抜きます。

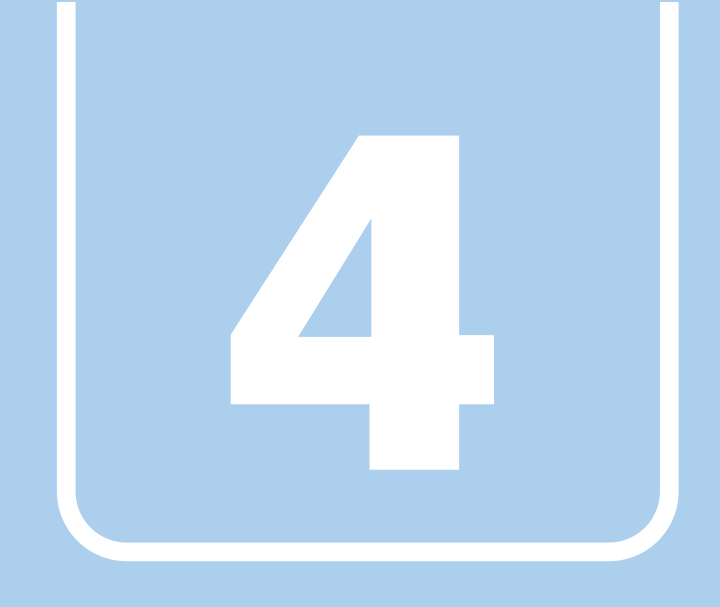

第4章

# お手入れ

快適にお使いいただくためのお手入れ方法を説明し ています。

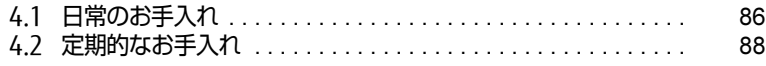

# <span id="page-85-0"></span>4.1 日常のお手入れ

パソコン本体や周辺機器を長時間使用していると、汚れが付いたり、ほこりがた まったりします。ここでは、日常のお手入れのしかたを説明しています。

## 4.1.1 パソコン本体、キーボード、マウスの表面の汚れ

乾いた柔らかい布で拭き取ってください。

汚れがひどい場合は、水または水で薄めた中性洗剤を含ませた布を、固く絞って拭き取って ください。中性洗剤を使用して拭いた場合は、水に浸した布を固く絞って中性洗剤を拭き 取ってください。

### 8重要

- ▶ 拭き取るときは、内部に水が入らないよう充分に注意してください。
- ▶ シンナーやベンジンなど揮発性の強いものや、化学ぞうきんは使わないでください。損傷 する原因となります。

### ■ キーの間のほこり

キーボードのキーの間のほこりは、柔らかいブラシなどを使って取り除いてください。

### 18重要

- ▶ ゴミは吹き飛ばして取らないでください。キーボード内部にゴミが入り、故障の原因とな ります。
- ▶ 掃除機などを使って、キーを強い力で引っ張らないでください。
- ▶ 毛先が抜けやすいブラシは使用しないでください。キーボード内部にブラシの毛などの異 物が入り、故障の原因となります。

## 4.1.2 指紋センサー/手のひら静脈センサー

### 対象 | 指紋センサー/手のひら静脈センサー搭載機種

センサー部にほこりや汚れが付いたりすると、認証の精度が低下する可能性があります。 センサーのほこりや汚れは、次の方法で取り除いてください。

- ほこりは乾いた柔らかい布で軽く払います。
- 汚れは乾いた柔らかい布で軽く拭き取ります。

### **修重 要**

- ▶ 水を使用しないでください。損傷する原因となります。
- ▶ シンナーやベンジンなど揮発性の強いものや、化学ぞうきんは絶対に使わないでください。 損傷する原因となります。

## 4.1.3 液晶ディスプレイ

つめや指輪などで傷を付けないように注意しながら、乾いた柔らかい布かメガネ拭きを使っ て軽く拭き取ってください。水や中性洗剤を使用して拭かないでください。

### 8重要

- ▶ 液晶ディスプレイの表面を固いものでこすったり、強く押しつけたりしないでください。 液晶ディスプレイが破損するおそれがあります。
- ▶ 液晶ディスプレイの背面を手で支えてください。パソコン本体が倒れるおそれがあります。
- ▶ 化学ぞうきんや市販のクリーナーを使うと、成分によっては、画面表面のコーティングを 傷めるおそれがあります。次のものは使わないでください。
	- ・アルカリ性成分を含んだもの
	- ・界面活性剤を含んだもの
	- ・アルコール成分を含んだもの
	- ・シンナーやベンジンなどの揮発性の強いもの
	- ・研磨剤を含むもの

## <span id="page-87-0"></span>4.2 定期的なお手入れ

長期間パソコンを使用していると、通風路やパソコン内部にほこりがたまります。 ほこりがたまった状態で使用し続けると、故障の原因となりますので、定期的にお 手入れをしてください。

また、本パソコンに添付されているアプリ「お手入れナビ」で、お手入れの時期を お知らせするメッセージを表示できます。

## 4.2.1 注意事項

- 感電やけがの原因となるので、お手入れの前に、必ず次の事項を行うようにしてください。 ・パソコン本体の電源を切り、ACアダプタを取り外してください。 電源の切り方については、「2.6.2 電源を切[る」\(→](#page-42-0)P.43)をご覧ください。
	- ・周辺機器の電源を切り、パソコン本体から取り外してください。 ・バッテリを取り外してください。
- 清掃時には、ほこりなどを口や鼻から吸い込まないように、窓を開けたり、換気扇を回し たりするなどして、充分に換気してください。
- 洗剤を使用しないでください。故障の原因となります。
- 清掃時に破損した場合は、保証期間にかかわらず修理は有償となります。取り扱いについ ては、充分にご注意ください。

## <span id="page-88-0"></span>4.2.2 空冷用通風路

本パソコンは、性能を維持するために放熱用のファンを内蔵しています。放熱用ファンは、パ ソコン本体の外側と内側の間に空気の流れを作ってパソコン本体内部を冷却しているため、お 使いの環境によってはパソコン本体内部に周囲のほこりを取り込んでしまうことがあります。 このほこりが徐々に蓄積していくと、パソコン本体内部に熱がこもり、故障の原因となります。

### 8重要

▶ 感電のおそれがありますので、清掃前には必ずパソコン本体や周辺機器の電源を切り、AC アダプタ、バッテリを取り外してください。 パソコン本体の電源の切り方については、「2.6.2 電源を切[る」\(→P.43\)を](#page-42-0)ご覧ください。

■ お手入れのしかた

- 1 パソコン本体の電源を切り、ACアダプタを取り外します。
- 2 液晶ディスプレイを閉じ、パソコン本体を裏返します。
- 3 [「2.7.4 バッテリを](#page-51-0)交換する」(→P.52)をご覧になり、バッテリを取り外しま す。
- 4 ツメを矢印の方向に押しながら持ち上げ、ダストカバーを取り外します。

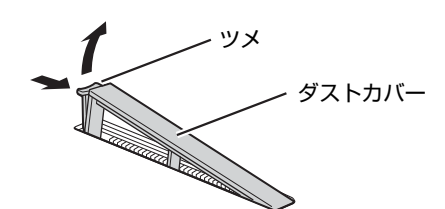

5 ダストカバーと空冷用通風路のほこりを取り除きます。

### 8重要

- ▶ ほこりを取り除くときは、プラスチック製のようじや歯間ブラシなどをお使いください。 金属などの硬いものや、木製の折れやすいものなどを使うと故障の原因となります。
- ▶ 金属部分を傷付けないように注意してください。

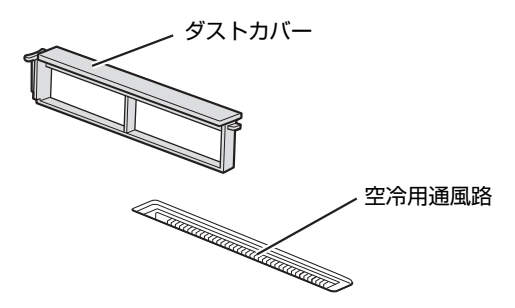

6 ツメのない側から差し込み、「カチッ」と音がするまでしっかりはめ込みます。

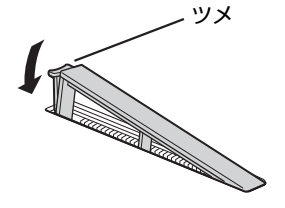

7 [「2.7.4 バッテリを](#page-51-0)交換する」(→P.52)をご覧になり、バッテリを取り付け ます。

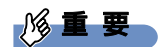

▶ ダストカバーを取り外したまま使用しないでください。取り外したまま使用すると、故障 の原因となります。

## 4.2.3 お手入れナビ/RAS Utility

### ■ お手入れナビ/RAS Utilityとは

パソコンの異常を検知した場合や、空冷用通風路のお手入れ時期およびほこりが詰まってい ることなどを自動的にお知らせするアプリです。

パソコン本体内部の温度や、本パソコンの総利用時間をチェックし、お手入れの時期をお知 らせします。

### 修重要

▶ 「お手入れナビ/RAS Utility」をご使用になる場合は、インストールする必要があります。 インストール方法については、『製品ガイド(共通編)』の「1章 アプリ」―「1.2.1「ドラ イバーズディスク検索」からのインストール」をご覧ください。

### ■ 表示されるメッセージ

「お手入れナビ/RAS Utility」の表示するメッセージには、次のものがあります。

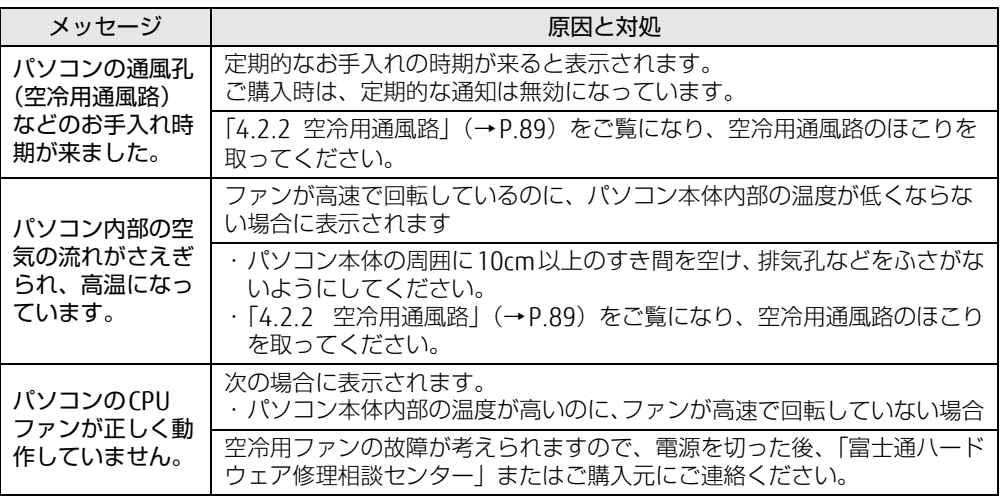

### ■ 設定を変更する

本アプリの設定を変更することにより、空冷用通風路のお手入れの通知時期の変更や、メッ セージを表示させないようにします。

通知時期を変更する方法については、「お手入れナビ/RAS Utility」のヘルプをご覧ください。

### $\heartsuit$  POINT

- ▶ 「お手入れナビ/RAS Utility」のヘルプは、次の操作で表示されます。
	- 1. 「スタート」ボタン→「FUJITSU お手入れナビ/RAS Utility」→「ヘルプ」の順にク リックします。

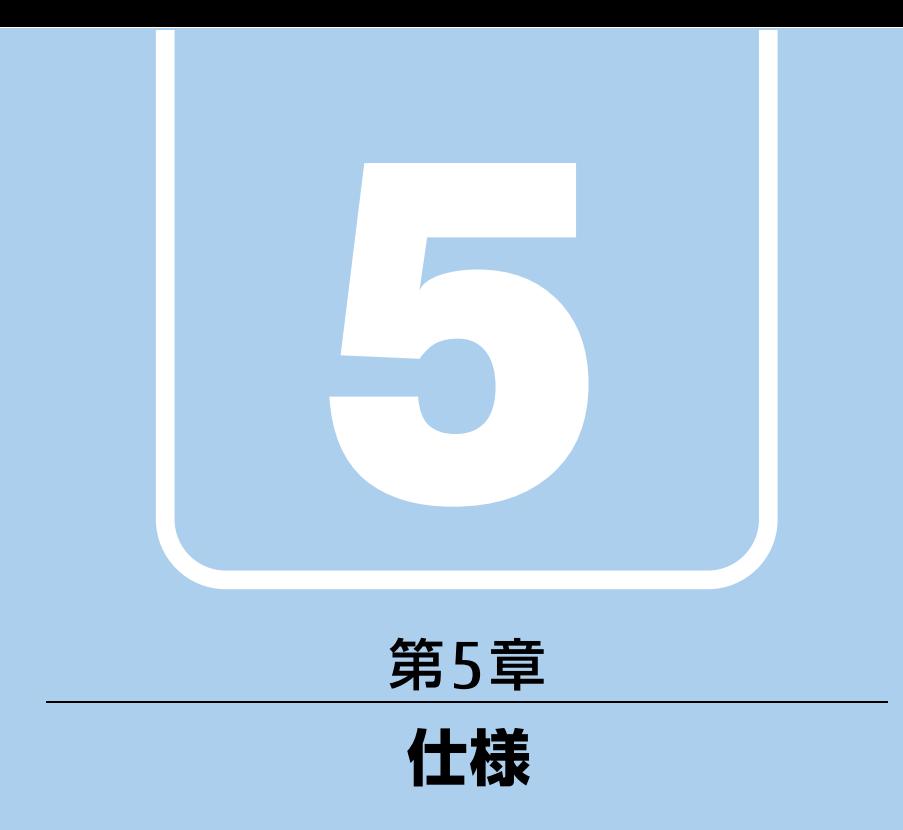

## 本製品の仕様を記載しています。

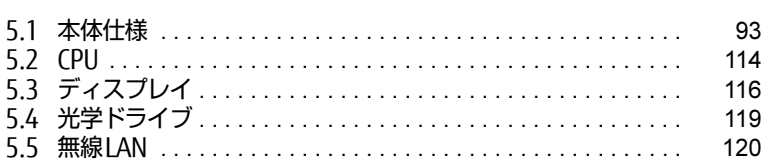

and the state of the state of the

## <span id="page-92-0"></span>5.1 本体仕様

お使いのモデルの仕様一覧をご確認ください。

- ・「LIFEBOOK A7510/[E」\(→P.](#page-93-0)94)
- $\cdot$  [LIFEBOOK A7510/EW]  $(\rightarrow P.99)$
- $\cdot$  [LIFEBOOK A5510/E |  $(\rightarrow P.103)$ ]
- ・「LIFEBOOK A5510/EX[」\(→P.107\)](#page-106-0)
- ・「LIFEBOOK A5510/[EW」\(→P.110\)](#page-109-0)

また、次の対応表でお使いの機種に搭載されているCPUと対応した列をご確認くだ さい。

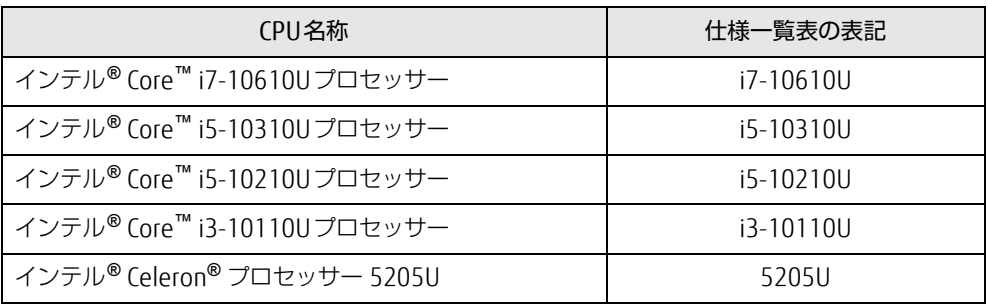

## <span id="page-93-0"></span>5.1.1 LIFEBOOK A7510/E

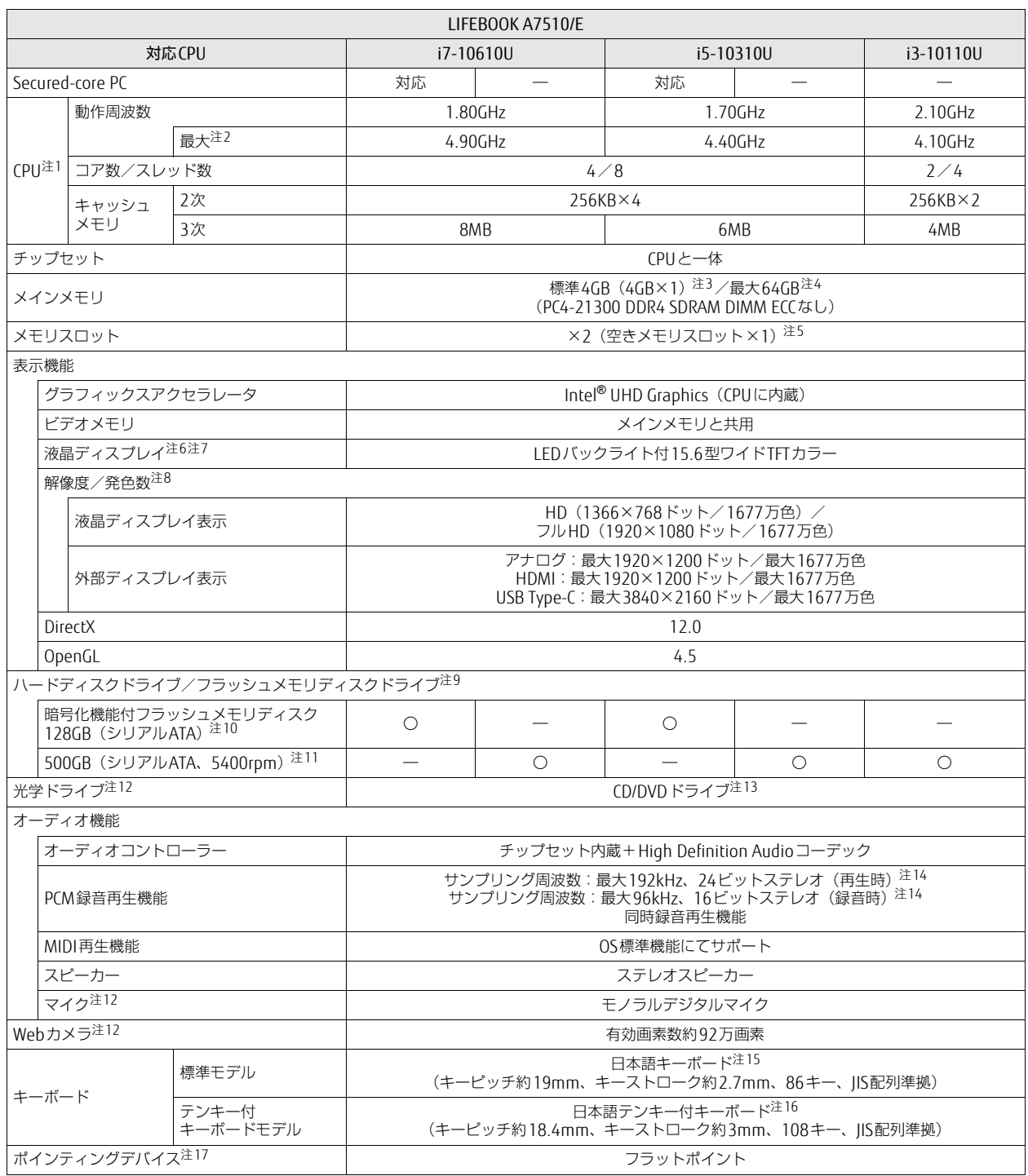

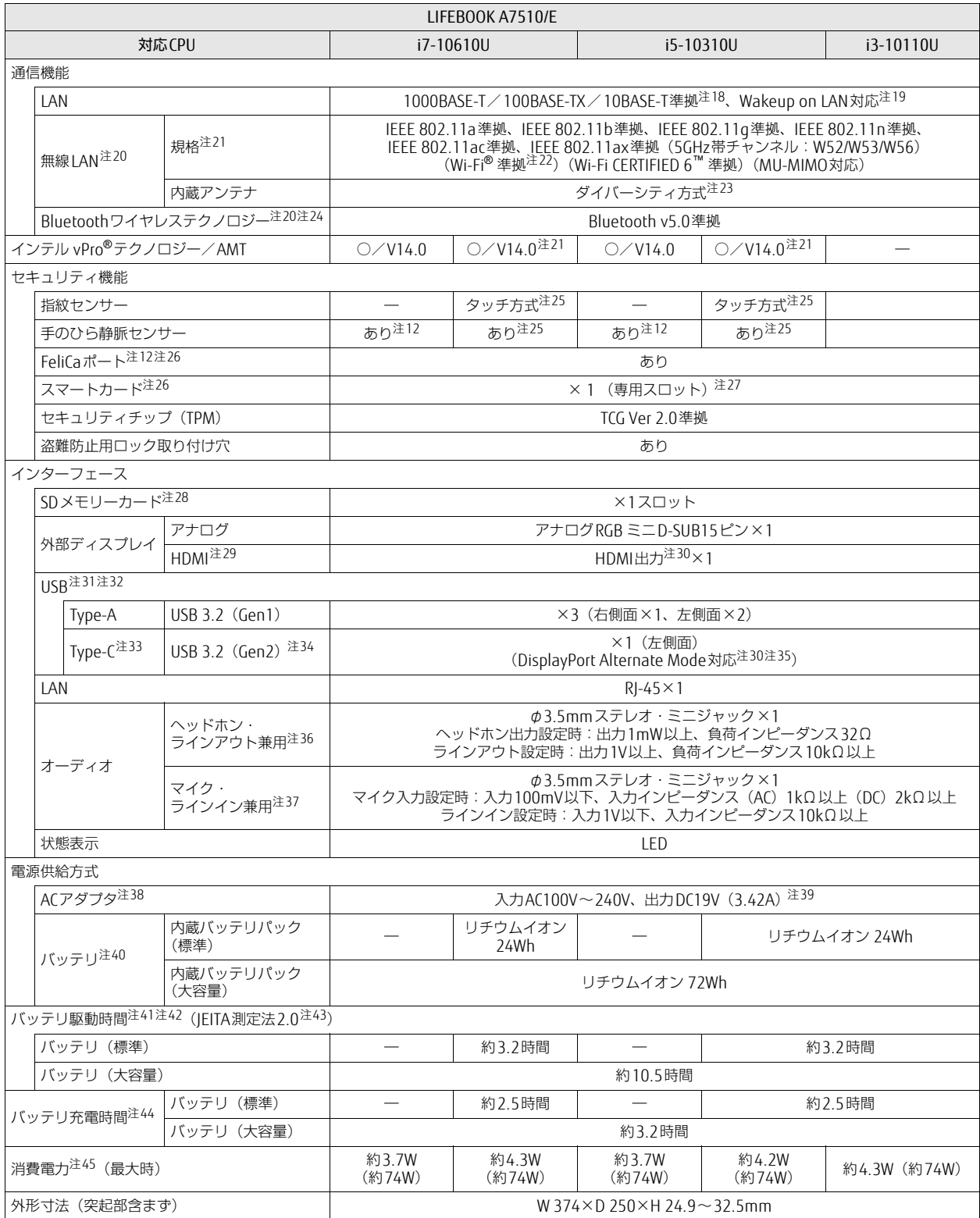

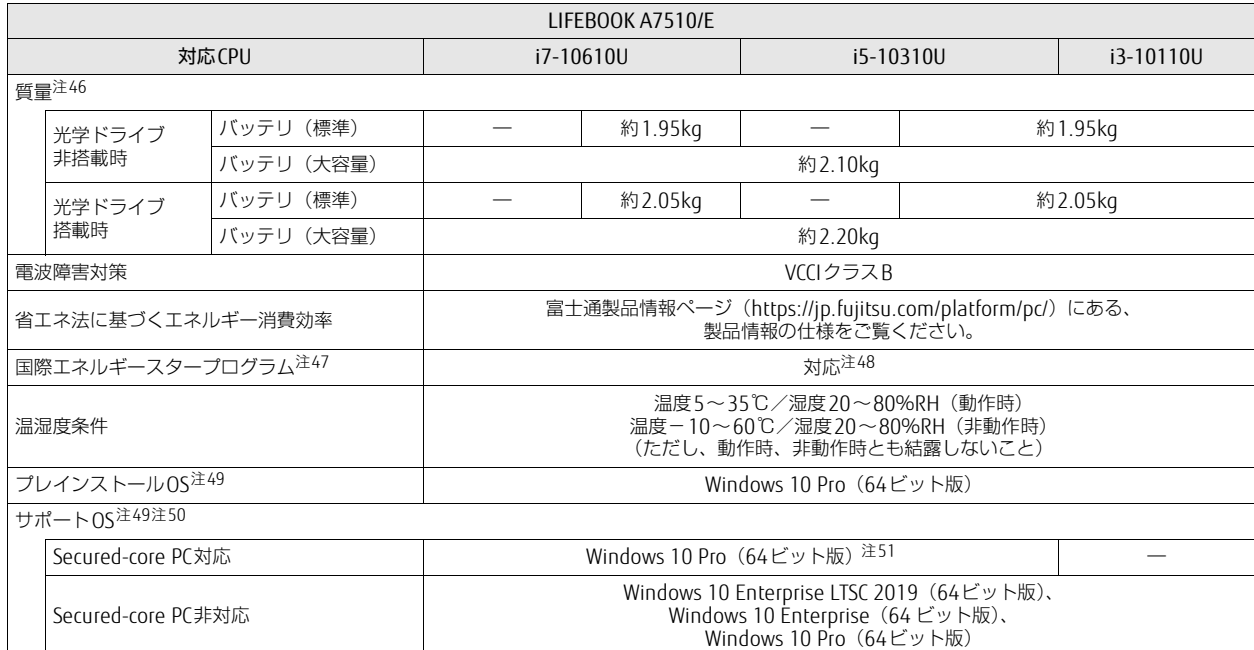

本パソコンの仕様は、改善のために予告なく変更することがあります。あらかじめご了承ください。

- <span id="page-95-0"></span>注1 :・ アプリによっては、CPU名表記が異なる場合があります。
- ・ 本パソコンに搭載されているCPUで使用できる主な機能については[、「5.2 CPU」\(→P.114\)](#page-113-0)をご覧ください。
- <span id="page-95-1"></span>注2 : インテル® ターボ・ブースト・テクノロジー 2.0 [\(→P.114\)](#page-113-1)動作時。
- <span id="page-95-2"></span>注3 : カスタムメイドの選択によって、次の容量のメモリが搭載されています。
	- ・ 64GB(32GB×2)(Secured-core PC対応モデルは除く)
	- 32GB (32GB×1) (Secured-core PC対応モデルは除く)
	- ・ 32GB(16GB×2)(Secured-core PC対応モデルは除く)
	- $\cdot$  16GB (16GB×1)
	- $\cdot$  16GB (8GB $\times$ 2)
	- $\cdot$  8GB (8GB $\times$ 1)
	- $\cdot$  8GB (4GB $\times$ 2)
- <span id="page-95-3"></span>注4 : メモリの増設時は、場合によりすでに搭載されているメモリを取り外す必要があります。
- <span id="page-95-4"></span>注5 : カスタムメイドの選択によっては、空きメモリスロットがない場合もあります。
- <span id="page-95-5"></span>注6 : 本パソコンを使用する場合、液晶ディスプレイを開く角度を約45~135度の間で使用してください。
- <span id="page-95-6"></span>注7 : 以下は液晶ディスプレイの特性です。これらは故障ではありませんので、あらかじめご了承ください。
	- ・ 液晶ディスプレイは非常に精度の高い技術で作られておりますが、画面の一部に点灯しないドットや、常時点灯するドットが存在する場合 があります(有効ドット数の割合は99.99%以上です。有効ドット数の割合とは「対応するディスプレイの表示しうる全ドット数のうち、 表示可能なドット数の割合」を示しています)。
	- ・ 製造工程上やご利用環境によって空気中の微細な異物が混入する場合があります。
	- ・ 本パソコンで使用している液晶ディスプレイは、製造工程により、各製品で色合いが異なる場合があります。また、温度変化などで多少の 色むらが発生する場合があります。
	- ・ 長時間同じ表示を続けると残像となることがあります。残像は、しばらくすると消えます。この現象を防ぐためには、省電力機能を使用し てディスプレイの電源を切るか、スクリーンセーバーの使用をお勧めします。省電力機能などを利用して、自動的にディスプレイの電源を 切る設定は、「電源オプション」ウィンドウ左の「ディスプレイの電源を切る時間の指定」から行えます。
	- ・ 表示する条件によってはムラおよび微少なはん点が目立つことがあります。
- <span id="page-95-7"></span>注8 :・ グラフィックスアクセラレータが出力する最大発色数は1677万色ですが、液晶ディスプレイではディザリング機能によって、擬似的に表示 されます。
	- ・ 外部ディスプレイに出力する場合は、お使いの外部ディスプレイがこの解像度をサポートしている必要があります。
- <span id="page-95-8"></span>注9 : 容量は、1GB=1000<sup>3</sup>バイト換算値です。
- <span id="page-95-9"></span>注10: カスタムメイドの選択によって、次のドライブが搭載されています。
	- ・ 暗号化機能付フラッシュメモリディスク256GB(シリアルATA)
	- ・ 暗号化機能付フラッシュメモリディスク512GB(シリアルATA)
	- ・ 暗号化機能付フラッシュメモリディスク256GB(DRAM-less SSD PCIe NVMe)
	- ・ 暗号化機能付フラッシュメモリディスク512GB(DRAM-less SSD PCIe NVMe)
- <span id="page-96-0"></span>注11: カスタムメイドの選択によって、次のドライブが搭載されています。
	- ・ 暗号化機能付フラッシュメモリディスク128GB(シリアルATA)
	- ・ 暗号化機能付フラッシュメモリディスク256GB(シリアルATA)
	- ・ 暗号化機能付フラッシュメモリディスク512GB(シリアルATA)
	- ・ 暗号化機能付フラッシュメモリディスク256GB(DRAM-less SSD PCIe NVMe)
	- ・ 暗号化機能付フラッシュメモリディスク512GB(DRAM-less SSD PCIe NVMe)
- <span id="page-96-1"></span>注12: カスタムメイドの選択によって搭載されています。
- <span id="page-96-2"></span>注13: 光学ドライブの仕様は、「5.4 光学ドライブ」(→P.119) をご覧ください。
- <span id="page-96-3"></span>注14: 使用できるサンプリングレートは、アプリによって異なります。
- <span id="page-96-4"></span>注15: カスタムメイドの選択により、次のキーボードが搭載されています。
	- ・ アイソレーションキーボード(キーピッチ約19mm、キーストローク約1.7mm、86キー、JIS配列準拠)
	- ・ NICOLA配列準拠親指シフトキーボード(88キー)
- <span id="page-96-5"></span>注16: カスタムメイドの選択により、次のキーボードが搭載されています。
- ・ テンキー付アイソレーションキーボード(キーピッチ約18.4mm、キーストローク約2.5mm、108キー、JIS配列準拠)
- <span id="page-96-6"></span>注17: カスタムメイドの選択によっては、USBマウス (光学式/レーザー式) が添付されています。
- <span id="page-96-7"></span>注18: · 1000Mbpsは1000BASE-Tの理論上の最高速度であり、実際の通信速度はお使いの機器やネットワーク環境により変化します。
	- ・ 1000Mbpsの通信を行うためには、1000BASE-Tに対応したハブが必要となります。また、LANケーブルには、1000BASE-Tに対応したエ ンハンスドカテゴリー 5(カテゴリー 5E)以上のLANケーブルを使用してください。
- <span id="page-96-8"></span>注19:・ 1000Mbpsのネットワーク速度しかサポートしていないハブでは、Wakeup on LAN機能は使用できません。
	- ・Wakeup on LAN機能を使用する場合は、次の両方でリンク速度とデュプレックス共に自動検出可能な設定(オートネゴシエーション)に<br>してください。
		- ・ 本パソコンの有線LANインターフェース
		- ・ 本パソコンの有線LANインターフェースと接続するハブのポート
		- この両方が自動検出可能な設定になっていない場合、本パソコンが省電力状態や電源オフ状態のときにハブやポートをつなぎ変えたり、<br>ポートの設定を変えたりするとWakeup.on LAN機能が動作しない場合があります。 ポートの設定を変えたりするとWakeup on LAN機能が動作しない場合があります。
		- ・ Wakeup on LAN機能を有効に設定している場合、消費電力が増加するためバッテリの駆動時間が短くなります。Wakeup on LAN機能を使 用する場合は、ACアダプタを接続することをお勧めします。
		- ・省電力状態からのWakeup on LAN機能を使用するには、「■ [WoL機能によるレ](#page-41-0)ジュームの設定を変更する」(→P.42)をご覧ください。
		- 電源オフ状態からのWakeup on LAN機能を使用するには、『製品ガイド(共通編)』の「2章 BIOS」―「Wakeup on LANを有効にする」を ご覧ください。
- <span id="page-96-9"></span>注20: Secured-core PC対応モデルの場合は標準搭載、それ以外はカスタムメイドの選択によって搭載されます。
- <span id="page-96-10"></span>注21: カスタムメイドで「802.11ax無線LAN(インテル vPro® テクノロジー対応)&Bluetooth」を選択すると、本パソコンはインテル vPro®テク ノロジー/AMT 14.0対応となります。
- <span id="page-96-11"></span>注22: Wi-Fi® 準拠とは、無線LANの相互接続性を保証する団体「Wi-Fi Alliance®」の相互接続性テストに合格していることを示しています。
- <span id="page-96-12"></span>注23: IEEE 802.11n準拠、IEEE 802.11ac準拠またはIEEE 802.11ax準拠を使用したときは、MIMO方式にもなります。
- <span id="page-96-13"></span>注24: すべてのBluetoothワイヤレステクノロジー対応周辺機器の動作を保証するものではありません。
- <span id="page-96-14"></span>注25: カスタムメイドにより、「指紋センサー」か「手のひら静脈センサー」のいずれかを選択できます。
- <span id="page-96-15"></span>注26: FeliCaポートとスマートカードの同時使用はできません。
- <span id="page-96-16"></span>注27: BIOSパスワードをスマートカード認証に置き換えることはできません。
- <span id="page-96-17"></span>注28: ・すべてのSDメモリーカードの動作を保証するものではありません。
	- ・ 著作権保護機能には対応していません。
	- ・ マルチメディアカード(MMC)、およびセキュアマルチメディアカードには対応していません。
	- ・ miniSDカード、microSDカード/microSDHCカード/microSDXCカードをお使いの場合は、アダプターが必要になります。
	- ・ ご使用可能なSDメモリーカードは最大2GB、SDHCメモリーカードは最大32GB、microSDXCカードは最大128GB、SDXCメモリカードは 最大512GBまでとなります。
		- ・ SDIOカードには対応していません。
- <span id="page-96-18"></span>注29:・ HDMI端子のあるすべてのディスプレイへの表示を保証するものではありません。
	- ・ 市販のテレビとの連動機能はありません。
- <span id="page-96-26"></span>注30: HDMI出力端子とUSB Type-Cコネクタにディスプレイを接続して、同時に出力することはできません。
- <span id="page-96-19"></span>注31: ・すべてのUSB対応周辺機器の動作を保証するものではありません。
	- ・ 長いUSBケーブルを使用してUSBデバイスを接続した場合、USBデバイスが正常に動作しないことがあります。この場合は、USB準拠の短 いケーブルをお試しください。
- <span id="page-96-20"></span>注32: 外部から電源が供給されないUSB対応周辺機器を接続するときの消費電流の最大容量は次のとおりです。詳しくは、USB対応周辺機器のマニュ .<br>アルをご覧ください。
	- ・ USB 3.2(Gen2) Type-Cは、1ポートにつき1.5A
	- ・ USB 3.2(Gen1) Type-Aは、1ポートにつき900mA
- <span id="page-96-21"></span>注33:・ 接続したUSB対応機器の転送速度(理論値)は次のとおりです。
	- ・ USB 3.2(Gen2)対応機器:最大10Gbps
	- · USB 3.2 (Gen1)対応機器:最大5Gbps
	- ・ USB 2.0対応機器:最大480Mbps
	- ・ USB Power Deliveryに対応しています。
	- ・ 映像出力に対応しています。
- <span id="page-96-22"></span>注34: USB Power Delivery対応機器へ給電 (最大5V/3.0A) できます。また、USB Power Delivery対応で45W (20V/2.25A) 以上を供給可能な機器 であれば、パソコン本体に充電できます。 ただし、すべての対応機器の動作を保証するものではありません。
	-
- <span id="page-96-23"></span>注35: すべてのDisplayPortの動作を保証するものではありません。
- <span id="page-96-24"></span>注36: ご購入時はヘッドホン出力に設定されています。ラインアウトに設定するには[「2.5.4 オーディオ端子の機能を切り](#page-37-0)替える」(→P.38)をご 覧ください。
- <span id="page-96-25"></span>注37: ご購入時はマイク入力に設定されています。ラインインに設定するに[は「2.5.4 オーディオ端子の機能を切り](#page-37-0)替える」(→P.38)をご覧ください。
- <span id="page-97-0"></span>注38: 矩形波が出力される機器(UPS(無停電電源装置)や車載用DC/AC電源など)に接続されると故障する場合があります。
- <span id="page-97-1"></span>注39: カスタムメイドの選択によっては、次のACアダプタが添付されます。
- ・ ECO Sleep対応ACアダプタ(入力AC100V~240V、出力DC19V(4.22A))
- <span id="page-97-2"></span>注40: カスタムメイドの選択により、内蔵バッテリパック(標準)か内蔵バッテリパック(大容量)のいずれかが搭載されています。
- <span id="page-97-3"></span>注41: バッテリ駆動時間は、ご利用状況やカスタムメイド構成によっては記載時間と異なる場合があります。
- <span id="page-97-4"></span>注42: BIOSセットアップの「詳細」メニュー→「各種設定」→「ハードウェア省電力機能」を「使用する」に設定した場合のバッテリ駆動時間です。 注43: 一般社団法人電子情報技術産業協会の「JEITAバッテリ動作時間測定法(Ver.2.0)」(http://home.jeita.or.jp/cgi-b[in/page/](http://home.jeita.or.jp/cgi-bin/page/detail.cgi?n=84&ca=14)
- <span id="page-97-5"></span>[detail.cgi](http://home.jeita.or.jp/cgi-bin/page/detail.cgi?n=84&ca=14)?n=84&ca=14)に基づいて測定。
- <span id="page-97-6"></span>注44:・ 電源オフ時および省電力状態時。装置の動作状況により充電時間が長くなることがあります。
- ・ バッテリーユーティリティで「80%充電モード」に設定した場合の充電時間は異なります。
- <span id="page-97-7"></span>注45:・ 当社測定基準によります(標準搭載メモリ、標準ハードディスク容量、光学ドライブ搭載(搭載可能機種のみ)、無線LANなし、LCD輝度最小)。 ・ 電源オフ時の消費電力は、約0.3W以下(満充電時)です。 電源オフ時の消費電力を0にするには、電源ケーブルをコンセントから抜いてください。
- 
- <span id="page-97-8"></span>注46: 平均値のため、お使いのパソコンで質量が異なる場合があります。
- <span id="page-97-9"></span>注47:「国際エネルギースタープログラム」は、長時間電源を入れた状態になりがちなオフィス機器の消費電力を削減するための制度です。
- <span id="page-97-10"></span>注48: 当社は、国際エネルギースタープログラムの参加事業者として本製品が国際エネルギースタープログラムの対象製品に関する基準 を満たしていると判断します。

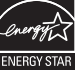

- <span id="page-97-11"></span>注49: 日本語版。
- <span id="page-97-12"></span>注50:・ 富士通は、本製品で「サポートOS」を動作させるために必要なBIOSおよびドライバーを提供しますが、すべての機能を保証するものでは ありません。
	- ・ サポートOSに関する最新の情報については、富士通製品情報ページ内にある「OS関連情報」(https:[//www.fmworld.net/](https://www.fmworld.net/biz/fmv/support/os/)biz/fmv/support/ [os/](https://www.fmworld.net/biz/fmv/support/os/))をご覧ください。
- <span id="page-97-13"></span>・ Windowsを新規にインストールする場合は、『製品ガイド(共通編)』の「付録2 Windowsの新規インストールについて」をご覧ください。 注51: サポートOS以外 (ボリュームライセンスなど)をインストールした場合は、Secured-core PCの機能は使用できません。

## <span id="page-98-0"></span>5.1.2 LIFEBOOK A7510/EW

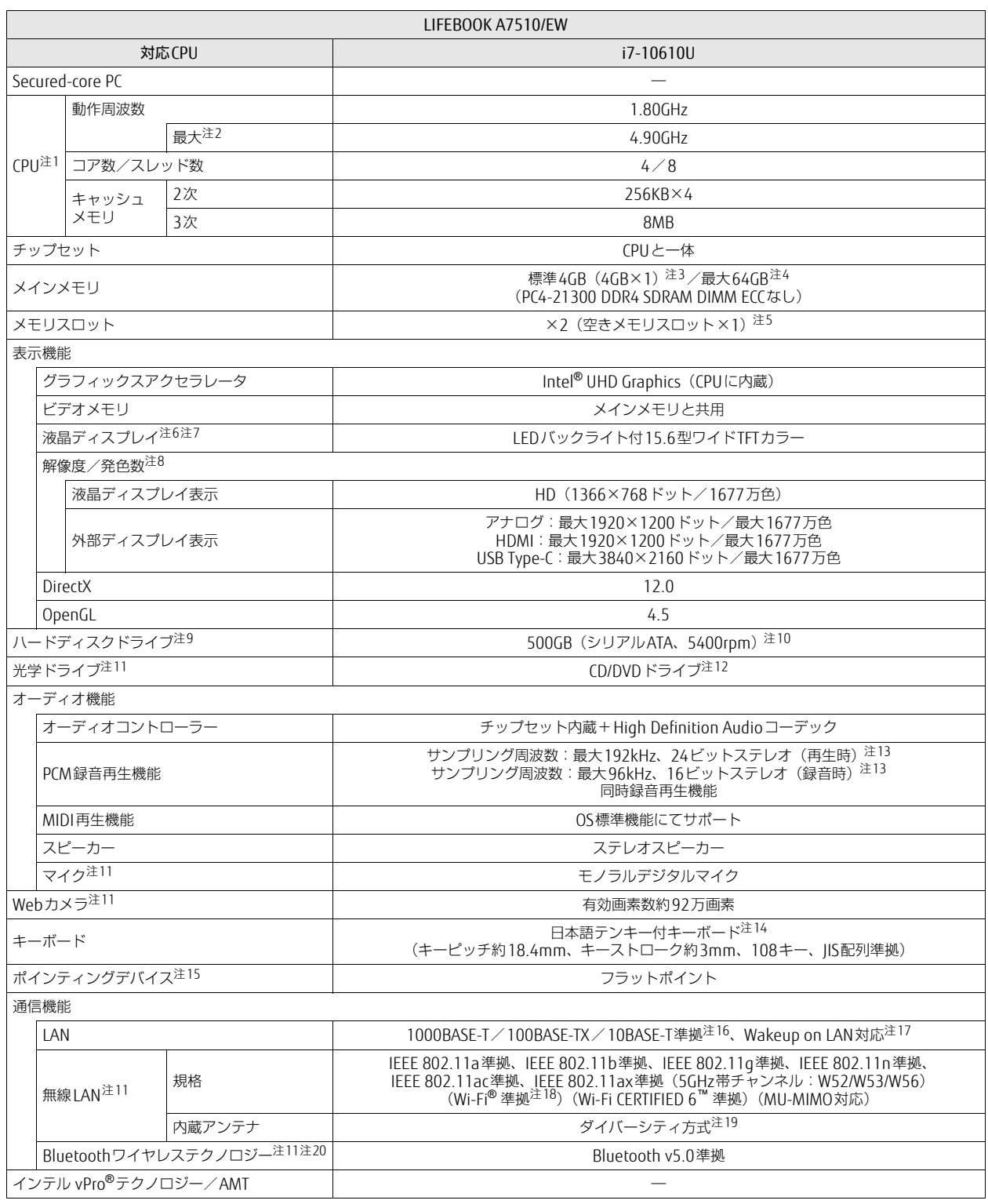

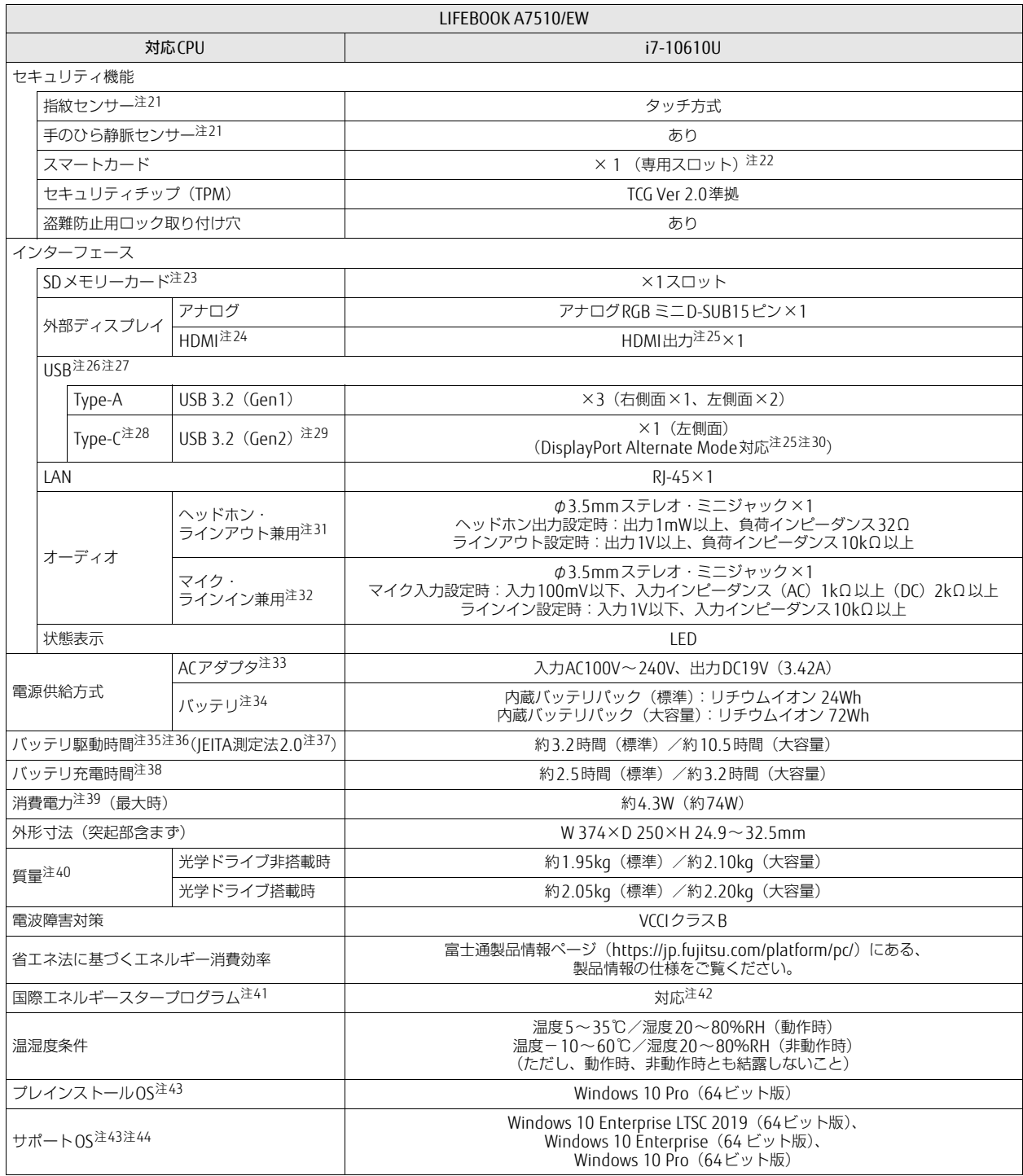

本パソコンの仕様は、改善のために予告なく変更することがあります。あらかじめご了承ください。

- <span id="page-100-0"></span>注1 :· アプリによっては、CPU名表記が異なる場合があります。
- ・ 本パソコンに搭載されているCPUで使用できる主な機能については[、「5.2 CPU」\(→P.114\)](#page-113-0)をご覧ください。
- <span id="page-100-1"></span>注2 : インテル® ターボ・ブースト・テクノロジー 2.0 [\(→P.114\)](#page-113-1)動作時。
- <span id="page-100-2"></span>注3 : カスタムメイドの選択によって、次の容量のメモリが搭載されています。
	- $\cdot$  16GB (8GB $\times$ 2)
	- $\cdot$  8GB (4GB $\times$ 2)
- <span id="page-100-3"></span>注4 : メモリの増設時は、場合によりすでに搭載されているメモリを取り外す必要があります。
- <span id="page-100-4"></span>注5 : カスタムメイドの選択によっては、空きメモリスロットがない場合もあります。
- <span id="page-100-5"></span>注6 : 本パソコンを使用する場合、液晶ディスプレイを開く角度を約45~135度の間で使用してください。
- <span id="page-100-6"></span>注7 : 以下は液晶ディスプレイの特性です。これらは故障ではありませんので、あらかじめご了承ください。 ・ 液晶ディスプレイは非常に精度の高い技術で作られておりますが、画面の一部に点灯しないドットや、常時点灯するドットが存在する場合 があります(有効ドット数の割合は99.99%以上です。有効ドット数の割合とは「対応するディスプレイの表示しうる全ドット数のうち、表 示可能なドット数の割合」を示しています)。
	- ・ 製造工程上やご利用環境によって空気中の微細な異物が混入する場合があります。
	- ・ 本パソコンで使用している液晶ディスプレイは、製造工程により、各製品で色合いが異なる場合があります。また、温度変化などで多少の 色むらが発生する場合があります。
	- ・ 長時間同じ表示を続けると残像となることがあります。残像は、しばらくすると消えます。この現象を防ぐためには、省電力機能を使用し てディスプレイの電源を切るか、スクリーンセーバーの使用をお勧めします。省電力機能などを利用して、自動的にディスプレイの電源を 切る設定は、「電源オプション」ウィンドウ左の「ディスプレイの電源を切る時間の指定」から行えます。 ・ 表示する条件によってはムラおよび微少なはん点が目立つことがあります。
- <span id="page-100-7"></span>注8 :・ グラフィックスアクセラレータが出力する最大発色数は1677万色ですが、液晶ディスプレイではディザリング機能によって、擬似的に表示 されます。
	- ・ 外部ディスプレイに出力する場合は、お使いの外部ディスプレイがこの解像度をサポートしている必要があります。
- <span id="page-100-8"></span>注9 : 容量は、1GB=10003バイト換算値です。
- <span id="page-100-9"></span>注10: カスタムメイドの選択によって、次のドライブが搭載されています。 ・ 暗号化機能付フラッシュメモリディスク128GB(シリアルATA)
	- ・ 暗号化機能付フラッシュメモリディスク256GB(シリアルATA)
- <span id="page-100-10"></span>注11: カスタムメイドの選択によって搭載されています。
- <span id="page-100-11"></span>注12: 光学ドライブの仕様は、「5.4 光学ドライブ」 (→P.119) をご覧ください。
- <span id="page-100-12"></span>注13: 使用できるサンプリングレートは、アプリによって異なります。
- <span id="page-100-13"></span>注14: カスタムメイドの選択により、次のキーボードが搭載されています。
- ・ テンキー付アイソレーションキーボード(キーピッチ約18.4mm、キーストローク約2.5mm、108キー、JIS配列準拠)
- <span id="page-100-14"></span>注15: カスタムメイドの選択によっては、USBマウス (光学式/レーザー式) が添付されています。
- <span id="page-100-15"></span>注16:・ 1000Mbpsは1000BASE-Tの理論上の最高速度であり、実際の通信速度はお使いの機器やネットワーク環境により変化します。 ・ 1000Mbpsの通信を行うためには、1000BASE-Tに対応したハブが必要となります。また、LANケーブルには、1000BASE-Tに対応したエン
- ハンスドカテゴリー 5 (カテゴリー 5E) 以上のLANケーブルを使用してください。 注17:・ 1000Mbpsのネットワーク速度しかサポートしていないハブでは、Wakeup on LAN機能は使用できません。
- <span id="page-100-16"></span>・Wakeup on LAN機能を使用する場合は、次の両方でリンク速度とデュプレックス共に自動検出可能な設定(オートネゴシエーション)にし<br> てください。
	- ・ 本パソコンの有線LANインターフェース
	- ・ 本パソコンの有線LANインターフェースと接続するハブのポート
	- この両方が自動検出可能な設定になっていない場合、本パソコンが省電力状態や電源オフ状態のときにハブやポートをつなぎ変えたり、 ポートの設定を変えたりするとWakeup on LAN機能が動作しない場合があります。
	-
	- ・ Wakeup on LAN機能を有効に設定している場合、消費電力が増加するためバッテリの駆動時間が短くなります。Wakeup on LAN機能を使 用する場合は、ACアダプタを接続することをお勧めします。
	- ・省電力状態からのWakeup on LAN機能を使用するには、「■ [WoL機能によるレ](#page-41-0)ジュームの設定を変更する」(→P.42) をご覧ください。
	- ・ 電源オフ状態からのWakeup on LAN機能を使用するには、『製品ガイド(共通編)』の「2章 BIOS」―「Wakeup on LANを有効にする」を ご覧ください。
- <span id="page-100-17"></span>注18: Wi-Fi® 準拠とは、無線LANの相互接続性を保証する団体「Wi-Fi Alliance®」の相互接続性テストに合格していることを示しています。
- <span id="page-100-18"></span>注19: IEEE 802.11n準拠、IEEE 802.11ac準拠またはIEEE 802.11ax準拠を使用したときは、MIMO方式にもなります。
- <span id="page-100-19"></span>注20: すべてのBluetoothワイヤレステクノロジー対応周辺機器の動作を保証するものではありません。
- <span id="page-100-20"></span>注21: カスタムメイドにより、「指紋センサー」か「手のひら静脈センサー」のいずれかを選択できます。
- <span id="page-100-21"></span>注22: BIOSパスワードをスマートカード認証に置き換えることはできません。
- <span id="page-100-22"></span>注23: ・すべてのSDメモリーカードの動作を保証するものではありません。
	- ・ 著作権保護機能には対応していません。
	- ・ マルチメディアカード(MMC)、およびセキュアマルチメディアカードには対応していません。
	- ・ miniSDカード、microSDカード/microSDHCカード/microSDXCカードをお使いの場合は、アダプターが必要になります。
	- ・ ご使用可能なSDメモリーカードは最大2GB、SDHCメモリーカードは最大32GB、microSDXCカードは最大128GB、SDXCメモリカードは最 大512GBまでとなります。
	- ・ SDIOカードには対応していません。
- <span id="page-100-23"></span>注24:・ HDMI端子のあるすべてのディスプレイへの表示を保証するものではありません。
- ・ 市販のテレビとの連動機能はありません。
- <span id="page-100-25"></span>注25: HDMI出力端子とUSB Type-Cコネクタにディスプレイを接続して、同時に出力することはできません。
- <span id="page-100-24"></span>注26:・ すべてのUSB対応周辺機器の動作を保証するものではありません。
	- ・ 長いUSBケーブルを使用してUSBデバイスを接続した場合、USBデバイスが正常に動作しないことがあります。この場合は、USB準拠の短 いケーブルをお試しください。
- <span id="page-101-0"></span>注27: 外部から電源が供給されないUSB対応周辺機器を接続するときの消費電流の最大容量は次のとおりです。詳しくは、USB対応周辺機器のマニュ アルをご覧ください。
	- ・ USB 3.2(Gen2) Type-Cは、1ポートにつき1.5A
	- USB 3.2 (Gen1) Type-Aは、1ポートにつき900mA
- <span id="page-101-1"></span>注28:・ 接続したUSB対応機器の転送速度(理論値)は次のとおりです。
	- ・ USB 3.2(Gen2)対応機器:最大10Gbps
	- · USB 3.2 (Gen1) 対応機器:最大5Gbps
	- ・ USB 2.0対応機器:最大480Mbps
	- ・ USB Power Deliveryに対応しています。
	- ・ 映像出力に対応しています。
- <span id="page-101-2"></span>注29: USB Power Delivery対応機器へ給電(最大5V/3.0A)できます。また、USB Power Delivery対応で45W(20V/2.25A)以上を供給可能な機器 であれば、パソコン本体に充電できます。
	- ただし、すべての対応機器の動作を保証するものではありません。
- <span id="page-101-3"></span>注30: すべてのDisplayPortの動作を保証するものではありません。
- <span id="page-101-4"></span>注31: ご購入時はヘッドホン出力に設定されています。ラインアウトに設定するに[は「2.5.4 オーディオ端子の機能を切り](#page-37-0)替える」(→P.38)をご覧 ください。
- <span id="page-101-5"></span>注32: ご購入時はマイク入力に設定されています。ラインインに設定するに[は「2.5.4 オーディオ端子の機能を切り](#page-37-0)替える」(→P.38)をご覧ください。
- <span id="page-101-6"></span>注33: 矩形波が出力される機器(UPS(無停電電源装置)や車載用DC/AC電源など)に接続されると故障する場合があります。
- <span id="page-101-7"></span>注34: カスタムメイドの選択により、内蔵バッテリパック(標準)か内蔵バッテリパック(大容量)のいずれかが搭載されています。
- <span id="page-101-8"></span>注35: バッテリ駆動時間は、ご利用状況やカスタムメイド構成によっては記載時間と異なる場合があります。
- <span id="page-101-10"></span><span id="page-101-9"></span>注36: BIOSセットアップの「詳細」メニュー→「各種設定」→「ハードウェア省電力機能」を「使用する」に設定した場合のバッテリ駆動時間です。 注37: 一般社団法人電子情報技術産業協会の「JEITAバッテリ動作時間測定法(Ver.2.0)」(http://home.jeita.or.jp/cgi-b[in/page/](http://home.jeita.or.jp/cgi-bin/page/detail.cgi?n=84&ca=14)
- <span id="page-101-11"></span>[detail.cgi](http://home.jeita.or.jp/cgi-bin/page/detail.cgi?n=84&ca=14)?n=84&ca=14)に基づいて測定。 注38:・ 電源オフ時および省電力状態時。装置の動作状況により充電時間が長くなることがあります。
- ・ バッテリーユーティリティで「80%充電モード」に設定した場合の充電時間は異なります。
- <span id="page-101-12"></span>注39:・ 当社測定基準によります(標準搭載メモリ、標準ハードディスク容量、光学ドライブ搭載(搭載可能機種のみ)、無線LANなし、LCD輝度最小)。 ・ 電源オフ時の消費電力は、約0.3W以下(満充電時)です。 電源オフ時の消費電力を0にするには、電源ケーブルをコンセントから抜いてください。
	-
- <span id="page-101-13"></span>注40: 平均値のため、お使いのパソコンで質量が異なる場合があります。
- <span id="page-101-14"></span>注41:「国際エネルギースタープログラム」は、長時間電源を入れた状態になりがちなオフィス機器の消費電力を削減するための制度です。
- <span id="page-101-15"></span>注42: 当社は、国際エネルギースタープログラムの参加事業者として本製品が国際エネルギースタープログラムの対象製品に関する基 準を満たしていると判断します。

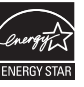

- <span id="page-101-16"></span>注43: 日本語版。
- <span id="page-101-17"></span>注44:・ 富士通は、本製品で「サポートOS」を動作させるために必要なBIOSおよびドライバーを提供しますが、すべての機能を保証するものではあ りません。
	- ・ サポートOSに関する最新の情報については、富士通製品情報ページ内にある「OS関連情報」(https:[//www.fmworld.net/](https://www.fmworld.net/biz/fmv/support/os/)biz/fmv/support/ [os/](https://www.fmworld.net/biz/fmv/support/os/))をご覧ください。
	- ・ Windowsを新規にインストールする場合は、『製品ガイド(共通編)』の「付録2 Windowsの新規インストールについて」をご覧ください。

## <span id="page-102-0"></span>5.1.3 LIFEBOOK A5510/E

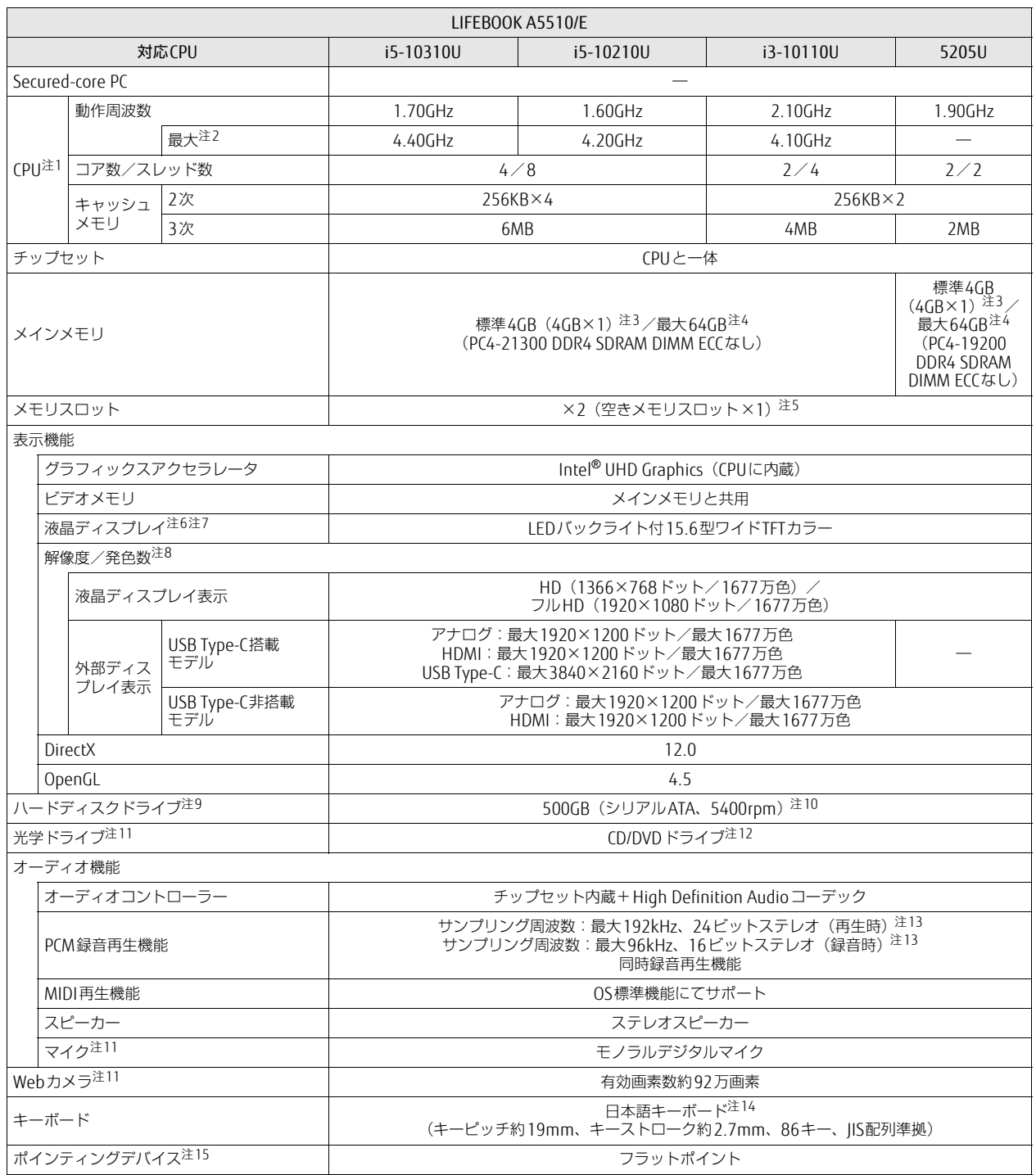

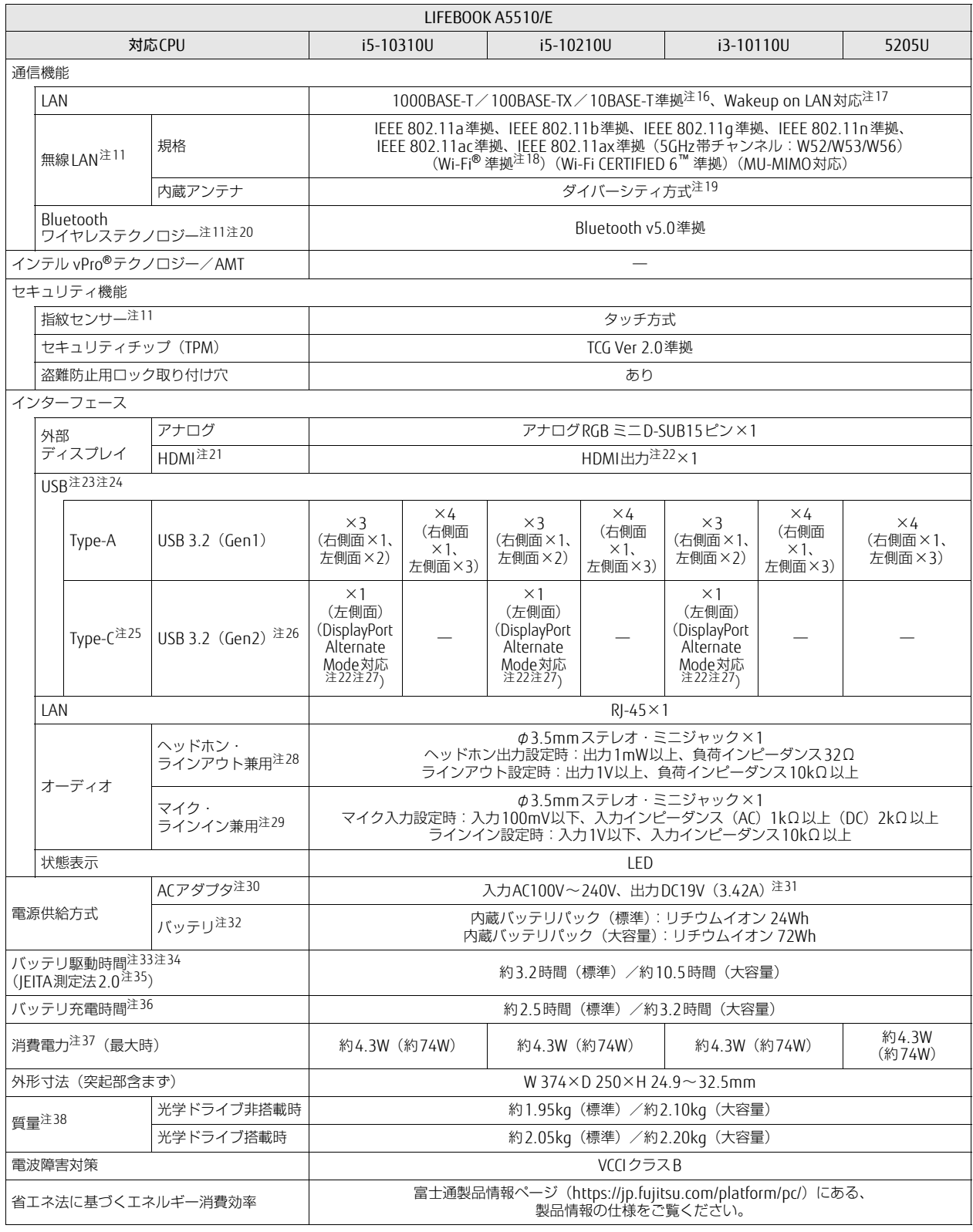

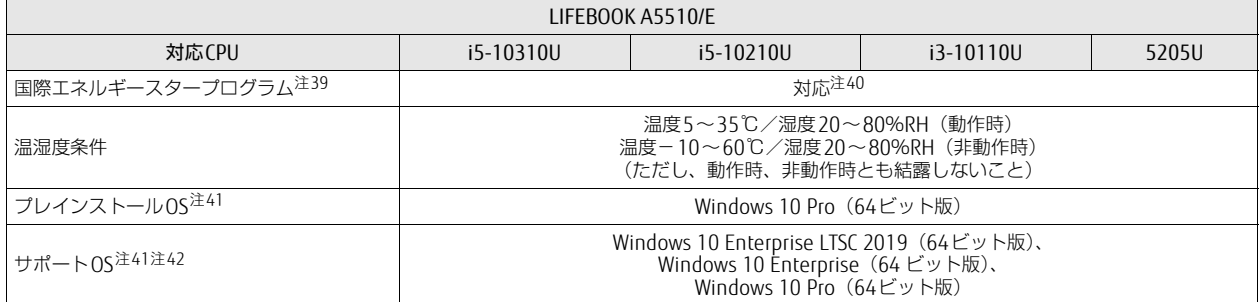

本パソコンの仕様は、改善のために予告なく変更することがあります。あらかじめご了承ください。

<span id="page-104-0"></span>注1 :・ アプリによっては、CPU名表記が異なる場合があります。

- ・ 本パソコンに搭載されているCPUで使用できる主な機能については[、「5.2 CPU」\(→P.114\)](#page-113-0)をご覧ください。
- <span id="page-104-1"></span>注2 : インテル® ターボ・ブースト・テクノロジー 2.0 [\(→P.114\)](#page-113-1)動作時。 注3 : カスタムメイドの選択によって、次の容量のメモリが搭載されています。
- <span id="page-104-2"></span>
	- $·$  64GB (32GB $\times$ 2)
	- $\cdot$  32GB (32GB $\times$ 1)
	- $\cdot$  32GB (16GB×2)
	- $\cdot$  16GB (16GB×1)
	- $\cdot$  16GB (8GB $\times$ 2)
	- $\cdot$  8GB (8GB $\times$ 1)
	- $\cdot$  8GB (4GB $\times$ 2)
- <span id="page-104-3"></span>注4 : メモリの増設時は、場合によりすでに搭載されているメモリを取り外す必要があります。
- <span id="page-104-4"></span>注5 : カスタムメイドの選択によっては、空きメモリスロットがない場合もあります。
- <span id="page-104-5"></span>注6 : 本パソコンを使用する場合、液晶ディスプレイを開く角度を約45~135度の間で使用してください。
- <span id="page-104-6"></span>注7 : 以下は液晶ディスプレイの特性です。これらは故障ではありませんので、あらかじめご了承ください。 ・ 液晶ディスプレイは非常に精度の高い技術で作られておりますが、画面の一部に点灯しないドットや、常時点灯するドットが存在する場合 があります(有効ドット数の割合は99.99%以上です。有効ドット数の割合とは「対応するディスプレイの表示しうる全ドット数のうち、表 示可能なドット数の割合」を示しています)。
	- ・ 製造工程上やご利用環境によって空気中の微細な異物が混入する場合があります。
	- ・ 本パソコンで使用している液晶ディスプレイは、製造工程により、各製品で色合いが異なる場合があります。また、温度変化などで多少の 色むらが発生する場合があります。
	- ・ 長時間同じ表示を続けると残像となることがあります。残像は、しばらくすると消えます。この現象を防ぐためには、省電力機能を使用し てディスプレイの電源を切るか、スクリーンセーバーの使用をお勧めします。省電力機能などを利用して、自動的にディスプレイの電源を 切る設定は、「電源オプション」ウィンドウ左の「ディスプレイの電源を切る時間の指定」から行えます。
	- ・ 表示する条件によってはムラおよび微少なはん点が目立つことがあります。
- <span id="page-104-7"></span>注8 :・ グラフィックスアクセラレータが出力する最大発色数は1677万色ですが、液晶ディスプレイではディザリング機能によって、擬似的に表示 されます。
- ・ 外部ディスプレイに出力する場合は、お使いの外部ディスプレイがこの解像度をサポートしている必要があります。
- <span id="page-104-8"></span>注9 : 容量は、1GB=1000<sup>3</sup>バイト換算値です。
- <span id="page-104-9"></span>注10: カスタムメイドの選択によって、次のドライブが搭載されています。
	- ・ 暗号化機能付フラッシュメモリディスク128GB(シリアルATA)
	- ・ 暗号化機能付フラッシュメモリディスク256GB(シリアルATA)
	- ・ 暗号化機能付フラッシュメモリディスク512GB(シリアルATA)
- <span id="page-104-10"></span>注11: カスタムメイドの選択によって搭載されています。
- <span id="page-104-11"></span>注12: 光学ドライブの仕様は、「5.4 光学ドライブ[」\(→P.119\)を](#page-118-0)ご覧ください。
- <span id="page-104-12"></span>注13: 使用できるサンプリングレートは、アプリによって異なります。
- <span id="page-104-13"></span>注14: カスタムメイドの選択により、次のキーボードが搭載されています。
	- ・ 日本語テンキー付キーボード(キーピッチ約18.4mm、キーストローク約3mm、108キー、JIS配列準拠)
	- ・ アイソレーションキーボード(キーピッチ約19mm、キーストローク約1.7mm、86キー、JIS配列準拠)
	- ・ テンキー付アイソレーションキーボード(キーピッチ約18.4mm、キーストローク約2.5mm、108キー、JIS配列準拠)
- <span id="page-104-14"></span>注15: カスタムメイドの選択によっては、USBマウス (光学式/レーザー式) が添付されています。
- <span id="page-104-15"></span>注16:・ 1000Mbpsは1000BASE-Tの理論上の最高速度であり、実際の通信速度はお使いの機器やネットワーク環境により変化します。 ・ 1000Mbpsの通信を行うためには、1000BASE-Tに対応したハブが必要となります。また、LANケーブルには、1000BASE-Tに対応したエン ハンスドカテゴリー 5 (カテゴリー 5E) 以上のLANケーブルを使用してください。
- <span id="page-105-0"></span>注17:・ 1000Mbpsのネットワーク速度しかサポートしていないハブでは、Wakeup on LAN機能は使用できません。
	- ・ Wakeup on LAN機能を使用する場合は、次の両方でリンク速度とデュプレックス共に自動検出可能な設定(オートネゴシエーション)にし てください。 ・ 本パソコンの有線LANインターフェース
		-
		- ・ 本パソコンの有線LANインターフェースと接続するハブのポート
	- この両方が自動検出可能な設定になっていない場合、本パソコンが省電力状態や電源オフ状態のときにハブやポートをつなぎ変えたり、 ポートの設定を変えたりするとWakeup on LAN機能が動作しない場合があります。
	- ・ Wakeup on LAN機能を有効に設定している場合、消費電力が増加するためバッテリの駆動時間が短くなります。Wakeup on LAN機能を使 用する場合は、ACアダプタを接続することをお勧めします。
	- ・省電力状態からのWakeup on LAN機能を使用するには、「■ [WoL機能によるレ](#page-41-0)ジュームの設定を変更する」(→P.42) をご覧ください。
	- 電源オフ状態からのWakeup on LAN機能を使用するには、『製品ガイド(共通編)』の「2章 BIOS」―「Wakeup on LANを有効にする」を ご覧ください。
- <span id="page-105-1"></span>注18: Wi-Fi® 準拠とは、無線LANの相互接続性を保証する団体「Wi-Fi Alliance®」の相互接続性テストに合格していることを示しています。
- <span id="page-105-2"></span>注19: IEEE 802.11n準拠、IEEE 802.11ac準拠またはIEEE 802.11ax準拠を使用したときは、MIMO方式にもなります。
- <span id="page-105-3"></span>注20: すべてのBluetoothワイヤレステクノロジー対応周辺機器の動作を保証するものではありません。
- <span id="page-105-4"></span>注21:・ HDMI端子のあるすべてのディスプレイへの表示を保証するものではありません。
	- ・ 市販のテレビとの連動機能はありません。
- <span id="page-105-21"></span>注22: HDMI出力端子とUSB Type-Cコネクタにディスプレイを接続して、同時に出力することはできません。
- <span id="page-105-5"></span>注23:・ すべてのUSB対応周辺機器の動作を保証するものではありません。
	- ・ 長いUSBケーブルを使用してUSBデバイスを接続した場合、USBデバイスが正常に動作しないことがあります。この場合は、USB準拠の短 いケーブルをお試しください。
- <span id="page-105-6"></span>注24: 外部から電源が供給されないUSB対応周辺機器を接続するときの消費電流の最大容量は次のとおりです。詳しくは、USB対応周辺機器のマニュ アルをご覧ください。
	- ・ USB 3.2(Gen2) Type-Cは、1ポートにつき1.5A
	- ・ USB 3.2(Gen1) Type-Aは、1ポートにつき900mA
- <span id="page-105-7"></span>注25:・ 接続したUSB対応機器の転送速度(理論値)は次のとおりです。
	- ・ USB 3.2(Gen2)対応機器:最大10Gbps
	- · USB 3.2 (Gen1)対応機器:最大5Gbps
	- ・ USB 2.0対応機器:最大480Mbps
	- ・ USB Power Deliveryに対応しています。
	- ・ 映像出力に対応しています。
- <span id="page-105-8"></span>注26: USB Power Delivery対応機器へ給電(最大 5V/3.0A)できます。また、USB Power Delivery対応で45W(20V/2.25A)以上を供給可能な機器<br>- であれば、パソコン本体に充電できます。
	- ただし、すべての対応機器の動作を保証するものではありません。
- <span id="page-105-9"></span>注27: すべてのDisplayPortの動作を保証するものではありません。
- <span id="page-105-10"></span>注28: ご購入時はヘッドホン出力に設定されています。ラインアウトに設定するに[は「2.5.4 オーディオ端子の機能を切り](#page-37-0)替える」(→P.38)をご覧 ください。
- <span id="page-105-11"></span>注29: ご購入時はマイク入力に設定されています。ラインインに設定するに[は「2.5.4 オーディオ端子の機能を切り](#page-37-0)替える」(→P.38)をご覧ください。
- <span id="page-105-12"></span>注30: 矩形波が出力される機器(UPS(無停電電源装置)や車載用DC/AC電源など)に接続されると故障する場合があります。
- <span id="page-105-13"></span>注31: カスタムメイドの選択によっては、次のACアダプタが添付されます。
- ・ ECO Sleep対応ACアダプタ(入力AC100V~240V、出力DC19V(4.22A))
- <span id="page-105-14"></span>注32: カスタムメイドの選択により、内蔵バッテリパック(標準)か内蔵バッテリパック(大容量)のいずれかが搭載されています。
- <span id="page-105-15"></span>注33: バッテリ駆動時間は、ご利用状況やカスタムメイド構成によっては記載時間と異なる場合があります。
- <span id="page-105-16"></span>注34: BIOSセットアップの「詳細」メニュー→「各種設定」→「ハードウェア省電力機能」を「使用する」に設定した場合のバッテリ駆動時間です。 注35: 一般社団法人電子情報技術産業協会の「JEITAバッテリ動作時間測定法(Ver.2.0)」(http://home.jeita.or.jp/cgi-b[in/page/](http://home.jeita.or.jp/cgi-bin/page/detail.cgi?n=84&ca=14)
- <span id="page-105-17"></span>[detail.cgi](http://home.jeita.or.jp/cgi-bin/page/detail.cgi?n=84&ca=14)?n=84&ca=14)に基づいて測定。 注36:・ 電源オフ時および省電力状態時。装置の動作状況により充電時間が長くなることがあります。
- <span id="page-105-18"></span>・ バッテリーユーティリティで「80%充電モード」に設定した場合の充電時間は異なります。
- <span id="page-105-19"></span>注37:・ 当社測定基準によります(標準搭載メモリ、標準ハードディスク容量、光学ドライブ搭載(搭載可能機種のみ)、無線LANなし、LCD輝度最小)。 ・ 電源オフ時の消費電力は、約0.3W以下(満充電時)です。
	- 電源オフ時の消費電力を0にするには、電源ケーブルをコンセントから抜いてください。
- <span id="page-105-20"></span>注38: 平均値のため、お使いのパソコンで質量が異なる場合があります。
- <span id="page-105-22"></span>注39:「国際エネルギースタープログラム」は、長時間電源を入れた状態になりがちなオフィス機器の消費電力を削減するための制度です。

<span id="page-105-23"></span>注40: 当社は、国際エネルギースタープログラムの参加事業者として本製品が国際エネルギースタープログラムの対象製品に関する基準 を満たしていると判断します。

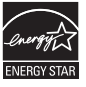

- <span id="page-105-24"></span>注41: 日本語版。
- <span id="page-105-25"></span>注42: · 富士通は、本製品で「サポートOS」を動作させるために必要なBIOSおよびドライバーを提供しますが、すべての機能を保証するものではあ りません。
	- ・ サポートOSに関する最新の情報については、富士通製品情報ページ内にある「OS関連情報」(https:[//www.fmworld.net/](https://www.fmworld.net/biz/fmv/support/os/)biz/fmv/support/ [os/](https://www.fmworld.net/biz/fmv/support/os/))をご覧ください。
	- ・ Windowsを新規にインストールする場合は、『製品ガイド(共通編)』の「付録2 Windowsの新規インストールについて」をご覧ください。

## <span id="page-106-0"></span>5.1.4 LIFEBOOK A5510/EX

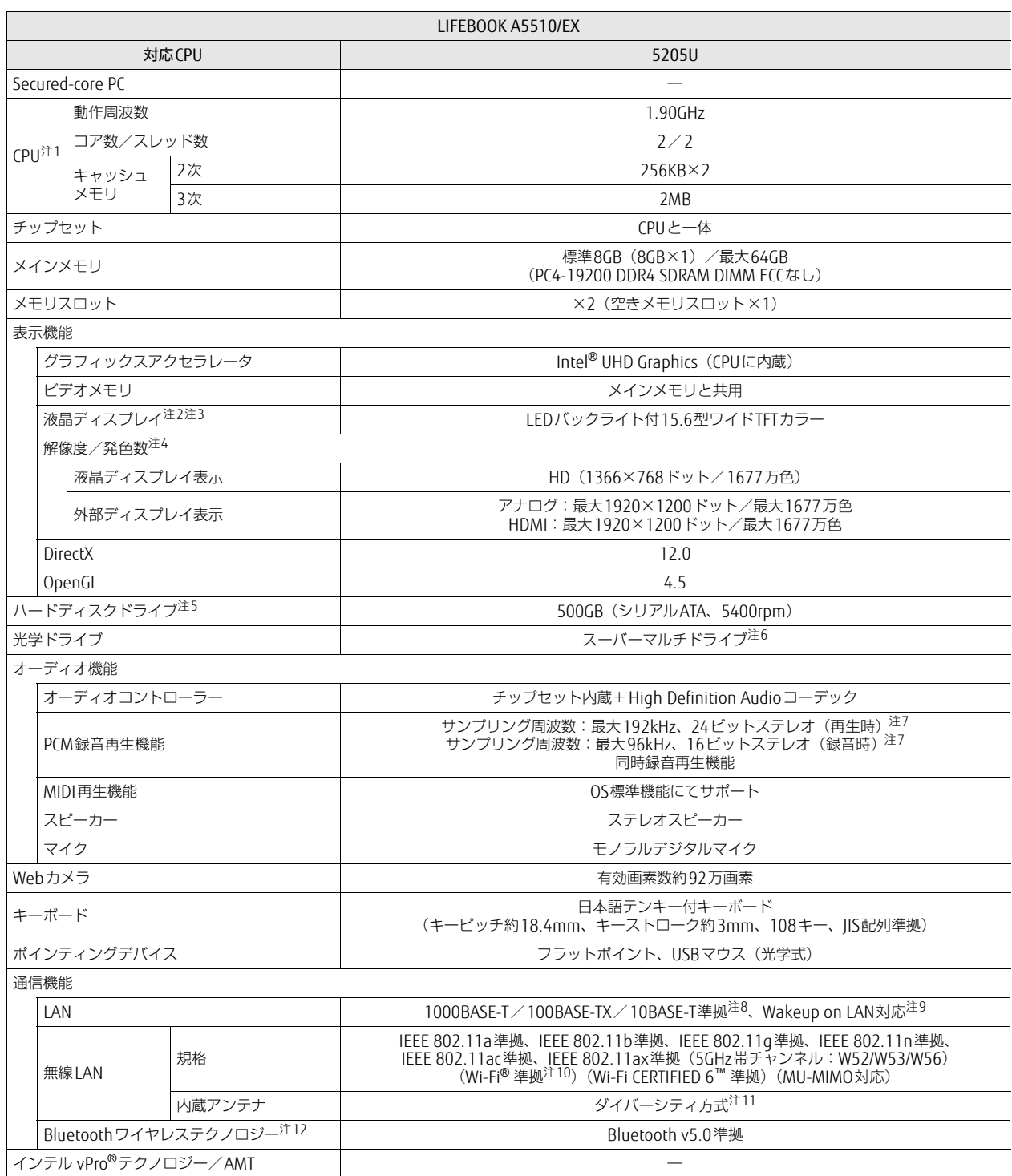

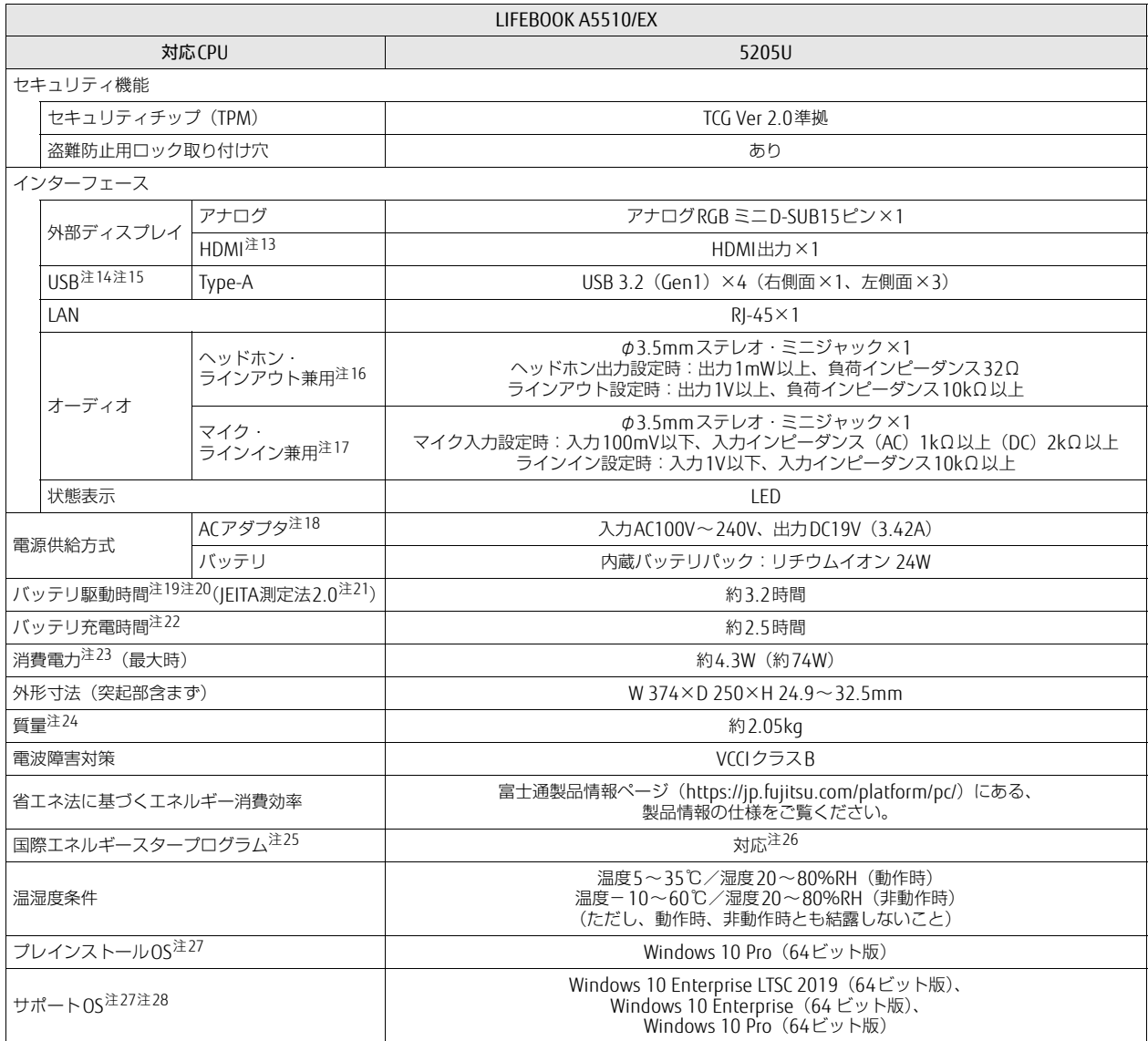

本パソコンの仕様は、改善のために予告なく変更することがあります。あらかじめご了承ください。

<span id="page-107-0"></span>注1 :・ アプリによっては、CPU名表記が異なる場合があります。

・ 本パソコンに搭載されているCPUで使用できる主な機能については[、「5.2 CPU」\(→P.114\)](#page-113-0)をご覧ください。

- <span id="page-107-1"></span>注2 : 本パソコンを使用する場合、液晶ディスプレイを開く角度を約45~135度の間で使用してください。
- <span id="page-107-2"></span>注3 : 以下は液晶ディスプレイの特性です。これらは故障ではありませんので、あらかじめご了承ください。
	- ・ 液晶ディスプレイは非常に精度の高い技術で作られておりますが、画面の一部に点灯しないドットや、常時点灯するドットが存在する場合 があります(有効ドット数の割合は99.99%以上です。有効ドット数の割合とは「対応するディスプレイの表示しうる全ドット数のうち、 表示可能なドット数の割合」を示しています)。
		- ・ 製造工程上やご利用環境によって空気中の微細な異物が混入する場合があります。
		- ・ 本パソコンで使用している液晶ディスプレイは、製造工程により、各製品で色合いが異なる場合があります。また、温度変化などで多少の 色むらが発生する場合があります。
		- ・ 長時間同じ表示を続けると残像となることがあります。残像は、しばらくすると消えます。この現象を防ぐためには、省電力機能を使用し てディスプレイの電源を切るか、スクリーンセーバーの使用をお勧めします。省電力機能などを利用して、自動的にディスプレイの電源を 切る設定は、「電源オプション」ウィンドウ左の「ディスプレイの電源を切る時間の指定」から行えます。
	- ・ 表示する条件によってはムラおよび微少なはん点が目立つことがあります。
- <span id="page-107-3"></span>注4 : ・グラフィックスアクセラレータが出力する最大発色数は1677万色ですが、液晶ディスプレイではディザリング機能によって、擬似的に表示 されます。
	- ・ 外部ディスプレイに出力する場合は、お使いの外部ディスプレイがこの解像度をサポートしている必要があります。
- 注5 : 容量は、1GB=10003バイト換算値です。
- 注6 : 光学ドライブの仕様は、「5.4 光学ドライブ」(→P.119) をご覧ください。
- 注7 : 使用できるサンプリングレートは、アプリによって異なります。
- 注8 :・ 1000Mbpsは1000BASE-Tの理論上の最高速度であり、実際の通信速度はお使いの機器やネットワーク環境により変化します。
	- ・ 1000Mbpsの通信を行うためには、1000BASE-Tに対応したハブが必要となります。また、LANケーブルには、1000BASE-Tに対応したエン ハンスドカテゴリー 5 (カテゴリー 5E) 以上のLANケーブルを使用してください。
- 注9 :・ 1000Mbpsのネットワーク速度しかサポートしていないハブでは、Wakeup on LAN機能は使用できません。
- ・ Wakeup on LAN機能を使用する場合は、次の両方でリンク速度とデュプレックス共に自動検出可能な設定(オートネゴシエーション)にし てください。 ・ 本パソコンの有線LANインターフェース
	-
	- ・ 本パソコンの有線LANインターフェースと接続するハブのポート
	- この両方が自動検出可能な設定になっていない場合、本パソコンが省電力状態や電源オフ状態のときにハブやポートをつなぎ変えたり、
	- ポートの設定を変えたりするとWakeup on LAN機能が動作しない場合があります。
	- ・ Wakeup on LAN機能を有効に設定している場合、消費電力が増加するためバッテリの駆動時間が短くなります。Wakeup on LAN機能を使 用する場合は、ACアダプタを接続することをお勧めします。
	- ・省電力状態からのWakeup on LAN機能を使用するには、「■ [WoL機能によるレ](#page-41-0)ジュームの設定を変更する」(→P.42) をご覧ください。
	- 電源オフ状態からのWakeup on LAN機能を使用するには、『製品ガイド(共通編)』の「2章 BIOS」―「Wakeup on LANを有効にする」を ご覧ください。
- 注10: Wi-Fi® 準拠とは、無線LANの相互接続性を保証する団体「Wi-Fi Alliance®」の相互接続性テストに合格していることを示しています。
- 注11: IEEE 802.11n準拠、IEEE 802.11ac準拠またはIEEE 802.11ax準拠を使用したときは、MIMO方式にもなります。
- 注12: すべてのBluetoothワイヤレステクノロジー対応周辺機器の動作を保証するものではありません。
- 注13:・ HDMI端子のあるすべてのディスプレイへの表示を保証するものではありません。
- ・ 市販のテレビとの連動機能はありません。
- 注14:・ すべてのUSB対応周辺機器の動作を保証するものではありません。
	- ・ 長いUSBケーブルを使用してUSBデバイスを接続した場合、USBデバイスが正常に動作しないことがあります。この場合は、USB準拠の短 いケーブルをお試しください。
- 注15: 外部から電源が供給されないUSB対応周辺機器を接続するときの消費電流の最大容量は次のとおりです。詳しくは、USB対応周辺機器のマニュ アルをご覧ください。
	- ・ USB 3.2(Gen1) Type-Aは、1ポートにつき900mA
- 注16: ご購入時はヘッドホン出力に設定されています。ラインアウトに設定するには 「2.5.4 オーディオ端子の機能を切り替える」(→P.38) をご覧 ください。
- 注17: ご購入時はマイク入力に設定されています。ラインインに設定するに[は「2.5.4 オーディオ端子の機能を切り](#page-37-0)替える」(→P.38)をご覧ください。
- 注18: 矩形波が出力される機器(UPS(無停電電源装置)や車載用DC/AC電源など)に接続されると故障する場合があります。
- 注19: バッテリ駆動時間は、ご利用状況によっては記載時間と異なる場合があります。
- 注20: BIOSセットアップの「詳細」メニュー→「各種設定」→「ハードウェア省電力機能」を「使用する」に設定した場合のバッテリ駆動時間です。
- 注21: 一般社団法人電子情報技術産業協会の「JEITAバッテリ動作時間測定法(Ver.2.0)」(http://home.jeita.or.jp/cgi-b[in/page/](http://home.jeita.or.jp/cgi-bin/page/detail.cgi?n=84&ca=14) [detail.cgi](http://home.jeita.or.jp/cgi-bin/page/detail.cgi?n=84&ca=14)?n=84&ca=14)に基づいて測定。
- 注22:・ 電源オフ時および省電力状態時。装置の動作状況により充電時間が長くなることがあります。
	- ・ バッテリーユーティリティで「80%充電モード」に設定した場合の充電時間は異なります。
- 注23:・ 当社測定基準によります(標準搭載メモリ、標準ハードディスク容量、光学ドライブ搭載(搭載可能機種のみ)、無線LANなし、LCD輝度最小)。 ・ 電源オフ時の消費電力は、約0.3W以下(満充電時)です。 電源オフ時の消費電力を0にするには、電源ケーブルをコンセントから抜いてください。
	-
- 注24: 平均値のため、お使いのパソコンで質量が異なる場合があります。
- 注25:「国際エネルギースタープログラム」は、長時間電源を入れた状態になりがちなオフィス機器の消費電力を削減するための制度です。
- 注26: 当社は、国際エネルギースタープログラムの参加事業者として本製品が国際エネルギースタープログラムの対象製品に関する基 準を満たしていると判断します。

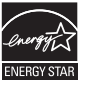

- 注27: 日本語版。
- 注28:・ 富士通は、本製品で「サポートOS」を動作させるために必要なBIOSおよびドライバーを提供しますが、すべての機能を保証するものではあ りません。
	- ・ サポートOSに関する最新の情報については、富士通製品情報ページ内にある「OS関連情報」(https:[//www.fmworld.net/](https://www.fmworld.net/biz/fmv/support/os/)biz/fmv/support/ [os/](https://www.fmworld.net/biz/fmv/support/os/))をご覧ください。
	- ・ Windowsを新規にインストールする場合は、『製品ガイド(共通編)』の「付録2 Windowsの新規インストールについて」をご覧ください。

## 5.1.5 LIFEBOOK A5510/EW

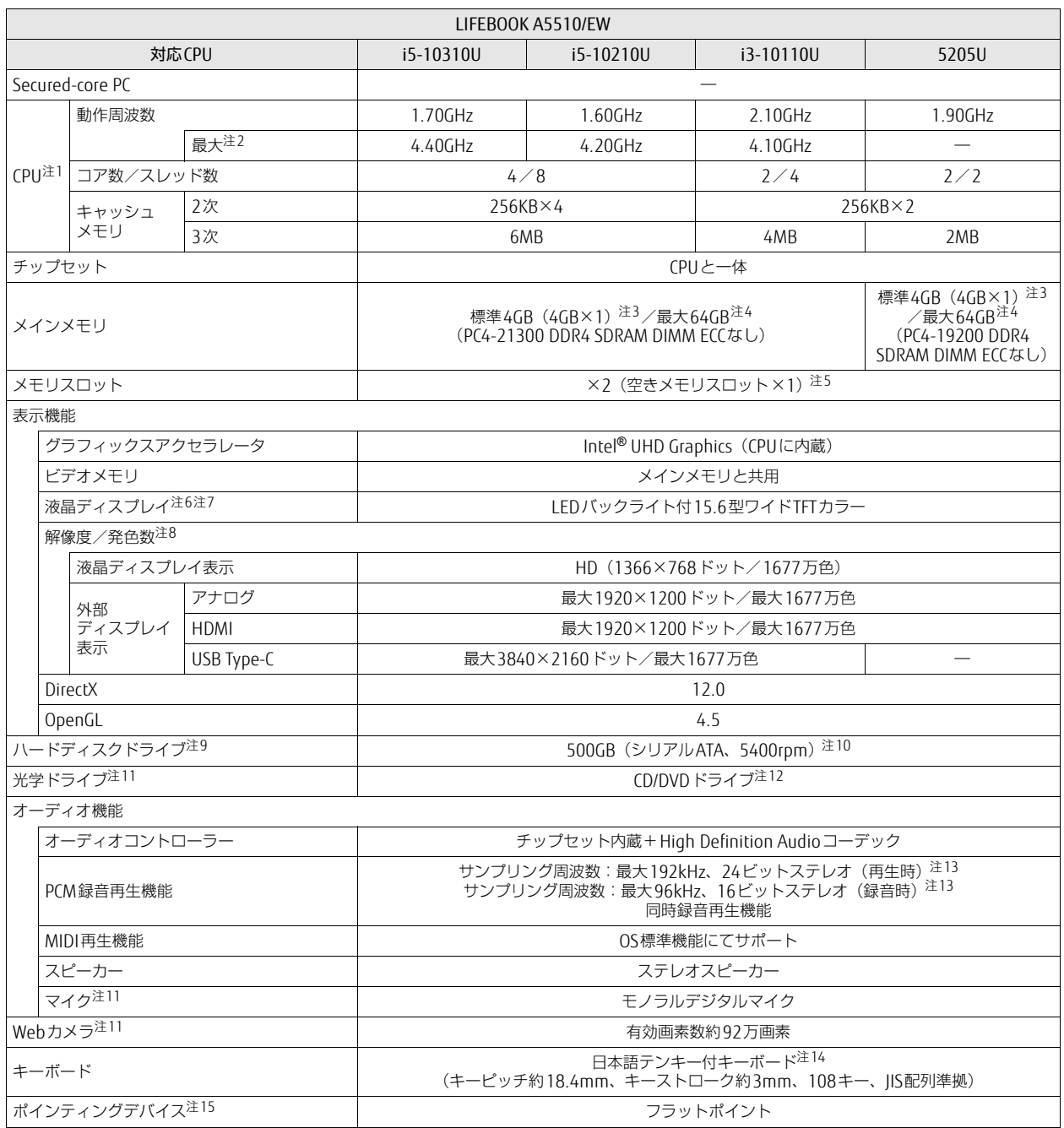

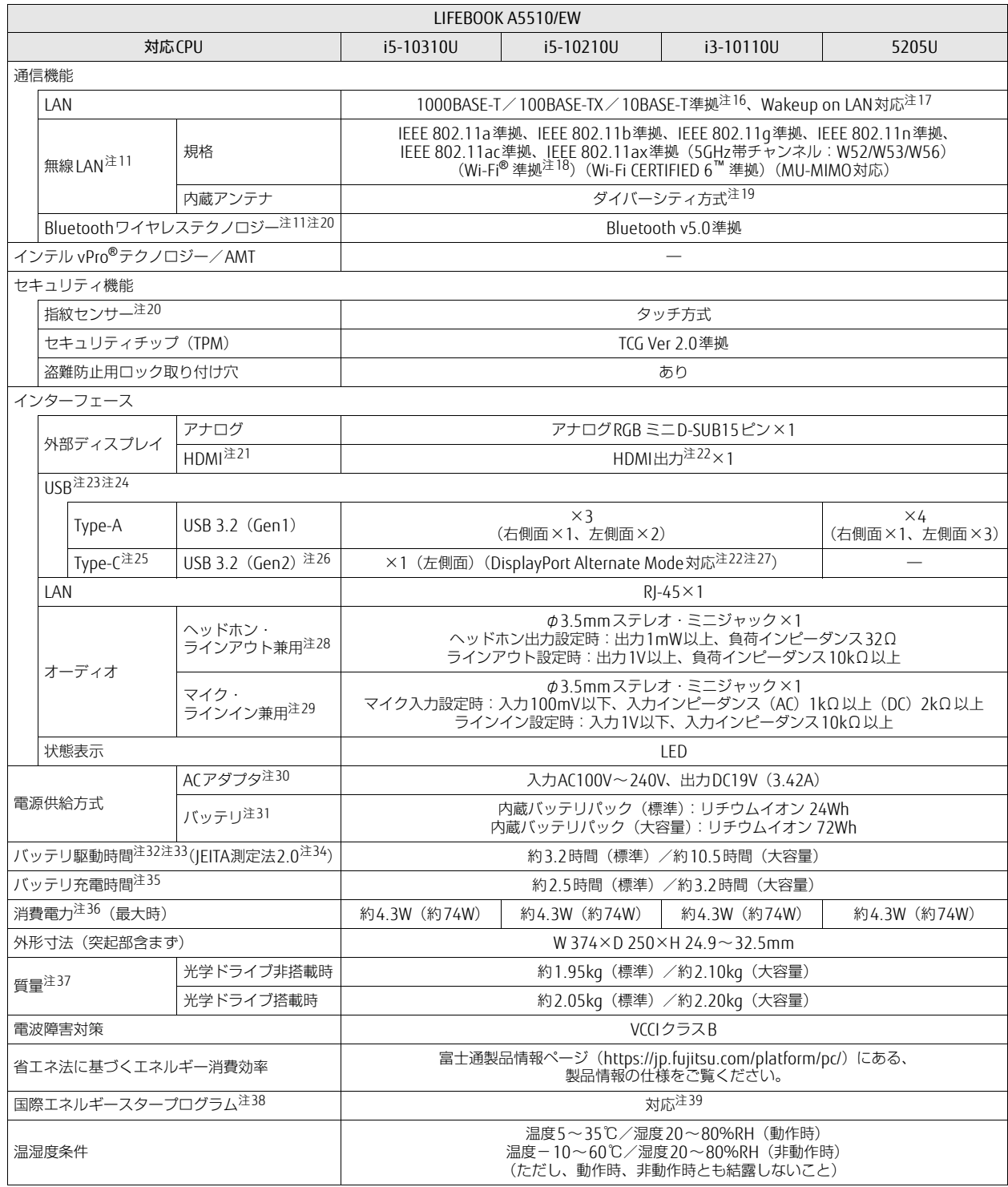

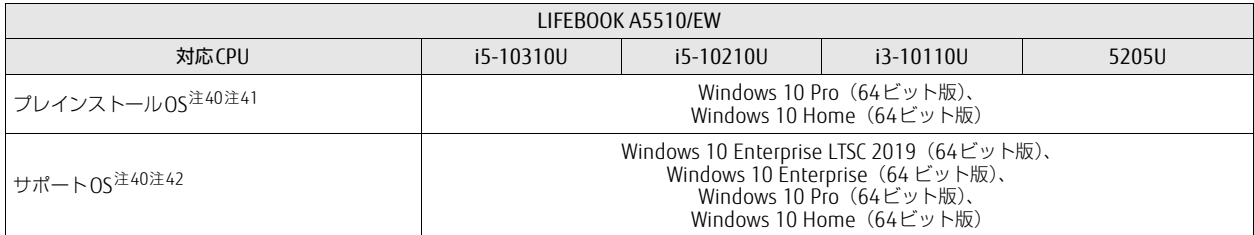

本パソコンの仕様は、改善のために予告なく変更することがあります。あらかじめご了承ください。

- <span id="page-111-0"></span>注1 :・ アプリによっては、CPU名表記が異なる場合があります。
- ・ 本パソコンに搭載されているCPUで使用できる主な機能については[、「5.2 CPU」\(→P.114\)](#page-113-0)をご覧ください。
- <span id="page-111-1"></span>注2 : インテル<sup>®</sup> ターボ・ブースト・テクノロジー 2.0 [\(→P.114\)](#page-113-1)動作時。
- <span id="page-111-2"></span>注3 : カスタムメイドの選択によって、次の容量のメモリが搭載されています。
	- $\cdot$  16GB (8GB $\times$ 2)
	- $\cdot$  8GB (4GB $\times$ 2)
- <span id="page-111-3"></span>注4 : メモリの増設時は、場合によりすでに搭載されているメモリを取り外す必要があります。
- <span id="page-111-4"></span>注5 : カスタムメイドの選択によっては、空きメモリスロットがない場合もあります。
- <span id="page-111-5"></span>注6 : 本パソコンを使用する場合、液晶ディスプレイを開く角度を約45~135度の間で使用してください。
- <span id="page-111-6"></span>注7 : 以下は液晶ディスプレイの特性です。これらは故障ではありませんので、あらかじめご了承ください。
	- ・ 液晶ディスプレイは非常に精度の高い技術で作られておりますが、画面の一部に点灯しないドットや、常時点灯するドットが存在する場合 があります(有効ドット数の割合は99.99%以上です。有効ドット数の割合とは「対応するディスプレイの表示しうる全ドット数のうち、 表示可能なドット数の割合」を示しています)。
	- ・ 製造工程上やご利用環境によって空気中の微細な異物が混入する場合があります。
	- ・ 本パソコンで使用している液晶ディスプレイは、製造工程により、各製品で色合いが異なる場合があります。また、温度変化などで多少の 色むらが発生する場合があります。
	- ・ 長時間同じ表示を続けると残像となることがあります。残像は、しばらくすると消えます。この現象を防ぐためには、省電力機能を使用し てディスプレイの電源を切るか、スクリーンセーバーの使用をお勧めします。省電力機能などを利用して、自動的にディスプレイの電源を 切る設定は、「電源オプション」ウィンドウ左の「ディスプレイの電源を切る時間の指定」から行えます。
	- ・ 表示する条件によってはムラおよび微少なはん点が目立つことがあります。
- <span id="page-111-7"></span>注8 :・ グラフィックスアクセラレータが出力する最大発色数は1677万色ですが、液晶ディスプレイではディザリング機能によって、擬似的に表示 されます。
	- ・ 外部ディスプレイに出力する場合は、お使いの外部ディスプレイがこの解像度をサポートしている必要があります。
- <span id="page-111-8"></span>注9 : 容量は、1GB=1000<sup>3</sup>バイト換算値です。
- <span id="page-111-9"></span>注10: カスタムメイドの選択によって、次のドライブが搭載されています。
	- ・ 暗号化機能付フラッシュメモリディスク128GB(シリアルATA)
	- ・ 暗号化機能付フラッシュメモリディスク256GB(シリアルATA)
- <span id="page-111-10"></span>注11: カスタムメイドの選択によって搭載されています。
- <span id="page-111-11"></span>注12: 光学ドライブの仕様は、「5.4 光学ドライブ」 (→P.119) をご覧ください。
- <span id="page-111-12"></span>注13: 使用できるサンプリングレートは、アプリによって異なります。
- <span id="page-111-13"></span>注14: カスタムメイドの選択により、次のキーボードが搭載されています。
- ・ テンキー付アイソレーションキーボード(キーピッチ約18.4mm、キーストローク約2.5mm、108キー、JIS配列準拠)
- <span id="page-111-14"></span>注15: カスタムメイドの選択によっては、USBマウス(光学式/レーザー式)が添付されています。
- <span id="page-111-15"></span>注16: ・ 1000Mbpsは1000BASE-Tの理論上の最高速度であり、実際の通信速度はお使いの機器やネットワーク環境により変化します。
	- ・ 1000Mbpsの通信を行うためには、1000BASE-Tに対応したハブが必要となります。また、LANケーブルには、1000BASE-Tに対応したエン ハンスドカテゴリー 5(カテゴリー 5E)以上のLANケーブルを使用してください。
- <span id="page-111-16"></span>注17:・ 1000Mbpsのネットワーク速度しかサポートしていないハブでは、Wakeup on LAN機能は使用できません。
	- ・ Wakeup on LAN機能を使用する場合は、次の両方でリンク速度とデュプレックス共に自動検出可能な設定(オートネゴシエーション)にし てください。 ・ 本パソコンの有線LANインターフェース
		-
		- ・ 本パソコンの有線LANインターフェースと接続するハブのポート
		- この両方が自動検出可能な設定になっていない場合、本パソコンが省電力状態や電源オフ状態のときにハブやポートをつなぎ変えたり、
		- ポートの設定を変えたりするとWakeup on LAN機能が動作しない場合があります。
		- ・ Wakeup on LAN機能を有効に設定している場合、消費電力が増加するためバッテリの駆動時間が短くなります。Wakeup on LAN機能を使 用する場合は、ACアダプタを接続することをお勧めします。
		- ・省電力状態からのWakeup on LAN機能を使用するには、「■ [WoL機能によるレ](#page-41-0)ジュームの設定を変更する」(→P.42) をご覧ください。
		- ・ 電源オフ状態からのWakeup on LAN機能を使用するには、『製品ガイド(共通編)』の「2章 BIOS」―「Wakeup on LANを有効にする」を ご覧ください。
- <span id="page-111-17"></span>注18: Wi-Fi® 準拠とは、無線LANの相互接続性を保証する団体「Wi-Fi Alliance®」の相互接続性テストに合格していることを示しています。
- <span id="page-111-18"></span>注19: IEEE 802.11n準拠、IEEE 802.11ac準拠またはIEEE 802.11ax準拠を使用したときは、MIMO方式にもなります。
- <span id="page-111-19"></span>注20: すべてのBluetoothワイヤレステクノロジー対応周辺機器の動作を保証するものではありません。
- <span id="page-111-20"></span>注21:・ HDMI端子のあるすべてのディスプレイへの表示を保証するものではありません。
- ・ 市販のテレビとの連動機能はありません。
- <span id="page-111-21"></span>注22: HDMI出力端子とUSB Type-Cコネクタにディスプレイを接続して、同時に出力することはできません。
- <span id="page-112-0"></span>注23:・ すべてのUSB対応周辺機器の動作を保証するものではありません。
	- ・ 長いUSBケーブルを使用してUSBデバイスを接続した場合、USBデバイスが正常に動作しないことがあります。この場合は、USB準拠の短 いケーブルをお試しください。
- <span id="page-112-1"></span>注24: 外部から電源が供給されないUSB対応周辺機器を接続するときの消費電流の最大容量は次のとおりです。詳しくは、USB対応周辺機器のマニュ アルをご覧ください。
	- ・ USB 3.2(Gen2) Type-Cは、1ポートにつき1.5A
	- ・ USB 3.2(Gen1) Type-Aは、1ポートにつき900mA
- <span id="page-112-2"></span>注25:・ 接続したUSB対応機器の転送速度(理論値)は次のとおりです。
	- ・ USB 3.2(Gen2)対応機器:最大10Gbps
	- · USB 3.2 (Gen1)対応機器:最大5Gbps
	- ・ USB 2.0対応機器:最大480Mbps
	- ・ USB Power Deliveryに対応しています。
	- ・ 映像出力に対応しています。
- <span id="page-112-3"></span>注26: USB Power Delivery対応機器へ給電(最大5V/3.0A)できます。また、USB Power Delivery対応で45W(20V/2.25A)以上を供給可能な機器 であれば、パソコン本体に充電できます。
	- ただし、すべての対応機器の動作を保証するものではありません。
- <span id="page-112-4"></span>注27: すべてのDisplayPortの動作を保証するものではありません。
- <span id="page-112-5"></span>注28: ご購入時はヘッドホン出力に設定されています。ラインアウトに設定するに[は「2.5.4 オーディオ端子の機能を切り](#page-37-0)替える」(→P.38)をご覧 ください。
- <span id="page-112-6"></span>注29: ご購入時はマイク入力に設定されています。ラインインに設定するに[は「2.5.4 オーディオ端子の機能を切り](#page-37-0)替える」(→P.38)をご覧ください。
- <span id="page-112-7"></span>注30: 矩形波が出力される機器(UPS(無停電電源装置)や車載用DC/AC電源など)に接続されると故障する場合があります。
- <span id="page-112-8"></span>注31: カスタムメイドの選択により、内蔵バッテリパック(標準)か内蔵バッテリパック(大容量)のいずれかが搭載されています。
- <span id="page-112-9"></span>注32: バッテリ駆動時間は、ご利用状況やカスタムメイド構成によっては記載時間と異なる場合があります。
- <span id="page-112-10"></span>注33: BIOSセットアップの「詳細」メニュー→「各種設定」→「ハードウェア省電力機能」を「使用する」に設定した場合のバッテリ駆動時間です。
- <span id="page-112-11"></span>注34: 一般社団法人電子情報技術産業協会の「JEITAバッテリ動作時間測定法(Ver.2.0)」(http://home.jeita.or.jp/cgi-b[in/page/](http://home.jeita.or.jp/cgi-bin/page/detail.cgi?n=84&ca=14)
- [detail.cgi](http://home.jeita.or.jp/cgi-bin/page/detail.cgi?n=84&ca=14)?n=84&ca=14)に基づいて測定。
- <span id="page-112-12"></span>注35:・ 電源オフ時および省電力状態時。装置の動作状況により充電時間が長くなることがあります。
	- ・ バッテリーユーティリティで「80%充電モード」に設定した場合の充電時間は異なります。
- <span id="page-112-13"></span>注36:・ 当社測定基準によります(標準搭載メモリ、標準ハードディスク容量、光学ドライブ搭載(搭載可能機種のみ)、無線LANなし、LCD輝度最小)。 ・ 電源オフ時の消費電力は、約0.3W以下(満充電時)です。
- 電源オフ時の消費電力を0にするには、電源ケーブルをコンセントから抜いてください。
- <span id="page-112-14"></span>注37: 平均値のため、お使いのパソコンで質量が異なる場合があります。
- <span id="page-112-15"></span>注38:「国際エネルギースタープログラム」は、長時間電源を入れた状態になりがちなオフィス機器の消費電力を削減するための制度です。
- <span id="page-112-16"></span>注39: 当社は、国際エネルギースタープログラムの参加事業者として本製品が国際エネルギースタープログラムの対象製品に関する基準 を満たしていると判断します。
- 

- <span id="page-112-17"></span>注40: 日本語版。
- <span id="page-112-18"></span>注41: いずれかのOSがプレインストールされています。
- <span id="page-112-19"></span>注42: · 富士通は、本製品で「サポートOS」を動作させるために必要なBIOSおよびドライバーを提供しますが、すべての機能を保証するものではあ りません。
	- ・ サポートOSに関する最新の情報については、富士通製品情報ページ内にある「OS関連情報」(https:[//www.fmworld.net/](https://www.fmworld.net/biz/fmv/support/os/)biz/fmv/support/ [os/](https://www.fmworld.net/biz/fmv/support/os/))をご覧ください。
	- ・ Windowsを新規にインストールする場合は、『製品ガイド(共通編)』の「付録2 Windowsの新規インストールについて」をご覧ください。

# <span id="page-113-0"></span>5.2 CPU

#### 本パソコンに搭載されているCPUで使用できる主な機能は、次のとおりです。

お使いのパソコン本体に搭載されているCPUの欄をご覧ください。

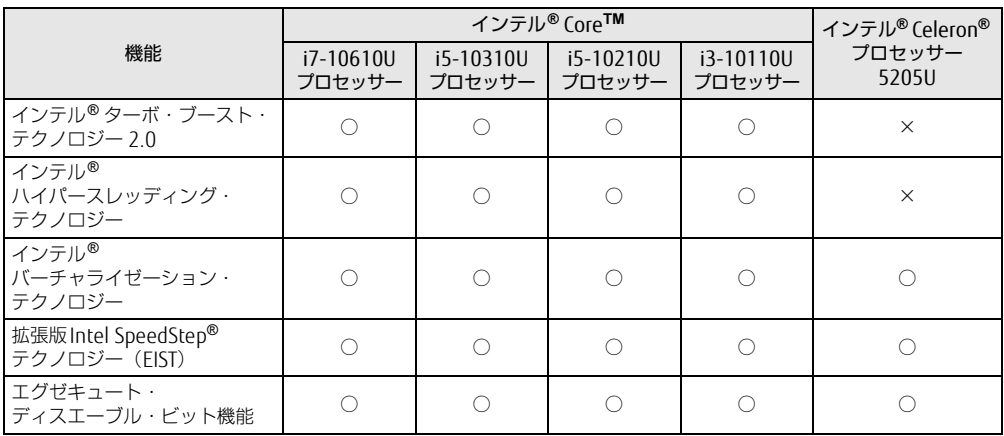

## <span id="page-113-1"></span>■ インテル®ターボ ・ ブースト ・ テクノロジー 2.0

インテル®ターボ・ブースト・テクノロジー 2.0は、従来のマルチコアの使用状況にあわせ てCPUが処理能力を自動的に向上させる機能に加え、高負荷時にパフォーマンスを引き上げ るように最適化された機能です。

#### $P$  POINT

▶ OSおよびアプリの動作状況や設置環境などにより処理能力量は変わります。性能向上量 は保証できません。

## ■ インテル® ハイパースレッディング ・ テクノロジー

インテル® ハイパースレッディング・テクノロジーは、OS上で物理的な1つのCPUコアを仮 想的に2つのCPUのように見せることにより、1つのCPUコア内でプログラムの処理を同時 に実行し、CPUの処理性能を向上させる機能です。複数のアプリを同時に使っている場合で も、処理をスムーズに行うことが可能です。

この機能はご購入時には有効に設定されています。設定はBIOSセットアップで変更できます。 『BIOSセットアップメニュー 一覧』の「詳細」メニューをご覧ください。

#### $\rho$  point

▶ OSおよびアプリの動作状況や設置環境などにより処理能力量は変わります。性能向上量 は保証できません。

### ■ インテル<sup>®</sup> バーチャライゼーション ・テクノロジー

インテル® バーチャライゼーション・テクノロジーは、本機能をサポートするVMM(仮想マ シンモニター)をインストールすることによって、仮想マシンの性能と安全性を向上させる ための機能です。

この機能はご購入時には有効に設定されています。設定はBIOSセットアップで変更できます。 『BIOSセットアップメニュー 一覧』の「詳細」メニューをご覧ください。

## ■ 拡張版 Intel SpeedStep<sup>®</sup> テクノロジー (EIST)

拡張版Intel SpeedStep® テクノロジーは、実行中のアプリのCPU負荷に合わせて、Windows がCPUの動作周波数および動作電圧を自動的に低下させる機能です。

#### $\heartsuit$  POINT

▶ この機能により本パソコンの性能が低下することがあります。

#### ■ エグゼキュート ・ ディスエーブル ・ ビット機能

エグゼキュート・ディスエーブル・ビット機能は、Windowsのデータ実行防止 (DEP) 機能 と連動し、悪意のあるプログラムが不正なメモリ領域を使用すること(バッファー・オーバー フロー脆弱性)を防ぎます。

データ実行防止(DEP)機能がウイルスやその他の脅威を検出した場合、「[アプリ名称]は動 作を停止しました」という画面が表示されます。「プログラムの終了」をクリックし、表示さ れる対処方法に従ってください。

## 5.3 ディスプレイ

## 5.3.1 シングル表示/拡張デスクトップ表示の解像度

パソコン本体の液晶ディスプレイまたは外部ディスプレイのシングル表示の場合、拡張デス クトップ表示の場合に、本パソコンが出力可能な解像度です。 外部ディスプレイの場合、お使いのディスプレイが対応している解像度のみ表示できます。 お使いのディスプレイのマニュアルをご覧になり、表示可能な解像度を確認してください。 発色数は「32ビット」(約1677万色)です。

#### $\overline{P}$  POINT

▶ お使いのOS、ディスプレイにより、表に記載のない解像度も選択可能な場合があります。

#### ■ パソコン本体の液晶ディスプレイ

お使いのパソコン本体の液晶ディスプレイ欄をご覧ください。

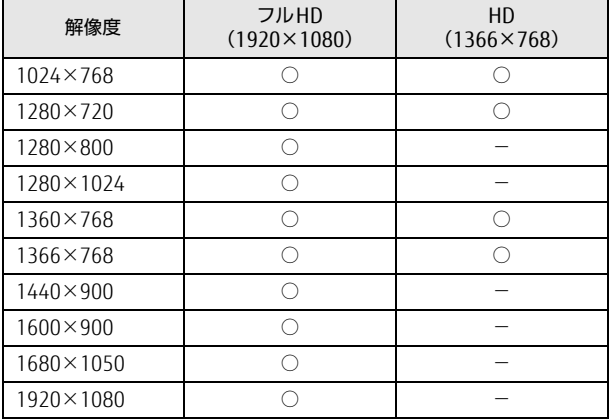

## ■ 外部ディスプレイ※

※ アナログ接続/USB Type-C接続/HDMI接続

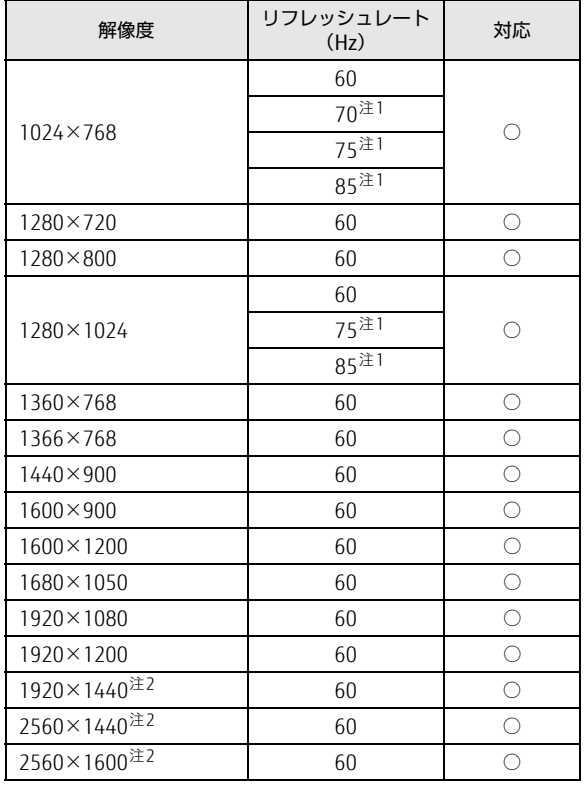

<span id="page-116-0"></span>注1 :アナログディスプレイコネクタを使用する場合に表示可能。

<span id="page-116-1"></span>注2 :USB Type-Cコネクタを使用する場合に表示可能。

## 5.3.2 クローン表示の解像度

クローン表示する場合に設定可能な解像度は、お使いの外部ディスプレイの仕様により異な ります。同時に表示する2つのディスプレイの、最大解像度より小さい解像度またはそれ未 満の解像度で表示できます。

お使いのディスプレイのマニュアルをご覧になり、表示可能な解像度を確認してください。 発色数は「32ビット」(約1677万色)です。

#### $\heartsuit$  POINT

▶ お使いのOS、ディスプレイにより、表に記載のない解像度も選択可能な場合があります。

### ■ パソコン本体の液晶ディスプレイ+外部ディスプレイ<sup>※</sup>

※ アナログ接続/USB Type-C接続/HDMI接続

お使いのパソコン本体の液晶ディスプレイ欄をご覧ください。

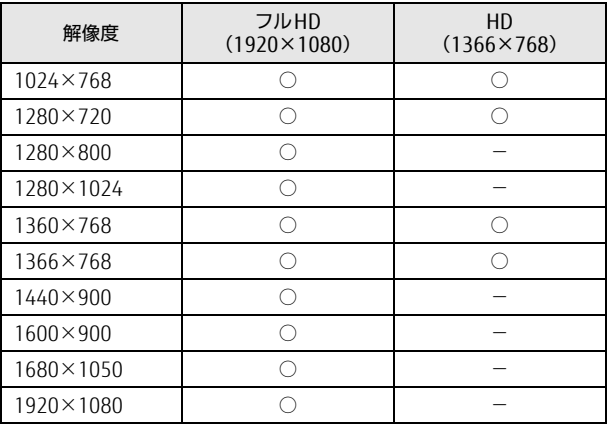

## <span id="page-118-0"></span>5.4 光学ドライブ

#### 対 象 | 光学ドライブ搭載機種

各数値は仕様上の最大値です。使用するディスクや状況によって異なる場合があります。 お使いの光学ドライブの欄をご覧ください。

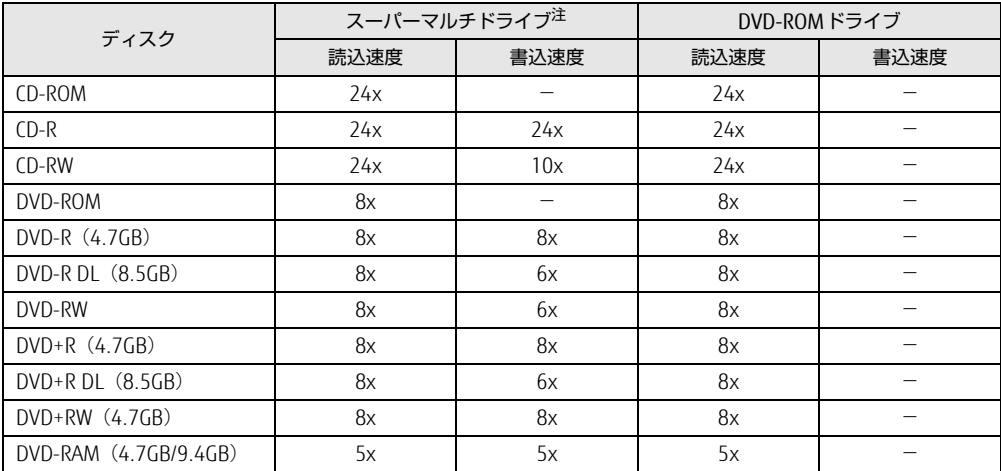

<span id="page-118-1"></span>注 : バッファーアンダーランエラー防止機能付

## 5.5 無線LAN

#### 対 象 | 無線LAN搭載機種

本パソコンに搭載されている無線LANの仕様は次のとおりです。

### ■ Intel(R) Wi-Fi 6 AX201 160MHz

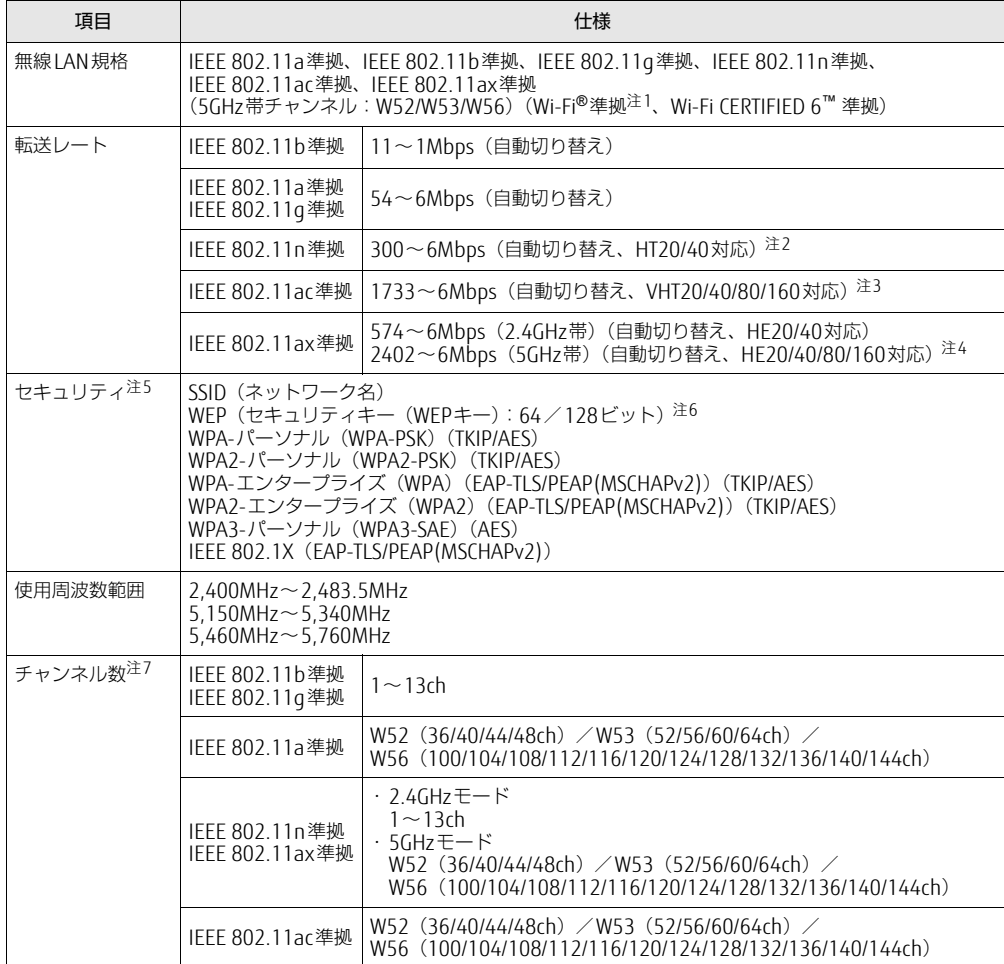

- <span id="page-120-0"></span>注1 : Wi-Fi®準拠とは、無線LANの相互接続性を保証する団体「Wi-Fi Alliance®」の相互接続性テストに合格してい ることを示します。
- <span id="page-120-1"></span>注2 : ・ IEEE 802.11nではHT20/40に対応しています。HT40を利用するには、無線LANアクセスポイントもHT40に 対応している必要があります。
	- ・ IEEE 802.11nを使用する際の無線LANアクセスポイントの設定で、HT40の機能を有効にする場合には、周囲 の電波状況を確認して他の無線局に電波干渉を与えないことを事前に確認してください。万一、他の無線局に おいて電波干渉が発生した場合には、ただちにHT40の機能を無効にしてください。
- <span id="page-120-2"></span>注3 : ・ IEEE 802.11acではVHT20/40/80/160に対応しています。VHT80/160を利用するには、無線LANアクセスポ イントもVHT80/160に対応している必要があります。
	- ・ IEEE 802.11acを使用するときの無線LANアクセスポイントの設定で、VHT40/80/160の機能を有効にする場 合には、周囲の電波状況を確認して他の無線局に電波干渉を与えないことを事前に確認してください。万一、 他の無線局において電波干渉が発生した場合には、ただちにVHT40/80/160の機能を無効にしてください。
- <span id="page-120-6"></span>注4 : ・ IEEE 802.11axではHE20/40/80/160に対応しています。HE160を利用するには、無線LANアクセスポイント もHE160に対応している必要があります。
	- ・ IEEE 802.11axを使用するときの無線LANアクセスポイントの設定で、HE40/80/160の機能を有効にする場 合には、周囲の電波状況を確認して他の無線局に電波干渉を与えないことを事前に確認してください。万一、 他の無線局において電波干渉が発生した場合には、ただちにHE40/80/160の機能を無効にしてください。
- <span id="page-120-3"></span>注5 : IEEE 802.11n、IEEE 802.11ac、IEEE 802.11axで接続するためには、パスフレーズ (PSK)をAESに設定する 必要があります。
- <span id="page-120-4"></span>注6 : WEPによる暗号化は上記ビット数で行いますが、ユーザーが設定可能なビット数は固定長24ビットを引いた 40ビット/104ビットです。
- <span id="page-120-5"></span>注7 : このパソコンに搭載されている無線LANのIEEE 802.11bでは、無線チャンネルとしてチャンネル1~13を使用 しています。無線LANアクセスポイントのチャンネルを、1~13の間で設定してください。設定方法について は、無線LANアクセスポイントのマニュアルをご覧ください。

#### □ 5GHz帯のチャンネルについて

IEEE 802.11a/b/g/n/ac/ax準拠の無線LANを搭載した機種では、5GHzの周波数帯におい て、次のチャンネルを使用できます。

- W52:36(5,180MHz)/40(5,200MHz)/44(5,220MHz)/48(5,240MHz)
- W53:52(5,260MHz)/56(5,280MHz)/60(5,300MHz)/64(5,320MHz)
- W56:100(5,500MHz)/104(5,520MHz)/108(5,540MHz)/112(5,560MHz)/
	- 116(5,580MHz)/120(5,600MHz)/124(5,620MHz)/128(5,640MHz)/
	- 132(5,660MHz)/136(5,680MHz)/140(5,700MHz)/144(5,720MHz)

5GHz帯を使用する場合は、上記チャンネルを利用できる無線LAN製品とのみ通信が可能

です。

LIFEBOOK A7510/E A7510/EW A5510/E A5510/EX A5510/EW

製品ガイド(機種別編) B6FK-4161-01 Z0-01

発 行 日 2020年10月 発行責任 富士通株式会社

〒105-7123 東京都港区東新橋1-5-2 汐留シティセンター

●このマニュアルの内容は、改善のため事前連絡なしに変更することがあります。 ●このマニュアルに記載されたデータの使用に起因する第三者の特許権および その他の権利の侵害については、当社はその責を負いません。

●無断転載を禁じます。